# brother.

# SOFTWARE USER'S GUIDE

For DCP users; This documentation is for both MFC and DCP models. Where it says 'MFC' in this user's guide, please read 'MFC' as 'DCP'.

> Version A CHN-ENG

## Trademarks

The Brother logo is a registered trademark of Brother Industries, Ltd.

Brother is a registered trademark of Brother Industries, Ltd.

© 2008 Brother Industries, Ltd. All rights reserved.

Microsoft and Windows are registered trademarks of Microsoft Corporation in the United States and/or other countries.

Windows Vista is either a registered trademark or a trademark of Microsoft Corporation in the United States and other countries.

Macintosh is a registered trademark of Apple Inc.

CompactFlash is a registered trademark of SanDisk Corporation.

Memory Stick is a registered trademark of Sony Corporation.

SanDisk is a licencee of the SD and miniSD trademarks.

xD-Picture Card is a trademark of Fujifilm Co. Ltd., Toshiba Corporation and Olympus Optical Co. Ltd.

Memory Stick Pro, Memory Stick Pro Duo, Memory Stick Duo and MagicGate are trademarks of Sony Corporation.

FaceFilter Studio is a trademark of Reallusion, Inc.

Each company whose software title is mentioned in this manual has a Software Licence Agreement specific to its proprietary programs.

All other brand and product names mentioned in this Software User's Guide, the User's Guide, and the Network User's Guide are registered trademarks of their respective companies.

# **Table of Contents**

# Section I Windows<sup>®</sup>

| 1 | Pri | nti | ng |  |
|---|-----|-----|----|--|
|   |     |     |    |  |

| inting                                                             | 2   |
|--------------------------------------------------------------------|-----|
| Using the Brother printer driver                                   | 2   |
| Features                                                           | 2   |
| Choosing the right type of paper                                   | 3   |
| Simultaneous printing, scanning and faxing                         | 3   |
| Clearing data from the memory                                      | 3   |
| Status Monitor                                                     |     |
| Monitoring the machine's status                                    | 4   |
| Turning off the Status Monitor                                     | 5   |
| Printer driver settings                                            |     |
| Accessing the printer driver settings                              | 6   |
| Basic tab                                                          | 7   |
| Media Type                                                         | 8   |
| Quality                                                            | 8   |
| Paper Size                                                         | 9   |
| Colour Mode                                                        | 9   |
| Page Layout                                                        | .10 |
| Orientation                                                        |     |
| Copies                                                             |     |
| Automatic Duplex Printing (MFC-6890CDW only)                       |     |
| Advanced tab                                                       |     |
| Colour/Greyscale                                                   |     |
| Colour Settings                                                    |     |
| Use Watermark                                                      | .16 |
| Watermark Settings                                                 |     |
| Other Print Options                                                |     |
| Support                                                            |     |
| Using FaceFilter Studio for photo printing by REALLUSION           |     |
| Starting FaceFilter Studio with your Brother machine turned On     |     |
| Starting FaceFilter Studio when your Brother machine is turned Off |     |
| Printing an image                                                  |     |
| Smart Portrait                                                     |     |
| Red-eye Reduction                                                  |     |
| Print Expression List                                              |     |
| Uninstalling FaceFilter Studio                                     | .36 |

## 2 Scanning

| Scanning a document using the TWAIN driver                                                         |    |
|----------------------------------------------------------------------------------------------------|----|
| Scanning a document into the PC                                                                    |    |
| Pre-Scanning to crop a portion you want to scan                                                    |    |
| Settings in the Scanner Setup dialog box                                                           |    |
| Scanning a document using the WIA driver (For Windows <sup>®</sup> XP/Windows Vista <sup>®</sup> ) | 44 |
| WIA compliant                                                                                      |    |
| Scanning a document into the PC                                                                    |    |
| Pre-Scanning and cropping a portion using the scanner glass                                        |    |
| Scanning a document using the WIA driver                                                           |    |
| (For Windows Photo Gallery and Windows Fax and Scan users)                                         | 49 |
| Scanning a document into the PC                                                                    |    |
| Pre-Scanning and cropping a portion using the scanner glass                                        |    |
| Using the Scan key (For USB cable users)                                                           |    |
| Scan to E-mail                                                                                     |    |
| Scan to Image                                                                                      | 54 |
| Scan to OCR                                                                                        |    |
| Scan to File                                                                                       |    |
| Scan to Media                                                                                      | 57 |
| How to set a new default for Scan to Media                                                         | 60 |
| Using Presto! PageManager                                                                          | 64 |
| Features                                                                                           |    |
| System requirements for Presto! PageManager                                                        | 64 |
|                                                                                                    |    |

## 3 ControlCenter3

| Using ControlCenter3                                            | 65 |
|-----------------------------------------------------------------|----|
| Switching the user interface                                    |    |
| Turning the AutoLoad feature off                                |    |
| SCAN                                                            |    |
| File Type                                                       | 69 |
| Image (example: Microsoft <sup>®</sup> Paint)                   | 69 |
| OCR (Word Processing program)                                   |    |
| E-mail                                                          |    |
| File                                                            |    |
| CUSTOM SCAN                                                     |    |
| File Type                                                       | 75 |
| Customizing a user-defined button                               |    |
| PHOTOCAPTURE                                                    | 80 |
| Open PCC Folder (PCC: PhotoCapture Center™)                     | 80 |
| Copy From PCC                                                   |    |
| Copy To Application                                             |    |
| FaceFilter Studio                                               |    |
| COPY                                                            |    |
| PC-FAX (MFC models only)                                        |    |
| Send                                                            |    |
| Receive/View Received (Not available for MFC-250C and MFC-290C) |    |
| Address Book                                                    |    |
| Setup                                                           |    |

|   | DEVICE SETTING                                                      |     |
|---|---------------------------------------------------------------------|-----|
|   | Remote Setup (Not available for DCP models, MFC-250C and MFC-290C)  |     |
|   | Quick-Dial (Not available for DCP models, MFC-250C and MFC-290C)    |     |
|   | Ink Level                                                           | 91  |
|   | User's Guide                                                        | 91  |
| 4 | Network Scanning (For models with built-in network support)         | 92  |
|   | Before using Network Scanning                                       | 92  |
|   | Network licence                                                     | 92  |
|   | Configuring Network Scanning                                        | 93  |
|   | Using the Scan key                                                  | 96  |
|   | Scan to E-mail (PC)                                                 |     |
|   | Scan to E-mail (E-mail Server, For MFC-6490CW and MFC-6890CDW)      | 98  |
|   | Scan to Image                                                       | 101 |
|   | Scan to OCR                                                         | 102 |
|   | Scan to File                                                        | 103 |
|   | How to set a new default for Scan to E-mail                         |     |
|   | (E-mail Server, For MFC-6490CW and MFC-6890CDW)                     |     |
|   | Scan to FTP (For MFC-5890CN and MFC-6490CW)                         |     |
|   | Pre-configuring your FTP profiles                                   |     |
|   | Creating a user defined File Name                                   |     |
|   | Scan to FTP using FTP Server Profiles                               |     |
|   | Scan to FTP Manual Method                                           |     |
|   | How to set a new default for Scan to FTP                            |     |
|   | Scan to FTP (For MFC-6890CDW)                                       |     |
|   | Pre-configuring your FTP profiles                                   |     |
|   | Creating a user defined File Name                                   |     |
|   | Scan to FTP using FTP Server Profiles                               |     |
|   | Scan to FTP Manual Method                                           |     |
|   | How to set a new default for Scan to FTP                            |     |
|   | Entering Text                                                       |     |
|   | For MFC-5890CN and MFC-6490CW                                       |     |
|   | For MFC-6890CDW                                                     | 120 |
| 5 | Remote Setup (Not available for DCP models, MFC-250C and MFC-290C)  | 121 |
|   | Remote Setup                                                        | 121 |
| 6 | Brother PC-FAX Software (MFC models only)                           | 123 |
|   | PC-FAX sending                                                      |     |
|   | Setting up user information                                         | 123 |
|   | Sending setup                                                       | 124 |
|   | Setting up a cover page                                             | 125 |
|   | Entering cover page information                                     | 125 |
|   | Sending a file as a PC-FAX using the Facsimile style user interface | 126 |
|   | Sending a file as a PC-FAX using the Simple style user interface    | 127 |
|   | Address Book                                                        |     |
|   | Brother Address Book                                                |     |
|   | Setting up a member in the Address Book                             | 130 |
|   | Speed Dial setup                                                    |     |
|   | Setting up a group for broadcasting                                 | 132 |

|   | Editing member information                                 |     |
|---|------------------------------------------------------------|-----|
|   | Deleting a member or group                                 |     |
|   | Exporting the Address Book                                 |     |
|   | Importing to the Address Book                              |     |
|   | PC-FAX receiving (Not available for MFC-250C and MFC-290C) |     |
|   | Enabling the PC-FAX Receiving software on your machine     |     |
|   | Running the PC-FAX Receiving software on your PC           |     |
|   | Setting up your PC                                         |     |
|   | Configuring the Network PC-FAX Receiving Settings          |     |
|   | Viewing new PC-FAX messages                                |     |
| 7 | PhotoCapture Center™                                       | 142 |
|   | Llaing DhotoContura Contor™                                | 142 |

| Using PhotoCapture Center™                                   | .142 |
|--------------------------------------------------------------|------|
| For Network Users (For models with built-in network support) | .144 |

## 8 Firewall settings (For Network users)

| Before using the Brother software     |  |
|---------------------------------------|--|
| For Windows <sup>®</sup> XP SP2 users |  |
| For Windows Vista <sup>®</sup> users  |  |

# Section II Apple<sup>®</sup> Macintosh<sup>®</sup>

## 9 Printing and Faxing

| Satting up your Magintagh <sup>®</sup>                                                    | 150 |
|-------------------------------------------------------------------------------------------|-----|
| Setting up your Macintosh <sup>®</sup>                                                    | 150 |
| Choosing the right type of paper                                                          |     |
| Simultaneous printing, scanning and faxing                                                |     |
| Clearing data from the memory                                                             |     |
| Status Monitor                                                                            |     |
| Using the Brother Ink driver                                                              | 152 |
| Choosing page setup options                                                               | 152 |
| Automatic Duplex Printing (MFC-6890CDW only)                                              |     |
| Choosing printing options                                                                 |     |
| Basic settings                                                                            | 157 |
| Media Type                                                                                | 157 |
| Quality                                                                                   |     |
| Color Mode                                                                                | 158 |
| Advanced settings                                                                         | 159 |
| Colour/Greyscale                                                                          | 159 |
| Other Print Options                                                                       |     |
| Support                                                                                   |     |
| Sending a fax (MFC models only)                                                           |     |
| Drag a vCard from the Mac OS® X Address Book application (For Mac OS® X 10.2.x to 10.4.x) | 166 |
| Using Mac OS <sup>®</sup> X 10.5 Addresses panel                                          | 167 |

#### 150

## 10 Scanning

| Scanning from a Macintosh <sup>®</sup>             | 169  |
|----------------------------------------------------|------|
| Accessing the scanner                              |      |
| Scanning an image into your Macintosh <sup>®</sup> | 170  |
| Pre-Scanning an image                              | 170  |
| Settings in the Scanner window                     | 171  |
| Using the Scan key (For USB cable users)           |      |
| Scan to E-mail                                     | 175  |
| Scan to Image                                      | 176  |
| Scan to OCR                                        | 177  |
| Scan to File                                       |      |
| Scan to Media                                      |      |
| How to set a new default for Scan to Media         |      |
| Using Presto! PageManager                          | 185  |
| Features                                           |      |
| System requirements for Presto! PageManager        | .185 |
|                                                    |      |

#### 11 ControlCenter2

| Using ControlCenter2                                               |     |
|--------------------------------------------------------------------|-----|
| Turning the AutoLoad feature off                                   |     |
| SCAN                                                               |     |
| File types                                                         | 189 |
| Image (example: Apple <sup>®</sup> Preview)                        | 189 |
| OCR (word processing application)                                  |     |
| E-mail                                                             | 192 |
| File                                                               | 193 |
| CUSTOM SCAN                                                        | 194 |
| File types                                                         | 194 |
| User-defined button                                                | 195 |
| Scan to Image                                                      | 195 |
| Scan to OCR                                                        |     |
| Scan to E-mail                                                     | 197 |
| Scan to File                                                       | 198 |
| COPY / PC-FAX (PC-FAX is MFC models only)                          | 199 |
| DEVICE SETTINGS                                                    |     |
| Remote Setup (Not available for DCP models, MFC-250C and MFC-290C) | 202 |
| Quick-Dial (Not available for DCP models, MFC-250C and MFC-290C)   | 202 |
| Ink Level                                                          | 203 |
|                                                                    |     |

## 12 Network Scanning (For models with built-in network support)

| Before using Network Scanning                                  |     |
|----------------------------------------------------------------|-----|
| Configuring network scanning                                   |     |
| Using the Scan key                                             |     |
| Scan to E-mail (PC)                                            |     |
| Scan to E-mail (E-mail Server, For MFC-6490CW and MFC-6890CDW) |     |
| Scan to Image                                                  |     |
| Scan to OCR                                                    | 210 |
| Scan to File                                                   | 211 |
| How to set a new default for Scan to E-mail                    |     |
| (E-mail Server, For MFC-6490CW and MFC-6890CDW)                | 213 |
| Scan to FTP (For MFC-5890CN and MFC-6490CW)                    | 215 |
| Pre-configuring your FTP profiles                              | 215 |
| Creating a user defined File Name                              | 217 |
| Scan to FTP using FTP Server Profiles                          | 217 |
| Scan to FTP Manual Method                                      |     |
| How to set a new default for Scan to FTP                       |     |
| Scan to FTP (For MFC-6890CDW)                                  |     |
| Pre-configuring your FTP profiles                              |     |
| Creating a user defined File Name                              |     |
| Scan to FTP using FTP Server Profiles                          |     |
| Scan to FTP Manual Method                                      |     |
| How to set a new default for Scan to FTP                       |     |
| Entering Text                                                  |     |
| For MFC-5890CN and MFC-6490CW                                  |     |
| For MFC-6890CDW                                                |     |
| Remote Setup & PhotoCapture Center™                            | 230 |
| Remote Setup                                                   |     |
| (Not available for DCP models, MFC-250C and MFC-290C)          |     |
| PhotoCapture Center™                                           |     |
| For USB cable users                                            | 232 |
| For network users (For models with built-in network support)   | 234 |

#### A Index

13

235

# Section I

# Windows®

| Printing                                    | 2   |
|---------------------------------------------|-----|
| Scanning                                    | 37  |
| ControlCenter3                              | 65  |
| Network Scanning                            |     |
| (For models with built-in network support)  | 92  |
| Remote Setup (Not available for DCP models, |     |
| MFC-250C and MFC-290C)                      | 121 |
| Brother PC-FAX Software (MFC models only)   | 123 |
| PhotoCapture Center™                        | 142 |
| Firewall settings (For Network users)       | 145 |

| 1 | Printing |
|---|----------|
| 1 | Printing |

## 🖉 Note

- The screens in this section are from Windows<sup>®</sup> XP. Screens on your PC may vary depending on your operating system.
- If your PC is protected by a firewall, and you are unable to network print, network scan or PC Fax, you may need to configure the firewall settings. For more information, see *Firewall settings (For Network users)* on page 145.

## Using the Brother printer driver

A printer driver translates the data from your PC application, and using a page description language, converts it into a format that can be understood by the printer/multi-function device.

You will find appropriate drivers on the CD-ROM supplied with the machine. Install those drivers by following the *Quick Setup Guide*. You can also download the latest drivers from the Brother Solutions Center at:

#### http://solutions.brother.com

## **Features**

This machine offers many features you will find in a high quality ink jet printer.

#### **Brilliant High Quality Output**

Printing at up to 1200 × 6000 dpi on glossy paper to get the highest possible resolution. (See *Resolution in the Specifications* in the *User's Guide*.) The printer driver supports N in 1, Watermark printing, Colour Enhancement technology and many other features.

#### Low Running Cost

Whenever a particular ink colour requires replacement, you only have to replace that individual cartridge.

#### USB

The Universal Serial Bus Interface provides fast communication with your PC.

#### Ethernet

The Ethernet interface lets your machine communicate with multiple PCs connected on a network. This feature is available for Network Standard models only.

#### Wireless LAN (IEEE802.11b/g) (For Wireless models only)

The wireless LAN capability lets your machine communicate with other wireless devices using the IEEE802.11b/g wireless standard in Infrastructure and Ad-hoc modes. (See the *Network User's Guide* for details.) This feature is available for Wireless Network Standard models only.

## Choosing the right type of paper

For high quality printing, it is important to choose the right type of paper. Be sure to read *About paper* in the *User's Guide* before buying paper.

## Simultaneous printing, scanning and faxing

Your machine can print from your computer while sending or receiving a fax in memory, or while scanning a document into the computer. Fax sending will not be stopped during PC printing.

However, when the machine is copying or receiving a fax on paper, it pauses the PC printing operation, and then continues printing when copying or fax receiving has finished.

## **Clearing data from the memory**

If the LCD shows Data Remaining, you can clear the data that is left in the printer memory by pressing the **Stop/Exit** key on the control panel.

## **Status Monitor**

The Status Monitor utility is a configurable software tool for monitoring the status of one or more devices, allowing you to get immediate notification of error messages such as paper empty, paper jam or ink replacement required.

| Status | Monit           | tor     |         | ×                |
|--------|-----------------|---------|---------|------------------|
| 9      | Brothe<br>Ready |         | -xxxx   | × Printer USB001 |
| Vi     | sit the C       | Drigina | al Supp | plies website    |
| вк     | Y               | c       | M       | innobella        |

You can check the device status at anytime by double-clicking the icon in the tasktray or by choosing **Status Monitor** located in **Start/All Programs/Brother/MFC-XXXX** on your PC.

There is also a link to the **Brother Original Supplies** website. Click the **Visit the Original Supplies website** button for more information on Brother original supplies.

#### 🖉 Note

For more information about using the Status Monitor software, right-click the **Status Monitor** icon and choose **Help**.

#### Monitoring the machine's status

Once you start up your PC, the Status Monitor icon appears on the tasktray.

A green icon indicates the normal stand-by condition.

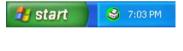

A yellow icon indicates a warning.

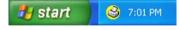

A red icon indicates an error has occurred.

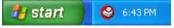

There are two locations where you can display the **Status Monitor** on your PC—in the tasktray or on the desktop.

## **Turning off the Status Monitor**

If you want to switch off the Status Monitor, follow these steps:

1 Right-click the Status Monitor icon or window and click Load Status Monitor on Startup to clear the check mark.

2 Right-click again then click Exit.

Note

Even if the Status Monitor is off, you can check the machine's status at any time by clicking **Status Monitor** from the **Start** menu on your PC.

## **Printer driver settings**

You can change the following printer settings when you print from your PC:

- Media Type/Quality (Speed)
- Paper Size
- Page Layout
- Colour Settings
- Automatic Duplex printing (Available on MFC-6890CDW)
- Scaling
- Use Watermark
- Print Date & Time
- Quick Print Setup

## Accessing the printer driver settings

- 1 Click File, then Print in your application.
- Choose Brother MFC-XXXX Printer (where XXXX is your model name) and click Properties. The printer properties dialog box appears.

## **Basic tab**

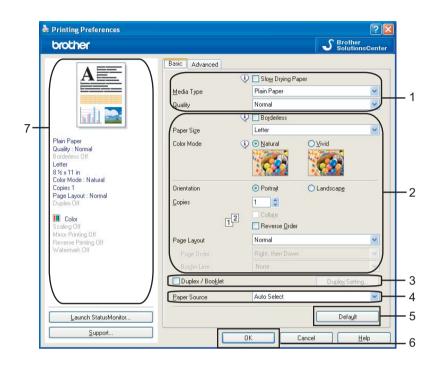

Choose your setting for Slow Drying Paper, Media Type and Quality (1).

## 🖉 Note

Check **Slow Drying Paper** when printing with plain paper on which ink dries slowly. This setting may cause some slight blurring of text.

- Choose Borderless, Paper Size, Colour Mode, Orientation, number of Copies and the page order, Reverse Order, Page Layout, Page Order, Border Line (if any) (2).
- 3 Check **Duplex/Booklet** (3) if you want to use the Duplex (two-sided) printing feature. (Available on MFC-6890CDW)
- 4 Select the **Paper Source** (4). (Available on models with Paper Tray#2)

5 Click OK (6) to apply your chosen settings. To return to the default settings, click Default (5), then OK (6).

**Note** This area (7) shows the current settings.

## Media Type

To achieve the best print results, the media being printed on should be selected in the driver. The machine changes the way it prints depending on the selected media type.

- Plain Paper
- Inkjet Paper
- Brother BP71 Photo Paper
- Brother BP61 Photo Paper
- Other Photo Paper
- Transparencies

## Quality

The quality selection lets you choose the print resolution. As print quality and speed are related, the higher the quality, the longer it will take to print the document. The quality selections that are available will vary depending on the media type you choose. (See *Resolution in the Specifications* in the *User's Guide*.)

#### Highest

Use for printing precise images such as photographs. This is the highest resolution and slowest speed.

Photo

Use for printing photographs. Since the print data is much larger than a normal document, the processing time, data transfer time and print time will be longer.

Fine

Better print quality than Normal mode and faster print speed than Photo.

Normal

Good print quality with typical print speed.

Fast Normal

Better print quality than Fast mode and faster print speed than Normal.

Fast

The fastest print mode and the lowest amount of ink used. Use for printing large volume documents or documents for proofing.

| Media Type                                                                    | Colour/Greyscale | Print Quality Selection         |
|-------------------------------------------------------------------------------|------------------|---------------------------------|
| Plain Paper <sup>1</sup>                                                      | Colour/Greyscale | Fast, Fast Normal, Normal, Fine |
| Inkjet Paper                                                                  | Colour/Greyscale | Fine, Photo                     |
| Brother BP71 Photo Paper,<br>Brother BP61 Photo Paper or<br>Other Photo Paper | Colour/Greyscale | Fine, <b>Photo</b> , Highest    |
| Transparencies                                                                | Colour/Greyscale | Normal, Fine                    |

If you choose A3 (Borderless) as Paper Size, you can only choose Fine.

## 🖉 Note

1

The default settings are shown in bold.

#### **Paper Size**

The **Paper Size** selection includes a large selection of standard paper sizes. If you want, you can create a custom size ranging from  $88.9 \times 127.0 \text{ mm} (3.5 \times 5 \text{ in.})$  to  $215.9 \times 355.6 \text{ mm} (8.5 \times 14 \text{ in.})$  or 287 x 431.8 mm (11.3 x 17 in) (Available on A3 models). You can also choose the borderless setting for specific paper sizes. From the drop-down list, choose the **Paper Size** you are using.

| Paper Size | A4 | ~ |  |
|------------|----|---|--|
|            |    |   |  |

You can create a custom size by choosing **User Defined**. Specify the **Width** and **Height** values, and enter any name you want for this custom size. Choose the correct paper thickness to improve the quality of your output.

| User Defined Size            | X                           |
|------------------------------|-----------------------------|
| <u>C</u> ustom Paper Size Na | ame                         |
|                              |                             |
| <u>W</u> idth                | [ 88.9 287.0 ] 210.0        |
| Heigh <u>t</u>               | [ 127.0 431.8 ] 297.0       |
| Unit                         | <u>⊚m</u> m Oinch           |
| Paper Thickness              |                             |
|                              | Regular 🗸 🗸                 |
|                              | <u>S</u> ave <u>D</u> elete |
| ОК                           | Cancel <u>H</u> elp         |

#### To do borderless printing

From the **Paper Size** pull down list choose the size of paper you want to print such as **A4 (Borderless)** or **A3 (Borderless)** (Available on A3 models).

| Q |      |
|---|------|
|   |      |
|   |      |
|   | Note |
|   |      |
|   |      |
|   |      |
|   |      |
|   |      |

For A3 models

- If your prints look smudged when you use A3 paper, your paper may be short grain paper. Choose A3 (Short Grain) to avoid smudging. Consult the paper packaging or paper manufacturer for paper specifications.
- Printing will be slower when using the A3 (Short Grain) setting

## **Colour Mode**

Colour is adjusted to get the closest colour match with the PC monitor.

- Natural: Use for photographic images. The colour is adjusted to print more natural colours.
- Vivid: Use for business graphics such as charts, graphics and text. The colour is adjusted to print more vivid colours.

## Page Layout

The **Page Layout** option lets you choose the N in 1 options or the 1 in N options. The N in 1 options print 2, 4, 9 or 16 pages of a document on 1 sheet of paper. The 1 in N options enlarges your print size and prints the document in poster print mode.

#### Page Order

When N in 1 option is selected, the **Page Order** can be selected from the drop-down menu.

#### **Border Line**

When N in 1 with the **Page Layout** feature, you can choose to have a solid border, dashed border or no border around each page on the sheet.

| Page <u>L</u> ayout  | 2 in 1        | * |
|----------------------|---------------|---|
| Page <u>O</u> rder   | Left to Right | ~ |
| Border Li <u>n</u> e | None          | ~ |

### Orientation

Orientation chooses the position your document will be printed (in Portrait or Landscape).

|                     | Orientation 💿 Por | rait 🔿 Land <u>s</u> cape |       |
|---------------------|-------------------|---------------------------|-------|
| Portrait (Vertical) |                   | Landscape (Horizor        | ntal) |
|                     |                   |                           | ····· |
| A                   |                   |                           | A     |
|                     |                   |                           | min 🚞 |
|                     |                   |                           |       |

#### Note

If your application software contains a similar function to this, we recommend you use the one in the application.

## Copies

The **Copies** selection sets the number of copies that will be printed (1 to 999).

#### Collate

With **Collate** checked, one complete copy of your document will be printed and then reprinted according to the number of copies you choose. If **Collate** is unchecked, then each page will be printed according to the number of copies chosen before the next page of the document is printed.

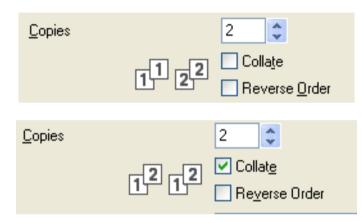

#### **Reverse Order**

Reverse Order prints the pages of your document in the opposite order.

| <u>C</u> opies |      | 2               | <b>•</b>                            |
|----------------|------|-----------------|-------------------------------------|
|                | 2121 | ☑ Coll<br>☑ Rev | a <u>t</u> e<br>verse <u>O</u> rder |

## Automatic Duplex Printing (MFC-6890CDW only)

The supplied printer driver supports duplex printing. Check **Duplex/Booklet** if you want to use the duplex (two-sided) printing feature. In this mode, the machine prints on both sides of the paper automatically.

#### Guidelines for printing on both sides of the paper

- The Duplex/Booklet function supports Plain Paper for the Media Type and Tray 1 as the Paper Source only.
- If the paper is thin, it may wrinkle.
- If the paper is curled, flatten it and then put it back in the paper tray.
- If the paper is not feeding properly, it may be curled. Remove the paper and straighten it.

#### **Duplex Setting**

Check Duplex/Booklet and then click the Duplex Setting button to change the duplex settings.

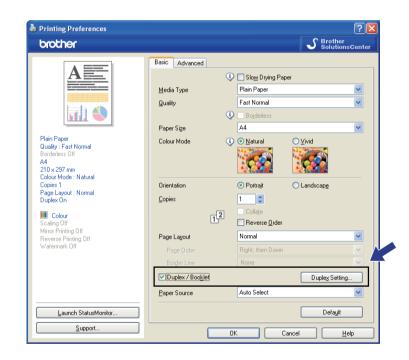

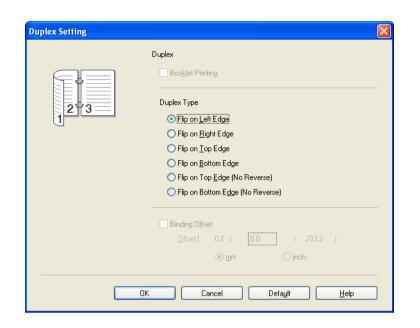

#### **Booklet Printing**

Booklet Printing lets you print a document as a booklet. For example: If you want to print a 4 pages file as a booklet, the machine will automatically print page 4 and page 1 on the same side of the paper first and then page 2 and page 3 on the other side of the paper. To make the booklet, fold the printed page down the middle.

#### **Duplex Type**

There are six types of automatic duplex binding directions available for each orientation.

#### **Binding Offset**

If you check the **Binding Offset** option, you can also specify the offset for binding in inches or millimeters.

#### 🖉 Note

When you use the duplex printing function, **Duplex 1** or **Duplex 2** features may help to reduce paper feed problems. Go to **Advanced** tab of the printer driver and then click the **Other Print Options** button. From the **Printer Function** menu, choose **Advanced Duplex Settings**.

- · Choose Duplex 1 to reduce print speed.
- Choose Duplex 2 to reduce print speed and ink density.

When you choose the duplex printing function, the machine uses all ink cartridges for colour/greyscale print. The machine stops print operations when one or more ink cartridges require replacement.

## Advanced tab

| Sector Preferences                           | 2 🖸                          | Ĩ   |
|----------------------------------------------|------------------------------|-----|
| brother                                      | S Brother<br>SolutionsCenter | ]   |
|                                              | Basic Advanced               |     |
| A                                            | Colour / Greyscale           |     |
|                                              | Cglour Settings              | -1  |
|                                              | Scaling                      |     |
| Plain Paper<br>Quality : Normal              | O Fit to Paper Size          | 2   |
| Borderless Off<br>A4<br>210 x 297 mm         | ► Free [25 · 400 %]          | - 2 |
| Colour Mode : Natural<br>Copies 1            |                              |     |
| Page Layout : Normal                         | Mirror Printing              |     |
| Colour<br>Scaling Off<br>Mirror Printing Off | Beverse Printing             | - 3 |
| Reverse Printing Off<br>Watermark Off        | Watermark Settings           | - 4 |
|                                              |                              |     |
|                                              | Other Print Options          | -5  |
|                                              |                              |     |
| Launch StatusMonitor                         | Default                      | -6  |
| Support                                      | OK Cancel Help               | -7  |

- 1 Choose your setting for **Colour/Greyscale** (1).
- Choose your setting for Scaling feature (2).
  - Choose Off if you want to print the document as it appears on your screen.
  - Choose **Fit to Paper Size**, or if you want to enlarge or reduce the document to fit the paper size.
  - Choose **Free** if you want to reduce the size.
- 3 You can choose reverse printing options (3).
  - Check Mirror Printing to reverse the data from left to right.
  - Check **Reverse Printing** to reverse the data up to down.

#### 🖉 Note

Mirror Printing is not available when you choose Transparencies as the Media Type.

- 4 You can print a logo or text onto your document as a Watermark (4). You can choose one of the preset Watermarks, or you can use a bitmap file or text file that you have created.
- 5 Click the **Other Print Options** button to set more Printer functions (5).
- 6 Click OK to apply your chosen settings. To return to the default settings, click Default (6), then OK (7).

## Colour/Greyscale

This selection allows a colour document to be printed in black and white using greyscale.

## **Colour Settings**

Click the **Colour Settings** button to see options for enhanced print settings.

| rother                                                                                                 |                                                                                    | S Brother<br>SolutionsC                                           |
|----------------------------------------------------------------------------------------------------|------------------------------------------------------------------------------------|-------------------------------------------------------------------|
|                                                                                                    | Basic Advanced                                                                     | III ⊙ <u>Colour</u><br>III ⊙ <u>G</u> reyscale<br>Cglour Settings |
| in Paper<br>elily: Normal<br>elily: Normal<br>derless Off<br>Dx 297 mm<br>our Mode : Natural<br>pies 1 | Scaling                                                                            | O [f]     Fit to Paper Size     A4     Freg [25 - 400 %]     100  |
| je Layout : Normal<br>Colour<br>aling Off<br>or Printing Off<br>verse Printing Off<br>termark Off      | ☐ <u>M</u> irror Printing<br>☐ <u>R</u> everse Printing<br>☐ Use Watermar <u>k</u> | CONFIDENTIAL<br>Watermark Settings                                |
|                                                                                                    |                                                                                    | Other Print Options                                               |
| Launch StatusMonitor                                                                                   |                                                                                    | Default                                                           |

| Colour Settings            |                        | X            |
|----------------------------|------------------------|--------------|
| Colour Enhancement         |                        |              |
|                            |                        | -2 0 +2      |
|                            | Colour <u>D</u> ensity | 0            |
|                            | White Balance          | 0            |
|                            |                        | -20 0 +20    |
|                            | Brightne <u>s</u> s    | 0            |
|                            | <u>C</u> ontrast       | 0            |
|                            | <u>B</u> ed            | 0            |
|                            | <u>G</u> reen          | 0            |
|                            | <u>B</u> lue           | 0            |
| Image: Sectional Printing  |                        |              |
| i Improve Pattern Printing |                        |              |
| OK Car                     | ncel Defa <u>u</u> lt  | <u>H</u> elp |

#### **Colour Enhancement**

This feature analyzes your image to improve its sharpness, white balance and colour density. This process may take several minutes depending on the size of the image and the specifications of your PC.

#### Colour Density

Adjusts the total amount of colour in the image. You can increase or decrease the amount of colour in an image to improve a washed out or weak looking picture.

#### White Balance

Adjusts the hue of the white areas of an image. Lighting, camera settings and other influences will affect the appearance of white. The white areas of a picture may be slightly pink, yellow or some other colour. By adjusting the white balance you can adjust those white areas.

#### Brightness

Adjusts the brightness of the whole image. To lighten or darken the image, move the scroll bar to the right to left.

#### Contrast

Adjusts the contrast of an image. This will make darker areas darker and lighter areas lighter. Increase the contrast when you want an image to be clearer. Decrease the contrast when you want an image to be more subdued.

#### Red

Increases the intensity of **Red** in the image to make the image redder.

#### Green

Increases the intensity of Green in the image to make the image greener.

#### Blue

Increases the intensity of **Blue** in the image to make the image bluer.

#### **Bi-Directional Printing**

When **Bi-Directional Printing** is checked, the print head prints in both directions offering faster print speeds. When unchecked, the print head will only print in one direction giving higher quality printouts, but slower printing speeds.

#### Improve Pattern Printing

Select the **Improve Pattern Printing** option if the printed fills and patterns appear different to how they appear on your computer screen.

#### **Use Watermark**

You can print a logo or text onto your document as a Watermark. You can choose one of the preset Watermarks, or you can use a bitmap file or text file that you have created.

Check the **Use Watermark** check box and then choose the watermark you want to use from the drop-down list.

## Watermark Settings

| Printing Preferences                                                                                                    | <u>्</u> य                                                           | Brother<br>SolutionsCente |
|----------------------------------------------------------------------------------------------------|----------------------------------------------------------------------|---------------------------|
|                                                                                                    | Basic Advanced<br>Colour / Greyscale III © Colour<br>III © Greyscale | ır Settings               |
| Line Paper<br>Quality : Normal<br>Bordeness Off<br>A4<br>210 x 297 mm<br>Colour Mode : Natural<br>Copies 1<br>Page Layout : Normal<br>Scaling Off | Scaling                                                              |                           |
| Mirror Printing Off<br>Reverse Printing Off<br>Watermark On : CONFIDENTIAL                                                                        |                                                                      | vint Options              |
| <u>S</u> upport                                                                                                    | OK Cancel                                                            | Help                      |

Click the Watermark Settings button to change the watermark settings.

You can choose a watermark and change its size and position on the page. If you want to add a new watermark, click the **New** button, and then choose **Use Text** or **Use Bitmap File**.

| Watermark Settings                                                                              |                                                                                                    |
|-------------------------------------------------------------------------------------------------|----------------------------------------------------------------------------------------------------|
| CONFERMINAL                                                                                     | O Use <u>I</u> ext     O Use <u>B</u> itmap File  Select Watermar <u>k</u> CONFIDENTIAL     OPY     DRAFT     Delete |
| Position                                                                                        | Title CONFIDENTIAL Text Text Font Arial                                                                              |
| × [-100 - +100] 0 🗳<br>y [-100 - +100] 0 🗳                                                      | <u></u><br><u>Style</u> Regular ✓<br>Size 72 ♀ <u>C</u> olour                                                        |
| Angle [0 - 359 °] 45 ♥<br>♥ Transparent<br>□ In <u>O</u> utline Text<br>Custo <u>m</u> Settings | Bitmap         Browse           Scaling [25 - 999 %]         100 ➡           Transparency [0 - 100 %]         0 ➡    |
|                                                                                                 | Apply Settings OK Cancel Help                                                                                        |

#### Position

Use this setting if you want to control the position of the watermark on the page.

#### Transparent

Check **Transparent** to print the watermark image in the background of your document. If this feature is unchecked, the Watermark will be printed on top of your document.

#### In Outline Text

Check In Outline Text if you only want to print an outline of the watermark.

#### Title

Choose **CONFIDENTIAL**, **COPY** or **DRAFT** as the title or enter a title you like in the field.

#### Text

Enter your watermark text into the Text Box, and then choose Font, Style, Size and Colour.

#### Bitmap

Enter the file name and location of your bitmap image in the file box, or click **Browse** to search for the file. You can also set the **Scaling** or **Transparency** of the image.

#### **Custom Settings**

You can print the watermark in any of the following ways:

| Print Watermark         | On all pages     On first page only     From second page <u>C</u> ustom |
|-------------------------|-------------------------------------------------------------------------|
| Custo <u>m</u> Settings |                                                                         |
| Page Title              |                                                                         |
|                         | << Add Bage                                                             |
|                         | Delete >> Iitle                                                         |
|                         |                                                                         |

- On all pages
- On first page only
- From second page
- Custom

## **Other Print Options**

| brother                                                                                                    |                                                                                                    | S Brother<br>SolutionsCenter |
|----------------------------------------------------------------------------------------------------|----------------------------------------------------------------------------------------------------|------------------------------|
| A                                                                                                    | Basic Advanced<br>Colour / Greyscale                                                                                                    | Colour Settings              |
| Plain Paper<br>Qualty: Normal<br>Borderless Off<br>A4<br>210 x 297 nm<br>Colour Mode: Natural<br>Copies 1<br>Page Layout: Normal<br>Colour<br>Scaling Off<br>Minor Phinling Off | Scaling Off<br>Scaling Off<br>Fit to Paper Size<br>A4<br>Freg [25 · 400 %]<br>100 0<br>Mirror Printing<br>Beverse Printing<br>Use Watemark CONFIDE | NTIAL V                      |
| Reverse Pinning Off<br>Watermark: Off<br>Launch StatusMonitor                                                                                                    |                                                                                                    | Uther Print Options          |
| Support                                                                                                    |                                                                                                    | ncel                         |

Click the **Other Print Options** button to set more Printer functions:

## Note

The screen shown in this section may vary depending on your machine.

#### Print Date & Time

When the **Print Date & Time** feature is enabled, the date and time will print on your document from your PC's (system clock.

| Other Print Options       |                                                 |                      |                 | × |
|---------------------------|-------------------------------------------------|----------------------|-----------------|---|
| Printer Function          | D                                               |                      |                 |   |
| Print Date & Time         | Date & Time                                     | 3                    |                 |   |
| Quick Print Setup         | Pint Date ∝ mile                                | s<br>Mon,15 Jan 2007 |                 | ~ |
| Photo Paper Tray Help     | Time                                            | 19:49:43             |                 | ~ |
| Change Data Transfer Mode | Font                                            | <u>F</u> ont         |                 |   |
| Advanced Colour Settings  | OLeft                                           | ◯ C <u>e</u> ntre    | ⊙ <u>R</u> ight |   |
| Print Order               | OIop                                            | ⊙ <u>B</u> ottom     |                 |   |
|                           | <ul> <li>Transparent</li> <li>Opague</li> </ul> |                      |                 |   |
|                           | - opagae                                        |                      | <u>C</u> olour  |   |
|                           |                                                 |                      | Default         |   |
|                           | OK                                              | Cancel               | <u>H</u> elp    |   |

Check **Print Date & Time** check box to change the **Date**, **Time**, **Font** and position. To include a background with the **Date** and **Time**, choose **Opaque**. When **Opaque** is chosen, you can click the **Colour** button to change the colour of the **Date** and **Time** background.

#### Note

The selection boxes show the format of **Date** and **Time** to be printed. The actual **Date** and **Time** printed on your document is automatically retrieved from the settings on your PC.

#### **Quick Print Setup**

The **Quick Print Setup** feature lets you quickly choose driver settings. Set **Quick Print Setup** to **On** and choose the function which should be displayed in the **Quick Print Setup** icon. To view and change settings, click the tasktray icon.

| Other Print Options                                                                                                    |                                                                             |
|----------------------------------------------------------------------------------------------------|-----------------------------------------------------------------------------|
| Other Print Options  Print Function  Print Date & Time  Quick Print Setup  Photo Paper Tray Help  Change Data Transfer Mode  Advanced Colour Settings  Print Order | Quick Print Setup<br>⊙ Ogf<br>⊙ On<br>✓ Page Layout<br>✓ Colour / Greyscale |
| <b>.</b>                                                                                                    | Defa <u>u</u> lt<br>OK Cancel <u>H</u> elp                                  |
|                                                                                                    |                                                                             |

| 🚳 1 in 3x3 : Page Lay 🔳 🗖 🔀                            |
|--------------------------------------------------------|
| 1 12 12 9 16 🕀 🎇                                       |
| Page Layout <brother mfc-xxxx="" printer=""></brother> |

#### **Photo Paper Tray Help**

Set the **Photo Paper Tray Help** to **On** to display help instructions on how to use the photo paper tray when you select Photo or Photo L paper. (Available on Photo Paper Tray models)

| Other Print Options          | X                              |
|------------------------------|--------------------------------|
| Printer Function             | Dist. Diss. Two links          |
| Print Date & Time            | Photo Paper Tray Help          |
| Quick Print Setup            | ⊙ 0 <u>n</u><br>○ 0 <u>í</u> f |
| Photo Paper Tray Help        |                                |
| Change Data Transfer Mode    |                                |
| <br>Advanced Colour Settings |                                |
| Print Order                  |                                |
|                              |                                |
|                              |                                |
|                              |                                |
|                              |                                |
| ·                            | Default                        |
|                              |                                |
|                              | OK Cancel <u>H</u> elp         |

#### Change Data Transfer Mode

The **Change Data Transfer Mode** feature lets you choose print data transfer mode to improve print quality or print speed.

#### Recommended Setting

Choose **Recommended Setting** for general use.

#### Improved Print Quality

Choose **Improved Print Quality** for better print quality. Print speed may be reduced slightly, depending on the print data.

#### Improved Print Speed

Choose Improved Print Speed for faster print speed.

|  | tther Print Options Printer Function Print Date & Time Quick Print Setup Photo Paper Tray Help Change Data Transfer Mode Advanced Colour Settings Print Order | Change Data Transfer Mode |
|--|----------------------------------------------------------------------------------------------------|---------------------------|
|--|----------------------------------------------------------------------------------------------------|---------------------------|

#### **Advanced Colour Settings**

You can set the Halftone Pattern and Match Monitor for more colour adjustment.

#### Halftone Pattern

The machine can use two methods (**Diffusion** or **Dither**) to arrange dots to express halftones. There are some predefined patterns and you can choose which one to use for your document.

#### • Diffusion

Dots are put at random to create the halftones. Use for printing photographs that have delicate shades and graphics.

#### • Dither

Dots are arranged in a pre-defined pattern to make halftones. Use for printing graphics that have definite colour boundaries or for printing charts such as business charts.

#### Match Monitor

Colour is adjusted to get the closest colour match with the PC monitor.

| rinter Function           | Advanced Colour Settings |
|---------------------------|--------------------------|
| Print Date & Time         | Halftone Pattern         |
| Quick Print Setup         | Diffusion                |
| Photo Paper Tray Help     | 🔿 Dither                 |
| Change Data Transfer Mode |                          |
| Advanced Colour Settings  | Match Monitor            |
| Print Order               |                          |
|                           |                          |
|                           |                          |
|                           |                          |
|                           |                          |
|                           | Default                  |

#### Print Order (Not available for MFC-6890CDW)

You can choose to Print All Pages, Print Odd Pages or Print Even Pages.

| Other Print Options                                                                                                    |                                                                       |
|----------------------------------------------------------------------------------------------------|-----------------------------------------------------------------------|
| Printer Function                                                                                                    | Philo I.                                                              |
| Print Date & Time Quick Print Setup Photo Paper Tray Help Change Data Transfer Mode Advanced Colour Settings Print Order | Print Order  Print All Pages Print Qdd Pages Print Even Pages Default |
|                                                                                                    | OK Cancel <u>H</u> elp                                                |

#### Print All Pages

Lets you print all pages.

#### Print Odd Pages

Lets you print the odd-numbered pages only.

#### Print Even Pages

Lets you print the even-numbered pages only.

🖉 Note

- The print speed of the **Print Odd Pages** and **Print Even Pages** settings is slower than the other printer driver settings.
- When you choose the Print Odd Pages and Print Even Pages settings, you may see a printing error message on your computer, as the machine pauses during the printing process. The error message will disappear after the machine re-starts printing.

# The **Print Odd Pages** and **Print Even Pages** settings only support **A4** for **Paper Size** and **Plain Paper** for **Media Type**.

You can print multiple copies in collated format. Choose the number of copies you want and check **Collate** in the **Basic** tab.

If the **Print Odd Pages** and **Print Even Pages** settings are greyed out, go back to the **Basic** tab and **Advanced** tab and then click **Default**.

(For models with two paper trays) Paper Tray #2 suppourts **Print All Pages** only.

#### Printing on both sides of the paper

The following steps show how you can print on both sides of the paper using the **Print Odd Pages** and **Print Even Pages** settings.

If you want to print a 10 pages file on 5 sheets of paper, you must set the printer driver options to print all oddnumbered pages in reverse order (page 9, 7, 5, 3, 1) first and then even-numbered pages in normal order (page 2, 4, 6, 8, 10).

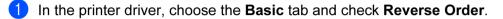

- 2 Choose the **Advanced** tab and click **Other Print Options**.
- 3 Choose **Print Order** and check **Print Odd Pages**. Click **OK**.
- 4 After the machine prints the odd-numbered pages, remove the printed pages from the output paper tray. Before you go to the next step, make sure the printed pages are dry.
- 5 Empty the paper tray. Do not add the printed pages to the top of a stack of unprinted paper.
- 6 Make sure the pages are completely flat before putting them back in the paper tray, with the side to be printed on (the blank side) face down and the top page first.

 Paper orientation

 For Portrait
 For Landscape

 Image: Constraint of the second second

- 7 In the printer driver, choose the **Basic** tab and un-check **Reverse Order**.
- 8 Choose the Advanced tab and click Other Print Options.
- Ochoose Print Order and check Print Even Pages. Click OK.
- 10 The machine will print all the even-numbered pages on the other side of the paper.

#### Guidelines for printing on both sides of the paper

- If the paper is thin, it may wrinkle.
- If the paper is curled, flatten it and then put it back in the paper tray.
- If the paper is not feeding properly, it may be curled. Remove the paper and straighten it.

## Support

The **Support** window shows the driver version and settings information. There are also links to the **Brother Solutions Center** and **Original Supplies Websites**.

Click the **Support** button to display the **Support** window:

| brother                                                                                                    |                                                            | <b>S</b>                                                                                                    | rother<br>olutionsCe |
|----------------------------------------------------------------------------------------------------|------------------------------------------------------------|----------------------------------------------------------------------------------------------------|----------------------|
|                                                                                                    | Basic Advanced                                             |                                                                                                    |                      |
| Plain Paper<br>Quality: Normal<br>Bordentess Off<br>A4<br>210x 287 mm<br>Colour Mode: Natural<br>Copies 1<br>Page Layout: Normal<br>Colour<br>Colour<br>Scaling Off<br>Mitror Printing Off<br>Mitror Printing Off<br>Mater Printing Off<br>Watermark Off | <u>M</u> edia Type<br>Quality<br>Paper Sige<br>Colour Mode | Slow Drying Paper Plain Paper Normal     Boyderless A4     O Natural     O Natural                                                                                                    | •<br>•<br>•          |
|                                                                                                    | Orientation<br>Copies                                      | Portrait     Collate     Reverse <u>O</u> rder                                                                                                    | 2                    |
|                                                                                                    | Page Layout                                                | Normal                                                                                                    | ~                    |
|                                                                                                    | Page Order                                                 | Right, then Down                                                                                                    | 3                    |
|                                                                                                    | Border Line                                                | None                                                                                                    | 1                    |
|                                                                                                    | Paper Source                                               | Auto Select                                                                                                    | ~                    |
| Launch StatusMonitor                                                                                                    |                                                            | (income the second second seco | refa <u>u</u> lt     |

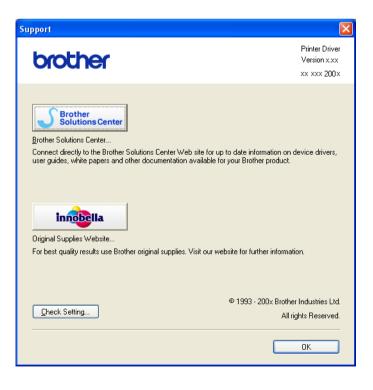

#### Brother Solutions Center

The **Brother Solutions Center** is a website offering information about your Brother product including FAQs (Frequently Asked Questions), User's Guides, driver updates and tips for using your machine.

#### Original Supplies Website

The Original Supplies Website offers information about your Brother original supplies.

#### Check Setting

You can check current driver settings.

# Using FaceFilter Studio for photo printing by REALLUSION

FaceFilter Studio is an easy-to-use borderless photo printing application. FaceFilter Studio also lets you edit your photo data. You can add photo effects such as red eye reduction or skin tone enhancement.

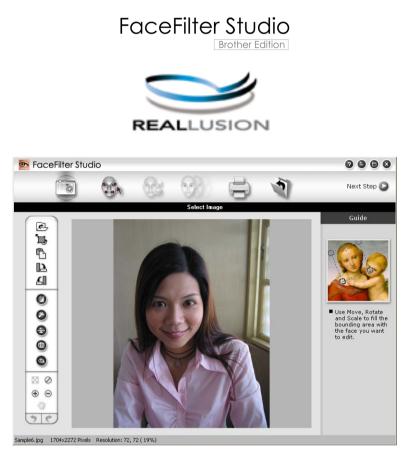

To use FaceFilter Studio, you must install the FaceFilter Studio application from the CD-ROM supplied with your machine. Install FaceFilter Studio by following the instructions in the *Quick Setup Guide*.

#### You can start FaceFilter Studio by clicking on

**Start/All Programs/Reallusion/FaceFilter Studio/FaceFilter Studio**. You can also start FaceFilter Studio by double-clicking the shortcut on the desktop or by clicking the FaceFilter Studio button in ControlCenter3. (See *PHOTOCAPTURE* on page 80.)

## Note

If your Brother machine is not turned On, or connected to your computer, FaceFilter Studio will start with limited features. You will not be able to use the **Print** function.

This chapter only introduces the basic functions of the software. For more details, see the FaceFilter Studio Help.

To view the complete FaceFilter Studio Help, click Start, point to

All Programs/Reallusion/FaceFilter Studio and click FaceFilter Studio Help on your PC.

Printing

## Starting FaceFilter Studio with your Brother machine turned On

When you launch FaceFilter Studio for the first time, if your Brother machine is turned On and connected to your computer, FaceFilter Studio will detect the Brother machine and this screen will appear.

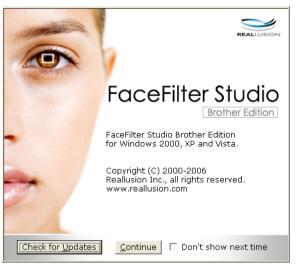

2 After you click Continue in step 1, this screen will appear. FaceFilter Studio is ready to use with full functionality.

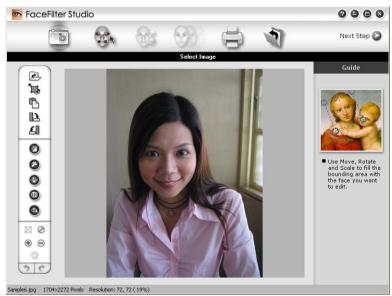

## Starting FaceFilter Studio when your Brother machine is turned Off

When you launch FaceFilter Studio for the first time, if your Brother machine is turned Off or not connected to your computer, this screen will appear.

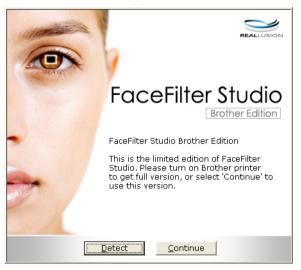

Click Detect in step ①, and this screen will appear.
 Turn on your Brother machine and check that it is connected to your computer and then click Yes.

| Reallusion | $\mathbf{X}$                            |
|------------|-----------------------------------------|
| $\bigcirc$ | e turn your Brother machine on.<br>nue? |
|            |                                         |

3 If FaceFilter Studio does not detect the Brother machine, this screen will appear. Make sure your Brother machine is turned on and click **Retry**.

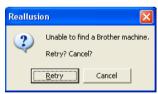

If FaceFilter Studio still does not detect the Brother machine in step (3), click Cancel.

If you clicked **Cancel** in step **3**, this screen will appear.

| FaceFilter Studio                                                                                                    | $\boxtimes$ |
|----------------------------------------------------------------------------------------------------|-------------|
| Thank you for installing the FaceFilter Studio Limited Edition. The limited edition of FaceFilter Studio limits<br>image size to 1280 pixels x 960 pixels. |             |
| $\odot$                                                                                                    |             |

5 After you click the check mark in step ④, FaceFilter Studio will start with limited functionality. The Print icon on the top menu will be greyed out and you will not be able to use the Print function.

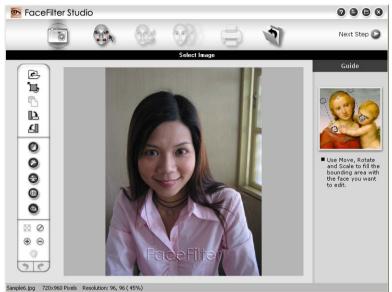

## Note

- When FaceFilter Studio starts with limited functionality, the image file will be saved with a watermark.
- To start FaceFilter Studio with full functionality, see *Starting FaceFilter Studio with your Brother machine turned On* on page 31.

## Printing an image

1 Click the **Open** icon to choose the image file.

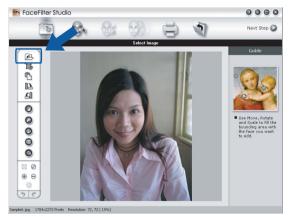

Printing

2 Click the Print icon in the top menu bar to move to the print screen.

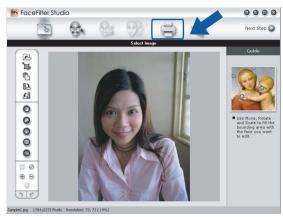

3 Click the Print icon on the left to open the print settings dialog box.

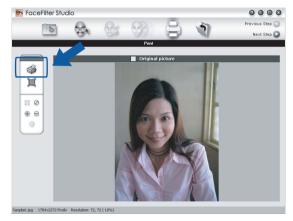

4 Choose Paper Size, Paper Source, Orientation, number of Copies, Scaling and Printing Area.

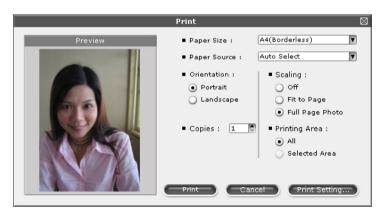

## Note

If you want to print a borderless photo, choose **Full Page Photo** in **Scaling** and borderless paper in **Paper Size**.

Printing

5 Click Print Setting and choose your Brother machine. Click OK.

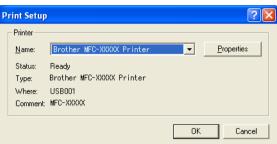

🖉 Note

If you want to use photo paper, click Properties and set the Media Type and Quality in the printer driver dialog.

6 Click **Print** in the Print settings dialog box and your photo will print.

## Smart Portrait

The Smart Portrait function detects faces in the photo and adjust the brightness of the skin tone automatically.

Open the image file. 1

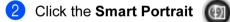

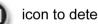

icon to detect faces automatically.

You can modify the Brightness adjustment by dragging the slider.

Click OK.

## **Red-eye Reduction**

The Red-eye Reduction function lets you reduce red eyes in your photo.

1 Open the image file.

Click the **Red-eye Reduction** 

icon to reduce red eyes automatically.

- 3 Auto Red eye Detection finds all the red eyes in the image and marks them as dotted boxes. You can use the RedEye Threshold slider to adjust the colour of the marked areas.
- Click OK. 4

## **Print Expression List**

FaceFilter Studio lets you modify a facial expression by applying an expression templates or by manual adjustment. In the **Select Expression** step, you can preview or print the expression list of your choice.

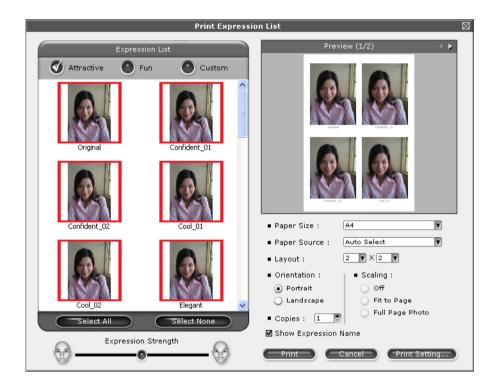

## **Uninstalling FaceFilter Studio**

To uninstall FaceFilter Studio, choose **Start/All Programs/Reallusion/FaceFilter Studio/Uninstall FaceFilter Studio**.

# Scanning

The scanning operations and the drivers used will be different depending on your operating system. The machine uses a TWAIN compliant driver for scanning documents from your applications.

■ For Windows<sup>®</sup> XP/Windows Vista<sup>®</sup>

Two scanner drivers are installed. A TWAIN compliant scanner driver (See Scanning a document using the TWAIN driver on page 37) and a Windows<sup>®</sup> Image Acquisition (WIA) driver (See Scanning a document using the WIA driver (For Windows<sup>®</sup> XP/Windows Vista<sup>®</sup>) on page 44).

Windows<sup>®</sup> XP/Windows Vista<sup>®</sup> users can select either driver when scanning documents.

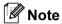

- For Presto! PageManager, see Using Presto! PageManager on page 64.
- If your PC is protected by a firewall and is unable to network scan, you may need to configure the firewall settings to allow communication through port number 54925 and 137. If you are using Windows<sup>®</sup> Firewall and you installed MFL-Pro Suite from the CD-ROM, the necessary Firewall settings have already been made. For more information, see *Firewall settings (For Network users)* on page 145.

## Scanning a document using the TWAIN driver

The Brother MFL-Pro Suite software includes a TWAIN compliant scanner driver. TWAIN drivers meet the standard universal protocol for communicating between scanners and applications. This means that you can not only scan images directly into the Presto! PageManager viewer that Brother included with your machine, but you can also scan images directly into hundreds of other software applications that support TWAIN scanning. These applications include popular programs like Adobe<sup>®</sup> Photoshop<sup>®</sup>, Adobe<sup>®</sup> PageMaker<sup>®</sup>, CorelDraw<sup>®</sup> and many more.

## Scanning a document into the PC

There are two ways in which you can scan a whole page. You can either use the ADF (automatic document feeder) or the scanner glass.

- 1 Load your document.
  - 2 Start the Presto! PageManager software that was installed during the MFL-Pro Suite installation to scan a document.

#### 🖉 Note

The instructions for scanning in this Guide are for when you use Presto! PageManager. The scanning steps may vary when using other software applications.

- 3 Click File, then Select Source.
  - 4 Choose TW-Brother MFC-XXXX or TW-Brother MFC-XXXX LAN from the Select Source list.
  - 5 Click Tool, Scan Settings and uncheck Suppress Twain User Interface. Click OK.
- 6 Click Acquire Image Data. The Scanner Setup dialog box appears:

7 Adjust the following settings, if needed, in the Scanner Setup dialog box:

- Scan (Image Type) (1)
- Resolution (2)
- Scan Type (3)
- Brightness (4)
- Contrast (5)
- Document Size (6)

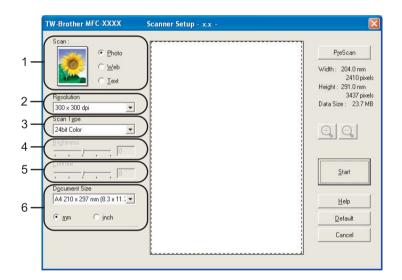

#### 8 Click Start.

When scanning is finished, click **Cancel** to return to the Presto! PageManager window.

## 🖉 Note

After you select a document size, you can adjust the scanning area further by clicking the left mouse button and dragging it. This is required when you want to crop an image when scanning.

## Pre-Scanning to crop a portion you want to scan

You can preview your image and crop unwanted portions before scanning by using the **PreScan** button. When you are satisfied with the preview, click the **Start** button in the Scanner Setup dialog box to scan the image.

1) Follow the steps from 1 to 6 of Scanning a document into the PC on page 37.

2 Choose the settings for Scan (Image Type), Resolution, Scan Type, Brightness, Contrast and Document Size as needed.

#### 3 Click PreScan.

The whole image is scanned into the PC and appears in the Scanning Area (1) of the Scanner Setup dialog box.

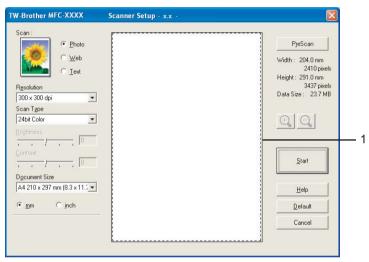

4 Press and hold down the left mouse button and drag it over the portion you want to scan.

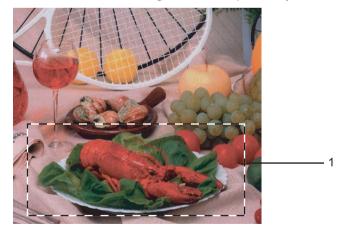

#### 1 Scanning area

#### 🖉 Note

You can enlarge the image using the icon, and then use the icon to restore the image to its original size.

5 Load your document again.

## 🖉 Note

Skip this step if you loaded the document on the scanner glass in step ().

6 Click Start.

This time only the chosen area of the document appears in the Presto! PageManager window (or your application window).

7 In the Presto! PageManager window, use the options available to refine the image.

## Settings in the Scanner Setup dialog box

#### Scan (Image Type)

Choose the output image type from **Photo**, **Web** or **Text**. **Resolution** and **Scan Type** will be automatically altered for each of the default settings.

The default settings are listed in the table below:

| Scan (Image Type) |                                                  | Resolution    | Scan Type     |
|-------------------|--------------------------------------------------|---------------|---------------|
| Photo             | Use for scanning photo images                    | 300 × 300 dpi | 24 bit colour |
| Web               | Use for attaching the scanned image to web pages | 100 × 100 dpi | 24 bit colour |
| Text              | Use for scanning text documents                  | 200 × 200 dpi | Black & White |

#### Resolution

You can choose a scanning resolution from the **Resolution** drop-down list. Higher resolutions take more memory and transfer time, but produce a finer scanned image. The following table shows the resolutions you can choose and the available colours.

| Resolution        | Black & White/<br>Grey (Error Diffusion) | 256 colour | True Grey/24 bit colour |
|-------------------|------------------------------------------|------------|-------------------------|
| 100 × 100 dpi     | Yes                                      | Yes        | Yes                     |
| 150 × 150 dpi     | Yes                                      | Yes        | Yes                     |
| 200 × 200 dpi     | Yes                                      | Yes        | Yes                     |
| 300 × 300 dpi     | Yes                                      | Yes        | Yes                     |
| 400 × 400 dpi     | Yes                                      | Yes        | Yes                     |
| 600 × 600 dpi     | Yes                                      | Yes        | Yes                     |
| 1200 × 1200 dpi   | Yes                                      | No         | Yes                     |
| 2400 × 2400 dpi   | Yes                                      | No         | Yes                     |
| 4800 × 4800 dpi   | Yes                                      | No         | Yes                     |
| 9600 × 9600 dpi   | Yes                                      | No         | Yes                     |
| 19200 × 19200 dpi | Yes                                      | No         | Yes                     |

Scanning

#### Scan Type

#### Black & White

Use for text or line art images.

#### Grey (Error Diffusion)

Use for photographic images or graphics. (Error Diffusion is a method for creating simulated grey images without using true grey dots. Black dots are put in a specific pattern to give a grey appearance.)

#### True Grey

Use for photographic images or graphics. This mode is more exact because it uses up to 256 shades of grey.

#### 256 Colour

Uses up to 256 colours to scan the image.

#### 24bit Colour

Uses up to 16.8 million colours to scan the image.

Although using **24bit Colour** creates an image with the most accurate colour reproduction, the image file size will be about three times larger than a file created using the **256 Colour** option. It requires the most memory and has the longest transfer time.

#### **Brightness**

Adjust the setting (-50 to 50) to get the best image. The default value is 0, representing an average and is usually suitable for most images.

You can set the **Brightness** level by dragging the slide bar to the right or left to lighten or darken the image. You can also enter a value in the box to set the level.

If the scanned image is too light, set a lower **Brightness** level and scan the document again. If the image is too dark, set a higher **Brightness** level and scan the document again.

## 🖉 Note

The Brightness setting is only available when you set Scan Type to Black & White, Grey or True Grey.

#### Contrast

You can increase or decrease the contrast level by moving the slide bar to the right or left. An increase emphasizes dark and light areas of the image, while a decrease reveals more details in grey areas. You can also enter a value in the box to set the **Contrast**.

## 🖉 Note

The Contrast setting is only available when you set Scan Type to Grey or True Grey.

When scanning photographs or other images for use in a word processor or other graphics application, try different settings for the **Resolution**, **Scan Type**, **Brightness** and **Contrast** to see which setting best suits your needs.

Scanning

#### **Document Size**

Choose one of the following sizes:

■ A3 297 × 420 mm (11.7 × 16.5 in)

(Available on A3 scanning models only)

- Ledger 279.4 × 431.8 mm (11 × 17 in) (Available on A3 scanning models only)
- JIS B4 257 × 364 mm (10.1 × 14.3 in)

(Available on A3 scanning models only)

- A4 210 × 297 mm (8.3 × 11.7 in)
- JIS B5 182 × 257 mm (7.2 × 10.1 in)
- Letter 215.9 × 279.4 mm (8 1/2 × 11 in)
- Legal 215.9 × 355.6 mm (8 1/2 × 14 in)

(Available on ADF models and A3 scanning models)

- A5 148 × 210 mm (5.8 × 8.3 in)
- Executive 184.1 × 266.7 mm (7 1/4 × 10 1/2 in)
- Business Card 90 × 60 mm (3.5 × 2.4 in)

To scan business cards, choose the **Business Card** size, and then put the business card face down at the top left of the scanner glass.

- Photo 10 × 15 cm (4 × 6 in)
- Index Card 127 × 203.2 mm (5 × 8 in)
- Photo L 89 × 127 mm (3.5 × 5 in)
- Photo 2L 13 x 18 cm (5 × 7 in)
- Postcard 1 100 × 148 mm (3.9 × 5.8 in)
- Postcard 2 (Double) 148 × 200 mm (5.8 × 7.9 in)
- Custom

If you choose Custom as the size, the Custom Document Size dialog box appears.

| Custom Document Size |                                                                         |   |  |  |
|----------------------|-------------------------------------------------------------------------|---|--|--|
|                      | Custom Document Size <u>N</u> ame                                       |   |  |  |
|                      | <u>W</u> idth [ 8,9 - 215,9 ] 210<br><u>H</u> eight [ 8,9 - 355,6 ] 297 |   |  |  |
|                      | Unit © <u>m</u> m C jnch                                                |   |  |  |
| -                    | Save Delete                                                             | _ |  |  |
| L                    |                                                                         |   |  |  |

You can choose "mm" or "inch" as the unit for Width and Height.

## Note

You can see the actual paper size you chose on the screen.

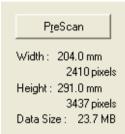

- Width: shows the width of scanning area.
- Height: shows the height of scanning area.
- **Data Size**: shows the approximate data size in Bitmap format. The size will vary depending on the type of file, resolution and number of colours used.

# Scanning a document using the WIA driver (For Windows<sup>®</sup> XP/Windows Vista<sup>®</sup>)

## **WIA** compliant

For Windows<sup>®</sup> XP/Windows Vista<sup>®</sup> you can choose Windows<sup>®</sup> Image Acquisition (WIA) when scanning images. You can scan images directly into the Presto! PageManager viewer that Brother included with your machine or you can scan images directly into any other applications that support WIA or TWAIN scanning.

## Scanning a document into the PC

There are two ways to scan a whole page. You can either use the ADF (automatic document feeder) or the scanner glass.

If you want to scan and then crop a portion of a page after pre-scanning the document, you must scan using the scanner glass. (See *Pre-Scanning and cropping a portion using the scanner glass* on page 46.)

- 1 Load your document.
- 2 Start the Presto! PageManager software that was installed during the MFL-Pro Suite installation scan a document.

#### 🖉 Note

The instructions for scanning in this Guide are based on Presto! PageManager. The process will vary when scanning from other applications.

3 Click File, then Select Source.

4 Choose the scanner you are using from the Select Source list.

#### 🖉 Note

Choose WIA-Brother MFC-XXXX or WIA-Brother MFC-XXXX LAN.

5 Check Tool, Scan Settings and uncheck Suppress Twain User Interface. Click OK.

#### 6 Click Acquire Image Data.

The Scanner Setup dialog box appears.

Adjust the following settings, if needed, in the Scanner Setup dialog box:

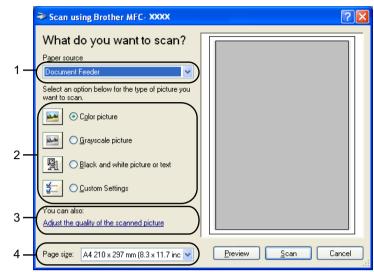

- 1 Paper source
- 2 Picture type
- 3 Adjust the quality of the scanned picture
- 4 Page size
- 8 Choose **Document Feeder** from the **Paper source** drop-down list (1).
- 9 Choose the picture type (2).
- (10) Choose the Page size from the drop-down list (4).
- If you want to change some advanced settings, click Adjust the quality of the scanned picture (3). You can choose Brightness, Contrast, Resolution and Picture Type from Advanced Properties. Click OK after you choose the settings.

| <b>Advanced Properties</b> | ? 🛛                           |
|----------------------------|-------------------------------|
| Advanced Properties        |                               |
| Appearance                 | Brightness:<br>Contrast:<br>0 |
| Resolution (DPI):          | Picture type:                 |
|                            | Reset                         |
|                            | OK Cancel                     |

#### 🖉 Note

By default, the scanner resolution can be set to a maximum of 1200 dpi.

If you want to scan at higher resolutions, use the Brother Scanner Utility. (See Brother Scanner Utility on page 47.)

## Pre-Scanning and cropping a portion using the scanner glass

The **Preview** button is used to preview an image for cropping any unwanted portions from the image. When you are satisfied with the preview, click the **Scan** button in the Scan dialog box to scan the image.

Follow the steps of **1** to **6** of *Scanning a document into the PC* on page 44

Choose Flatbed in the Paper source drop-down list (1).

## 🖉 Note

If your machine has no Auto Document Feeder (ADF), you do not need to specify the Paper source.

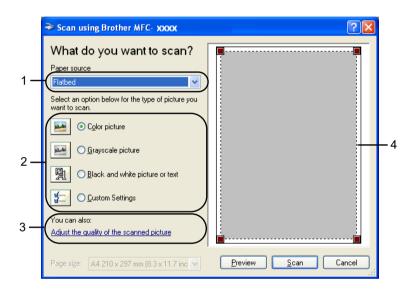

- 1 Paper source
- 2 Picture type
- 3 Adjust the quality of the scanned picture
- 4 Scanning area

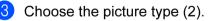

#### Click Preview.

The whole image is scanned into the PC and appears in the scanning area (4).

Press and hold down the left mouse button and drag it over the portion you want to scan.

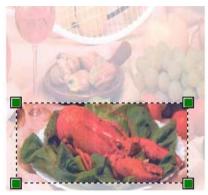

6 If you need to access advanced settings, click **Adjust the quality of the scanned picture** (3). You can choose **Brightness**, **Contrast**, **Resolution** and **Picture Type** from **Advanced Properties**. Click **OK** after you choose settings.

| Advanced Properties | ? 🛛                             |
|---------------------|---------------------------------|
| Advanced Properties | Brightness:                     |
| Eesolution (DPI):   | Picture type:<br>Colour picture |
|                     | OK Cancel                       |

Click the **Scan** button in the Scan dialog box.

The machine starts scanning the document.

This time only the chosen area of the document appears in the Presto! PageManager window (or your application window).

#### **Brother Scanner Utility**

The Brother Scanner Utility is used to configure the WIA scanner driver for resolutions greater than 1200 dpi and for changing the **Maximum Scanning Size** setting.

For A4 scanning models

If you want to set **Legal** size as the default size, check **Legal** in the Brother Scanner Utility dialog box. You must restart your PC for the new settings to take effect.

For A3 scanning models

If you want to choose **A3** or **Legal** size as the scan page size, check **A3/Ledger** in the Brother Scanner Utility dialog box. You must restart your PC for the new settings to take effect.

#### 🖉 Note

If you scan the document at a resolution of greater than 1200 dpi, the file size may be very large. Make sure that you have enough memory and hard disk space for the size of the file you are trying to scan. If you do not have enough memory or hard disk space then your PC may freeze and you could lose your file.

#### Running the utility

You can run the utility by clicking the **Scanner Utility** located in **Start/All Programs/Brother/MFC-XXXX** menu (where XXXX is your model name)/**Scanner Settings**.

| Scanner Utility         |             |               |
|-------------------------|-------------|---------------|
| WIA Device              | Brother     | AFC- XXXX     |
| Max Resolution(dpi)     |             |               |
| C 600×600               | 1200×1200   | C 2400x2400   |
| C 4800×4800             | C 9600×9600 | C 19200x19200 |
| Maximum Scanning Size - |             |               |
| A4/Le                   | etter C A3, | /Ledger       |
|                         | OK          | Cancel        |

## Note

For Windows Vista<sup>®</sup> when the User Account Control screen appears, do the following.

• For users who have administrator rights: Click Allow.

| on't run t<br>efore. | he program unless you know where it's from or you've used it        |
|----------------------|---------------------------------------------------------------------|
|                      | BrScUtil.exe<br>Unidentified Publisher                              |
| Car<br>I dor         | ICE!<br>'t know where this program is from or what it's for.        |
| Allo                 | W<br>t this program. I know where it's from or I've used it before. |

• For users who do not have administrator rights: Enter the administrator password and click **OK**.

| Jser Account Con            | trol                                 |                               | X       |
|-----------------------------|--------------------------------------|-------------------------------|---------|
| 🕕 An unid                   | entified program w                   | ants access to your co        | omputer |
| Don't run the pr<br>before. | ogram unless you know                | where it's from or you've use | ed it   |
|                             | rScUtil.exe<br>nidentified Publisher |                               |         |
| To continue, typ            | e an administrator passv             | vord, and then click OK.      |         |
|                             | User<br>Password                     |                               |         |
|                             |                                      |                               |         |
| Details                     |                                      | ОК                            | Cancel  |

## Scanning a document using the WIA driver (For Windows Photo Gallery and Windows Fax and Scan users)

## Scanning a document into the PC

There are two ways to scan a whole page. You can either use the ADF (automatic document feeder) or the scanner glass.

If you want to scan and then crop a portion of a page after pre-scanning the document, you must scan using the scanner glass. (See *Pre-Scanning and cropping a portion using the scanner glass* on page 51.)

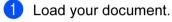

Open your software application to scan the document.

#### 3 Do one of the following:

For Windows Photo Gallery

Click File, then Import from Camera or Scanner.

For Windows Fax and Scan

Click File, New, then Scan.

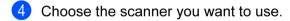

5 Click **Import**. The Scan dialog box appears.

2

6 Adjust the following settings, if needed, in the Scanner dialog box:

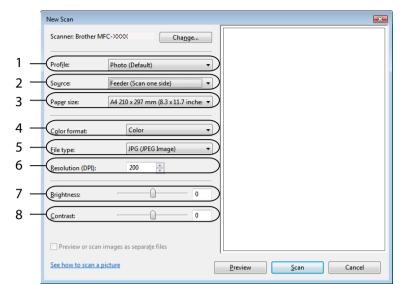

- 1 Profile
- 2 Source
- 3 Paper size
- 4 Color format
- 5 File type
- 6 Resolution
- 7 Brightness
- 8 Contrast

🖉 Note

By default, the scanner resolution can be set to a maximum of 1200 dpi.

If you want to scan at higher resolutions, use the Brother Scanner Utility. (See Brother Scanner Utility on page 47.)

Click the **Scan** button in the Scan dialog box. The machine starts scanning the document.

## Pre-Scanning and cropping a portion using the scanner glass

The **Preview** button is used to preview an image for cropping any unwanted portions from the image. When you are satisfied with the preview, click the **Scan** button in the Scan dialog box to scan the image.

- 1 Follow the step from 1 to 5 of Scanning a document into the PC on page 49.
- 2 Put the document face down on the scanner glass.
- 3 Choose **Flatbed** in the **Source** drop-down list. Adjust the following settings, if needed, in the Scanner dialog box.

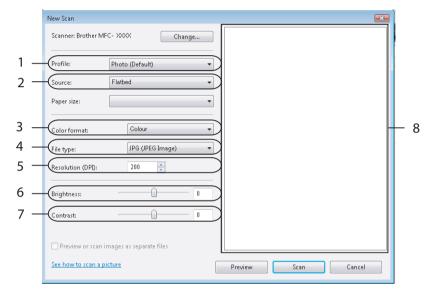

- 1 Profile
- 2 Source
- 3 Color format
- 4 File type
- 5 Resolution
- 6 Brightness
- 7 Contrast
- 8 Scanning area

🖉 Note

If your machine has no Auto Document Feeder (ADF), you do not need to specify the **Source**.

#### 4 Click **Preview**.

The whole image is scanned into the PC and appears in the scanning area (8).

5 Press and hold down the left mouse button and drag it over the portion you want to scan.

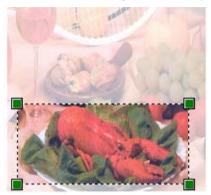

6 Click the Scan button in the Scan dialog box.
 The machine starts scanning the document.
 This time only the chosen area of the document appears in your application window.

# Using the Scan key (For USB cable users)

## 🖉 Note

If you use the Scan key on a network, see Using the Scan key on page 96.

You can use the (Scan) key on the control panel to scan documents directly into your word processing, graphics or E-mail applications, to a folder on your PC, to a USB Flash memory drive or memory card.

Before you can use the (Scan) key on the control panel, you have to install the Brother MFL-Pro software suite and connect the machine to your PC. If you installed the MFL-Pro Suite from the included CD-ROM, then the correct drivers and the ControlCenter3 software are installed. Scanning using the

(Scan) key uses the configuration of the Device Button tab of the ControlCenter3 software. (See *SCAN* on page 68.) For details about how to configure the scan settings and to launch the application of your choice using the (Scan) key, see *Using ControlCenter3* on page 65.

## Scan to E-mail

You can scan either a black and white or colour document into your E-mail application as a file attachment.

1 Load your document.

- 2 Press the 🛛 놀 📄 (Scan) key.
- 3 Press ▲ or ▼ to choose Scan to E-mail. Press OK.

#### 4 Press Mono Start or Colour Start.

The machine starts scanning the document, creates a file attachment, and launches your E-mail application, displaying the new message waiting to be addressed.

#### For Touchscreen models

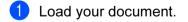

- 2 Press the 🔁 (Scan) key.
- **3 Press** Scan to E-mail.

#### 4 Press Mono Start or Colour Start.

The machine starts scanning the document, creates a file attachment, and launches your E-mail application, displaying the new message waiting to be addressed.

## Note

- If you want to change between colour and black and white scanning, choose colour or black and white in the scan type option on the **Device Button** tab of the ControlCenter3 configuration screen. (See SCAN on page 68.)
- · Scan type depends on the settings of the Device Button tab, Mono Start or Colour Start do not change the settings.

## Scan to Image

You can scan a black and white or colour document into your graphics application for viewing and editing.

| 1 Lo   | ad your document.                                                                                                    |
|--------|----------------------------------------------------------------------------------------------------|
| 2 Pre  | ess the 🔁 (Scan) key.                                                                                                    |
|        | ess <b>A or V to choose</b> Scan to Image.<br>ess <b>OK</b> .                                                                                                    |
|        | ess <b>Mono Start</b> or <b>Colour Start</b> .<br>ne machine starts the scanning process.                                                                                                    |
| For To | uchscreen models                                                                                                    |
| 1 Lo   | ad your document.                                                                                                    |
| 2 Pre  | ess the 🔁 (Scan) key.                                                                                                    |
| 3 Pre  | ess Scan to Image.                                                                                                    |
|        | ess <b>Mono Start</b> or <b>Colour Start</b> .<br>ne machine starts the scanning process.                                                                                                    |
| 🖉 Not  | te                                                                                                    |
| the s  | bu want to change between colour and black and white scanning, choose colour or black and white in scan type option on the <b>Device Button</b> tab of the ControlCenter3 configuration screen. (See SCAN bage 68.) |

· Scan type depends on the settings of the Device Button tab, Mono Start or Colour Start do not change the settings.

## Scan to OCR

If your original document is text, you can use Presto! PageManager to scan the document and convert it into a text file which can then be edited in your favourite word processing software.

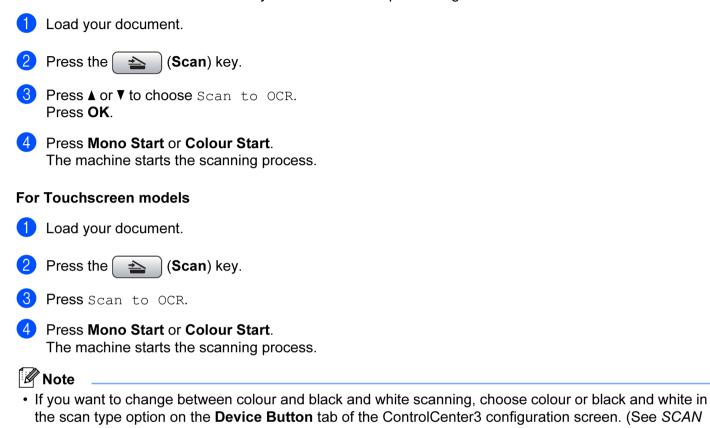

on page 68.)
Scan type depends on the settings of the **Device Button** tab, **Mono Start** or **Colour Start** do not change the settings.

## Scan to File

You can scan a black and white or a colour document into your PC and save it as a file in the folder you choose. The file type and specific folder are based on the settings you have chosen in the Scan to File configuration screen of ControlCenter3. (See *File* on page 73.)

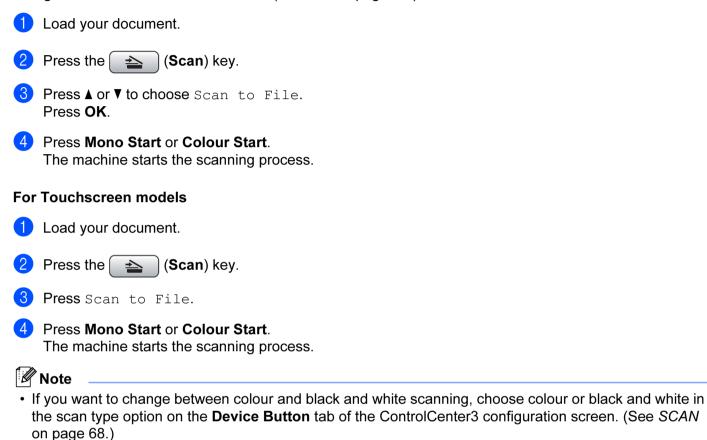

- If you would like to change the file name of scanned documents, enter the file name in **File Name** section on the **Device Button** tab of the ControlCenter3 configuration.
- Scan type depends on the settings of the Device Button tab, Mono Start or Colour Start do not change the settings.

## Scan to Media

You can scan black and white and colour documents directly to a USB Flash memory drive or memory card. Black and white documents will be stored in the PDF (\*.PDF) or TIFF file formats (\*.TIF). Colour documents may be stored in PDF (\*.PDF) or JPEG (\*.JPG) file formats. File names are based on the current date. For example, the fifth image scanned on July 1, 2009 would be named 01070905.PDF. You can change the colour, quality and file name.

## 🖉 Note

DCP models cannot change the file name.

| Resolution      | File Format Options | Default File format<br>(1 or 2 line LCD models) | Default File format<br>(Colour LCD models and<br>Touchscreen models) |
|-----------------|---------------------|-------------------------------------------------|----------------------------------------------------------------------|
| B/W 200x100 dpi | TIFF / PDF          | TIFF                                            | PDF                                                                  |
| B/W 200 dpi     | TIFF / PDF          | TIFF                                            | PDF                                                                  |
| Color 150 dpi   | JPEG / PDF          | PDF                                             | PDF                                                                  |
| Color 300 dpi   | JPEG / PDF          | PDF                                             | PDF                                                                  |
| Color 600 dpi   | JPEG / PDF          | PDF                                             | PDF                                                                  |

Put a USB Flash memory drive, CompactFlash<sup>® 1</sup>, Memory Stick<sup>®</sup>, Memory Stick Pro<sup>™</sup>, SecureDigital<sup>2</sup> or xD-Picture Card<sup>™ 3</sup> into your machine.

## 🖉 Note

- DCP-165C, DCP-185C and MFC-290C do not support CompactFlash<sup>®</sup>.
- DCP-145C and MFC-250C do not support CompactFlash<sup>®</sup>, Memory Stick<sup>®</sup>, Memory Stick Pro<sup>™</sup>, SecureDigital or xD-Picture Card<sup>™</sup>.
  - <sup>1</sup> This product also supports CompactFlash<sup>®</sup> type1.
  - <sup>2</sup> This product supports SecureDigital High Capacity.
  - <sup>3</sup> This product supports xD-Picture Card™ Type M / Type M<sup>+</sup> / Type H (Large Capacity).

## **A** CAUTION

DO NOT unplug the power cord or remove a USB Flash memory drive, CompactFlash<sup>®</sup>, Memory Stick<sup>®</sup>, Memory Stick Pro<sup>™</sup>, SecureDigital or xD-Picture Card<sup>™</sup> from the machine while it is reading the data (the **Photo Capture** key is flashing). You could lose your data or damage the media.

If you take out the USB Flash memory drive or memory card while the **Photo Capture** key is flashing, you must restart your PC before putting the USB Flash memory drive or memory card back in. If you put in another USB Flash memory drive or memory card before the PC is restarted, the data on it may be destroyed.

Load your document.

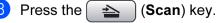

| 4 | Press ▲ or V to choose Scan to Media.<br>Press OK.                                                                                                    |
|---|----------------------------------------------------------------------------------------------------|
|   | Do one of the following:                                                                                                    |
|   | ■ To change the quality, go to ⑤.                                                                                                    |
|   | To start scanning without changing any settings, press Mono Start or Colour Start.                                                                                                    |
| 5 | <ul> <li>(For 1 or 2 line LCD models) Press ▲ or ▼ to choose the quality you want.</li> <li>Press OK.</li> <li>(For Colour LCD models) Press ▲ or ▼ to choose Quality.</li> <li>Press ◄ or ► to choose the quality you want.</li> <li>Press OK.</li> </ul>                                       |
|   | To change the document size, go to 6. (Available on A3 scanning models)                                                                                                    |
|   | ■ To change the file type, go to ⑦.                                                                                                    |
|   | To start scanning without changing any settings, press Mono Start or Colour Start.                                                                                                    |
| 6 | Press ▲ or ▼ to choose Glass ScanSize.<br>Press ◀ or ▶ to choose the document size you want.<br>Press OK.                                                                                                    |
|   | ■ To change the file type, go to ⑦.                                                                                                    |
|   | To start scanning without changing any settings, press Mono Start or Colour Start.                                                                                                    |
| 7 | <ul> <li>(For 1 or 2 line LCD models) Press ▲ or ▼ to choose the file type you want.</li> <li>Press OK.</li> <li>(For Colour LCD models) Press ▲ or ▼ to choose File Type.</li> <li>Press ◄ or ► to choose the file type you want.</li> <li>Press OK.</li> </ul>                                 |
|   | ■ To change the file name, go to ⑧.                                                                                                    |
|   | To start scanning without changing any settings, press Mono Start or Colour Start.                                                                                                    |
|   | Note                                                                                                    |
| • | f you choose colour in the quality setting, you cannot choose TIFF.                                                                                                    |
| • | f you choose monochrome in the quality setting, you cannot choose JPEG.                                                                                                    |
| 8 | The file name is set automatically. However, you can create a name of your choice using the dial pad.<br>You can only change the first 6 digits of the file name. (MFC models only)<br>Press <b>OK</b> .                                                                                         |
|   | Note                                                                                                    |
| F | Press Clear/Back to delete the letters you entered.                                                                                                    |
| 9 | Press Mono Start or Colour Start to start scanning. If you are using the scanner glass, the LCD displays Next Page?. Press 1 or ▲ for Yes or press 2 or ▼ for No. After you finish scanning, make sure you choose No before removing the USB Flash memory drive or memory card from the machine. |
|   | Note                                                                                                    |
|   | Scan type depends on the settings you choose in step 6 to 7, Mono Start or Colour Start does not change the setting.                                                                                                    |

#### For Touchscreen models

Put a USB Flash memory drive, CompactFlash<sup>® 1</sup>, Memory Stick<sup>®</sup>, Memory Stick Pro<sup>™</sup>, SecureDigital <sup>2</sup> or xD-Picture Card<sup>™</sup> into your machine. <sup>3</sup>

- <sup>1</sup> This product also supports CompactFlash<sup>®</sup> type1.
- <sup>2</sup> This product supports SecureDigital High Capacity.
- <sup>3</sup> This product supports xD-Picture Card™ Type M / Type M<sup>+</sup> / Type H (Large Capacity).

## **A** CAUTION

DO NOT unplug the power cord or remove a USB Flash memory drive, CompactFlash<sup>®</sup>, Memory Stick<sup>®</sup>, Memory Stick Pro<sup>™</sup>, SecureDigital or xD-Picture Card<sup>™</sup> from the machine while it is reading the data (the **Photo Capture** key is flashing). You could lose your data or damage the media.

If you take out the USB Flash memory drive or memory card while the **Photo Capture** key is flashing, you must restart your PC before putting the USB Flash memory drive or memory card back in. If you put in another USB Flash memory drive or memory card before the PC is restarted, the data on it may be destroyed.

| 2                                                                      | Load your document.                                                                                                    |  |
|------------------------------------------------------------------------|----------------------------------------------------------------------------------------------------|--|
| 3                                                                      | Press the 🔁 (Scan) key.                                                                                                    |  |
| 4                                                                      | Press Scan to Media.<br>Do one of the following:                                                                                                    |  |
|                                                                        | ■ To change the quality, go to ⑤.                                                                                                    |  |
|                                                                        | To start scanning without changing any settings, press Mono Start or Colour Start.                                                                                                    |  |
| 5                                                                      | <ul> <li>Choose the quality you want.</li> <li>Do one of the following:</li> <li>■ To change the document size, go to .</li> <li>■ To change the file type, go to .</li> <li>■ To start scanning without changing any settings, press Mono Start or Colour Start.</li> </ul> |  |
| 6                                                                      | <ul> <li>Press the document size you are scanning.</li> <li>Do one of the following:</li> <li>■ To change the file type, go to .</li> <li>■ To start scanning without changing any settings, press Mono Start or Colour Start.</li> </ul>                                    |  |
| 7                                                                      | <ul> <li>Choose the file type you want.</li> <li>Do one of the following:</li> <li>To change the file name, go to (3).</li> <li>To start scanning without changing any settings, press Mono Start or Colour Start.</li> </ul>                                                |  |
| Note                                                                   |                                                                                                    |  |
| • If you choose colour in the quality setting, you cannot choose TIFF. |                                                                                                    |  |

• If you choose monochrome in the quality setting, you cannot choose JPEG.

8 The file name is set automatically. However, you can create a name of your choice using the character keys on the control panel. You can only change the first 6 digits of the file name. Press OK.

## 🖉 Note

Press 🕢 to delete the letters you entered.

9 Press Mono Start or Colour Start to start scanning. If you are using the scanner glass, the LCD displays Next Page?. Press Yes or press No. After you finish scanning, make sure you choose No before removing the USB Flash memory drive or memory card from the machine.

## Note

Scan type depends on the settings you choose in step (5) to (7), Mono Start or Colour Start does not change the setting.

## How to set a new default for Scan to Media

You can set your own default settings.

#### For 1 or 2 Line LCD models

#### Changing the default quality

1 Press Menu.

- Press ▲ or ▼ to choose PhotoCapture. Press OK.
- 3 Press ▲ or ▼ to choose Scan to Media. Press OK.
- Press ▲ or ▼ to choose Quality. Press OK.
- 5 Choose the quality you want. Press **OK**.
- 6 Press Stop/Exit.

#### Changing the default black & white file format

- Press Menu.
   Press ▲ or ▼ to choose PhotoCapture. Press OK.
   Press ▲ or ▼ to choose Scan to Media. Press OK.
   Press ▲ or ▼ to choose B/W File Type. Press OK.
   Press ▲ or ▼ to choose TIFF or PDF. Press OK.
   Press Stop/Exit.
   Changing the default colour file format
   Press Menu.
   Press ▲ or ▼ to choose PhotoCapture. Press OK.
- 3 Press ▲ or ▼ to choose Scan to Media. Press OK.
- Press ▲ or ▼ to choose ColorFile Type. Press OK.
- 5 Press ▲ or ▼ to choose PDF or JPEG. Press OK.
- 6 Press Stop/Exit.

#### For Colour LCD models

#### Setting the new default

1 Press the 🛛 📤 🗋 (Scan) key. 2 Press ▲ or V to choose Scan to Media. Press OK. 3 Press and choose your new setting. Repeat this step for each setting you want to change. 4 After changing the last setting, press ▲ or V to choose Set New Default. Press OK. 5 Press 1 or 🛨 to choose Yes. 6 Press Stop/Exit. **Factory reset** 1 Press the 🛛 📤 (Scan) key. 2 Press ▲ or V to choose Scan to Media. Press OK. 3 Press ▲ or ▼ to choose Factory Reset. Press OK. 4 Press 1 or 🛨 to choose Yes. 5 Press Stop/Exit.

2

#### For Touchscreen models

#### Setting the new default

- 1 Press the 🔁 (Scan) key.
- **2 Press** Scan to Media.
- 3 Press and choose your new setting. Repeat this step for each setting you want to change.
- 4 After changing the last setting, press Set New Default.
- **5** Press Yes to confirm.
- 6 Press Stop/Exit.

#### **Factory reset**

- 1 Press the 🔁 (Scan) key.
- **2 Press** Scan to Media.
- **3 Press** Factory Reset.
- 4 Press Yes to confirm.
- 5 Press Stop/Exit.

# **Using Presto! PageManager**

Presto! PageManager is an application for managing the documents. Since it is compatible with most image editors and word processing programs, Presto! PageManager gives you unmatched control over your files. You can easily manage your documents, edit your E-mail and files and read documents with the OCR software built into Presto! PageManager.

If you use the machine as a scanner, we recommend that you install Presto! PageManager. To install Presto! PageManager, see the Quick Setup Guide.

## 🖉 Note

The complete NewSoft Presto! PageManager User's Guide can be viewed from the Help icon in NewSoft Presto! PageManager.

## Features

- You can share files by converting them to portable file formats like PDF and Presto! Wrapper.
- You can easily organize files just like Windows<sup>®</sup> Explorer.
- You can easily stack related image and document files.
- You can aquire text out of an image with reliable and accurate OCR (Optional Character Recognition).
- You can add note without affecting the original file with handy annotation tools, such as text, stamp, highlighter, straight line, freehand line, sticky note and bookmark.
- You can enhance images with a set of image tools such as crop, rotate, flip, invert color, autoenhancement, bright and contrast and remove noise.

## System requirements for Presto! PageManager

- Personal computer with Pentium II 266 MHz or higher processor
- Microsoft Windows<sup>®</sup> 2000/XP, Windows Vista<sup>®</sup>
- 150MB free hard disk space for installation
- 64 MB RAM
- CD-ROM drive
- Microsoft<sup>®</sup> Internet Explorer 5.0 or later

#### Recommended:

- 256 color SVGA or higher display card
- 128 MB RAM
- Outlook, Outlook Express, Netscape Mail, cc:Mail, or other electronic mail software

3

# **ControlCenter3**

## 🖉 Note

- The features available to you in ControlCenter3 may vary depending on the model number of your machine.
- If your PC is protected by a firewall, and is unable to use ControlCenter3 functions, you may need to configure the firewall settings. If you are using Windows<sup>®</sup> Firewall and you installed MFL-Pro Suite from the CD-ROM, the necessary Firewall settings have already been made. For more information, see *Firewall settings (For Network users)* on page 145.

# **Using ControlCenter3**

ControlCenter3 is a software utility that lets you quickly and easily access your often used applications. Using ControlCenter3 eliminates the need to manually launch specific applications. ControlCenter3 has the following operations:

- Scan directly to a file, E-mail, word processor or graphics application of your choice. (1)
- 2 Access to the Custom Scan settings. Custom Scan buttons let you configure a button to meet your own application needs. (2)
- 3 Access to the advanced features of PhotoCapture Center™. (3)
- 4 Access the Copy features available via your PC. (4)
- 5 Access the 'PC-FAX' applications available for your device. (5)
- 6 Access the settings available to configure your device. (6)
- 7 You can choose which machine ControlCenter3 will connect with from the **Model** drop-down list. (7)
- 8 You can also open the configuration window for each function, **ControlCenter Help** and a link to the **Brother Solutions Center** by clicking the **Configuration** button. (8)

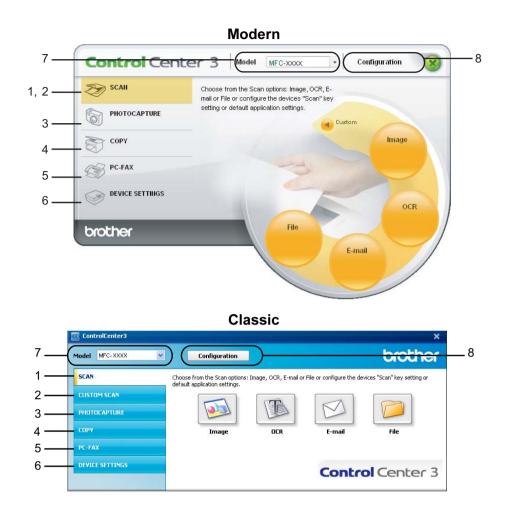

## 🖉 Note

- To be able to choose another connected model from the **Model** drop-down list, you must have the MFL-Pro Suite Software installed on your PC for that model.
- For the Modern user interface, you need to install Adobe<sup>®</sup> Flash<sup>®</sup> Player 8 or greater. If you do not have Flash Player 8 or greater, you will be prompted so you can download the latest Flash Player.

## Switching the user interface

You can choose the Modern or Classic user interface for ControlCenter3.

- 1 To switch the user interface, click the **Configuration** button and select **SETUP** then **SKIN SELECT**.
- Prom the SKIN SELECT dialog, you can choose your preferred user interface.

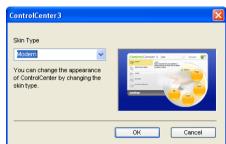

## Turning the AutoLoad feature off

Once you start ControlCenter3 from the Start menu, the icon will appear on the tasktray. You can open the ControlCenter3 window by double-clicking the controlCenter3 window by double-clicking the contr

If you do not want ControlCenter3 to run automatically each time you start your PC:

- 1 Right-click the ControlCenter3 icon in the tasktray **See Structure**, and choose **Preferences**. The ControlCenter3 preference window appears.
- 2 Uncheck Start ControlCenter on computer startup.
- 3 Click **OK** to close the window.

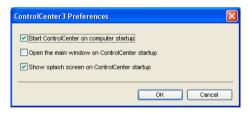

# SCAN

There are four scan options: Scan to Image, Scan to OCR, Scan to E-mail and Scan to File applications.

#### ■ Image (Default: Microsoft<sup>®</sup> Paint)

Lets you scan a page directly into any graphic viewer/editor application. You can choose the destination application, such as Microsoft<sup>®</sup> Paint, Corel<sup>®</sup> Paint Shop Pro<sup>®</sup>, Adobe<sup>®</sup> Photoshop<sup>®</sup>, or any kind of image editing application on your PC.

#### ■ OCR (Default: Microsoft<sup>®</sup> Notepad)

Lets you scan a page or document, automatically run the OCR application and put text (not a graphic image) into a word processing application. You can choose the target word processing application, such as Microsoft<sup>®</sup> Notepad, Microsoft<sup>®</sup> Word, Corel<sup>®</sup> WordPerfect<sup>®</sup> or any word processing application on your PC.

#### E-mail (Default: your default E-mail software)

Lets you scan a page or document directly into an E-mail application as a standard attachment. You can choose the file type and resolution for the attachment.

#### ■ File

Lets you scan directly to a disk file. You can change the file type and destination folder, as needed.

ControlCenter3 gives you the ability to configure the hardware **Scan** key on your machine and the ControlCenter3 Software button for each scan feature. To configure the hardware **Scan** key on your machine choose the **Device Button** tab in the configuration menu for each of the **SCAN** buttons. To configure the Software button in ControlCenter3 choose the **Software Button** tab in the configuration menu for each of the **SCAN** buttons.

## 🖉 Note

You can configure your machine's **Scan** key for each ControlCenter3 button in the **Device Button** tab. To change the machine's **Scan** key settings, right-click each ControlCenter3 button, click **ControlCenter Configuration** and click the **Device Button** tab.

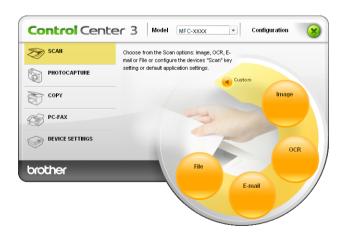

## File Type

You can choose from the following list of file types when saving to a folder.

- Windows Bitmap (\*.bmp)
- JPEG (\*.jpg)
- TIFF (\*.tif)
- TIFF Multi-Page (\*.tif)
- Portable Network Graphics (\*.png)
- PDF (\*.pdf)

## Image (example: Microsoft<sup>®</sup> Paint)

The **Scan to Image** feature lets you scan an image directly into your graphics application for image editing. To change the default settings, right-click the **Image** button, click **ControlCenter Configuration** and click the **Software Button** tab.

| oftware Button Device Button    |            |
|---------------------------------|------------|
| Target Application              | Add Delete |
| File Type                       |            |
| Windows Bitmap (".bmp)          | <b>~</b>   |
| Show Scanner Interface          |            |
| Resolution                      | Brightness |
| 300 x 300 dpi 🛛 🗸               |            |
| Scan Type                       | 50         |
| 24bit Colour 🗸                  | Contrast   |
| Document Size                   |            |
| A4 210 x 297 mm (8.3 x 11.7 in) | 50         |
| Restore Defaults                |            |

If you want to scan and then crop a portion of a page after pre-scanning the document, check the **Show Scanner Interface** box.

Change the other settings, if needed.

To change the destination application, choose the appropriate application from the **Target Application** dropdown list. You can add an application to the list by clicking the **Add** button.

| Add Scan to Image Application                                                                                                    |  |  |
|----------------------------------------------------------------------------------------------------|--|--|
| If you want to change your application for "Scan to Image", please specify<br>Application Name, Application Location and File Type.<br>And then, click"Add" button to add your application. |  |  |
| Application Name                                                                                                    |  |  |
| Application Location                                                                                                    |  |  |
|                                                                                                    |  |  |
| File Type                                                                                                    |  |  |
| Windows Bitmap (*.bmp)                                                                                                    |  |  |
| Add Cancel                                                                                                    |  |  |

Enter the Application Name (up to 30 characters) and the Application Location. You can also find the

application location by clicking the 🔄 icon. Choose File Type from the drop-down list.

You can delete an application that you have added by clicking the **Delete** button in the **Software Button** tab.

| Delete Scan to Image Application                                                                                                    | × |
|----------------------------------------------------------------------------------------------------|---|
| If you want to delete registered application from "Scan to Image", please<br>select your application from "Application Name".<br>And then, click"Delete" button to delete your application. | Э |
| Application Name<br>My original picture                                                                                                    | ~ |
| Application Location                                                                                                    |   |
| E:W/INDOWS\system32\mspaint.exe                                                                                                    |   |
| File Type                                                                                                    |   |
| Windows Bitmap (*.bmp)                                                                                                    | _ |
| 1                                                                                                    |   |
| Delete                                                                                                    |   |
|                                                                                                    |   |

## 🖉 Note

This function is also available for Scan to E-mail and Scan to OCR. The window may vary depending on the function.

## **OCR (Word Processing program)**

**Scan to OCR** scans a document and converts it into text. This text can be edited using your favourite word processing software.

To configure Scan to OCR, right-click the OCR button, click ControlCenter Configuration and click the Software Button tab.

| Target Application<br>NotePad |       |            |        |
|-------------------------------|-------|------------|--------|
|                               |       |            |        |
|                               |       | V Add      | Delete |
| File Type                     |       |            |        |
| Text (".txt)                  |       | ~          |        |
| OCR Software                  |       |            |        |
| PaperPort OCR                 |       | *          |        |
| OCR Language                  |       |            |        |
| English                       | *     |            |        |
| Show Scanner Interface        |       |            |        |
| Besolution                    |       | Brightness |        |
| 300 x 300 dpi                 | ~     |            |        |
| Scan Type                     |       |            | 50     |
| Black & White                 | ~     | Contrast   | 1.1.1  |
| Document Size                 |       |            |        |
| A4 210 x 297 mm (8.3 x 11.7   | in) 🔽 | ·          | 50     |
|                               |       |            |        |

To change the word processing application, choose the destination word processing application from the **Target Application** drop-down list. You can add an application to the list by clicking the **Add** button. To delete an application, click the **Delete** button in the **Software Button** tab.

If you want to scan and then crop a portion of a page after pre-scanning the document, check the **Show Scanner Interface** box.

You can also configure the other settings for Scan to OCR.

## E-mail

**Scan to E-mail** lets you scan a document to your default E-mail application, so you can send the scanned job as an attachment. To change the default E-mail application or attachment file type, right-click the **E-mail** button, click **ControlCenter Configuration** and click the **Software Button** tab.

| [ SCAN ] E-mail - ControlCenter3 Configu | ration 🔀                 |
|------------------------------------------|--------------------------|
| [ SCAN ] E-mail                          |                          |
| Software Button Device Button            |                          |
| E-mail Application                       |                          |
| Microsoft Outlook Express 6              | Add Delete               |
| File Type                                | File size<br>Small Large |
| JPEG (".ipg)                             | Small Large              |
|                                          | and Market Market and I  |
| Show Scanner Interface                   |                          |
| Resolution                               | Brightness               |
| 200 x 200 dpi 💌                          |                          |
| Scan Type                                | 50                       |
| 24bit Colour 🗸                           | Contrast                 |
| Document Size                            |                          |
| A4 210 x 297 mm (8.3 x 11.7 in)          | 50                       |
| Restore Defaults                         |                          |
|                                          | OK Cancel                |

To change the E-mail application, choose your preferred E-mail application from the **E-mail Application** drop-down list. You can add an application to the list by clicking the **Add** button <sup>1</sup>. To delete an application, click the **Delete** button.

<sup>1</sup> When you first start ControlCenter3 a default list of compatible E-mail applications will appear in the drop-down list. If you are having trouble using a custom application with ControlCenter3 you should choose an application from the list.

You can also change the other settings used to create the file attachments.

If you want to scan and then crop a portion of a page after pre-scanning the document, check the **Show Scanner Interface** box.

## File

The **Scan to File** button lets you scan an image to a folder on your hard disk in one of the file types shown in the file attachment list. To configure the file type and folder, right-click the **File** button, click **ControlCenter Configuration** and click the **Software Button** tab.

| [ SCAN ] File - ControlCenter3 Configuration                                       |
|------------------------------------------------------------------------------------|
| [ SCAN ] File                                                                      |
| Software Button Device Button                                                      |
| File Name (Date) (Number)<br>CCF 05282006_xxxx.jpg □ Show Save As window           |
| File type File size JPEG (*,ipg) Small Large                                       |
| Destination Folder<br>E:\Documents and Settings\Administrator\My Docume            |
| Show Scanner Interface Resolution Rightness So So So So So So So So So So So So So |
| Scan Type 24bit Colour Document Size                                               |
| A4 210 x 297 mm (8.3 x 11.7 in)                                                    |
| Restore Defaults                                                                   |
| OK Cancel                                                                          |

You can change the File Name. Enter the file name you want to use for the document (up to 100 characters) in the **File Name** box. File name will be the file name you registered, current date and sequential number.

Choose the file type for the saved image from the File Type drop-down list. You can save the file to the default

folder shown in the **Destination Folder**, or choose your preferred folder by clicking the significant.

To display where the scanned image is saved when scanning is finished, check the **Show Folder** box. To let you specify the destination of the scanned image and file name every time you scan, check the **Show Save as Window** box.

If you want to scan and then crop a portion of a page after pre-scanning the document, check the **Show Scanner Interface** box.

# **CUSTOM SCAN**

The **Custom Scan** option lets you create your own scan options.

For Modern interface users, place the mouse pointer over the ◀ and click Custom.

To customize a button, right-click the appropriate button and click **ControlCenter Configuration**. There are four options: **Scan to Image**, **Scan to OCR**, **Scan to E-mail** and **Scan to File**.

#### Scan to Image

Lets you scan a page directly into any image viewer/editor software. You can choose any image editor application on your PC.

#### Scan to OCR

Converts scanned documents into editable text files. You can choose the destination application for the editable text.

#### Scan to E-mail

Attaches the scanned images to an E-mail message. You can also choose the file attachment type and create a quick send list of E-mail addresses chosen from your E-mail address book.

#### Scan to File

Lets you save a scanned image to any folder on a local or network hard disk. You can also choose the file type to be used.

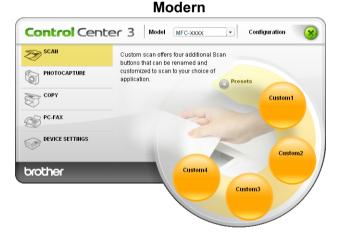

Classic

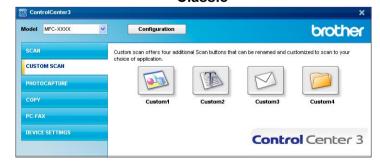

## File Type

You can choose from the following list of file types when saving to a folder.

- Windows Bitmap (\*.bmp)
- JPEG (\*.jpg)
- TIFF (\*.tif)
- TIFF Multi-Page (\*.tif)
- Portable Network Graphics (\*.png)
- PDF (\*.pdf)

## Customizing a user-defined button

To customize a button, right-click the button, then click the **ControlCenter Configuration** button to see the configuration window.

#### Scan to Image

#### General tab

To create the button name, enter a name in the **Please enter a name for the Custom Button** text field (up to 30 characters). Choose the type of scan from the **Scan Action** field.

| [ CUSTOM SCAN ] Custom1 - ControlCenter3 Configuration |
|--------------------------------------------------------|
| [ CUSTOM SCAN ] Custom1                                |
| General Settings                                       |
| Please enter a name for the Custom Button              |
| Custom1                                                |
|                                                        |
| Scan Action                                            |
| Scan to Image                                          |
| Scan to DCR                                            |
| ◯ Scan to E-mail                                       |
| 🔘 Scan to File                                         |
|                                                        |
|                                                        |
|                                                        |
|                                                        |
|                                                        |
|                                                        |
|                                                        |
|                                                        |
|                                                        |
|                                                        |
|                                                        |
| OK Cancel                                              |

#### Settings tab

Choose the Target Application, File Type, Resolution, Scan Type, Document Size, Show Scanner Interface, Brightness and Contrast settings.

| CUSTOM SCAN ] Custom1 - ControlCen   | ter3 Configuration |
|--------------------------------------|--------------------|
| CUSTOM SCAN ] Custom1                |                    |
| General Settings                     |                    |
| Target Application                   |                    |
| Microsoft Paint                      | Add Delete         |
| File Type                            |                    |
| Windows Bitmap (*.bmp)               | ~                  |
| windows birinap ( :binp)             |                    |
| Show Scanner Interface<br>Resolution | Brightness         |
| 300 x 300 dpi                        |                    |
| Scan Type                            | 50                 |
| 24bit Colour                         | Contrast           |
| Document Size                        |                    |
| A4 210 x 297 mm (8.3 x 11.7 in)      | 50                 |
|                                      |                    |
| Restore Defaults                     |                    |
| Restore Defaults                     |                    |

#### Scan to OCR

#### General tab

To create the button name, enter a name in the **Please enter a name for the Custom Button** text field (up to 30 characters).

Choose the type of scan from the Scan Action field.

| [ CUSTOM SCAN ] Custom2 - ControlCenter3 Configuration | × |
|--------------------------------------------------------|---|
| [ CUSTOM SCAN ] Custom2                                |   |
| General Settings                                       |   |
| Please enter a name for the Custom Button              |   |
| Custom2                                                |   |
|                                                        |   |
| Scan Action                                            |   |
| Scan to Image                                          |   |
| Scan to DCR                                            |   |
| ◯ Scan to E-mail                                       |   |
| Scan to File                                           |   |
|                                                        |   |
|                                                        |   |
|                                                        |   |
|                                                        |   |
|                                                        |   |
|                                                        |   |
|                                                        |   |
|                                                        |   |
|                                                        |   |
|                                                        |   |
|                                                        |   |
| OK Cancel                                              | 5 |

#### Settings tab

Choose the Target Application, File Type, OCR Software, OCR Language, Resolution, Scan Type, Document Size, Show Scanner Interface, Brightness and Contrast settings.

| [ CUSTOM SCAN ] Custom2 - ControlCent                                                                                                   | er 3 Configuration 🛛 🔀 |
|----------------------------------------------------------------------------------------------------|------------------------|
| [CUSTOM SCAN ] Custom2                                                                                                    |                        |
| General Settings Target Application NotePad File Type Text (* txt) OCR Software                                                         | Add Delete             |
| PaperPort OCR OCR Language English                                                                                                    | ×                      |
| Show Scanner Interface<br>Resolution<br>300 x 300 dpi<br>Scan Type<br>Black & White<br>Document Size<br>A4 210 x 237 mm (8.3 x 11.7 in) | Enghtness<br>Contrast  |
| Restore Defaults                                                                                                    | OK Cancel              |

#### Scan to E-mail

#### General tab

To create the button name, enter a name in the **Please enter a name for the Custom Button** text field (up to 30 characters).

Choose the type of scan from the Scan Action field.

| [ CUSTOM SCAN ] Custom3 - ControlCenter3 Configuration | X      |
|--------------------------------------------------------|--------|
| [ CUSTOM SCAN ] Custom3                                |        |
| General Settings                                       |        |
| Please enter a name for the Custom Button              |        |
| Custom3                                                |        |
|                                                        |        |
| Scan Action                                            |        |
| Scan to Image                                          |        |
| Scan to OCR                                            |        |
| Scan to E-mail                                         |        |
| Scan to File                                           |        |
|                                                        |        |
|                                                        |        |
|                                                        |        |
|                                                        |        |
|                                                        |        |
|                                                        |        |
|                                                        |        |
|                                                        |        |
|                                                        |        |
|                                                        |        |
|                                                        |        |
|                                                        |        |
| ОК                                                     | Cancel |

#### Settings tab

Choose the E-mail Application, File Type, Resolution, Scan Type, Document Size, Show Scanner Interface, Brightness and Contrast settings.

| CUSTOM SCAN ] Custom3 - ControlCen   | ter 3 Configuration |
|--------------------------------------|---------------------|
| CUSTOM SCAN ] Custom3                |                     |
| General Settings                     |                     |
| E-mail Application                   |                     |
| Microsoft Outlook Express 6          | Add Delete          |
| File Type                            | File size           |
| JPEG (".ipg)                         | Small Large         |
|                                      |                     |
| Show Scanner Interface<br>Resolution | Brightness          |
| 200 x 200 dpi 💉                      |                     |
| Scan Type                            | 50                  |
| 24bit Colour 🗸                       | Contrast            |
| Document Size                        |                     |
| A4 210 x 297 mm (8.3 x 11.7 in)      | 50                  |
| Restore Defaults                     |                     |
|                                      |                     |
|                                      | OK Cancel           |

#### Scan to File

#### General tab

To create the button name, enter a name in the **Please enter a name for the Custom Button** text field (up to 30 characters).

Choose the type of scan from the Scan Action field.

| [ CUSTOM SCAN ] Custom4 - ControlCenter3 Configu | ration 🛛 📔 | k |
|--------------------------------------------------|------------|---|
| [ CUSTOM SCAN ] Custom4                          |            |   |
| General Settings                                 |            |   |
| Please enter a name for the Custom Button        |            | ٦ |
| Custom4                                          |            |   |
|                                                  |            |   |
| Scan Action                                      |            |   |
| Scan to Image                                    |            |   |
| Scan to BCR                                      |            |   |
| Scan to E-mail                                   |            |   |
| <ul> <li>Scan to File</li> </ul>                 |            |   |
|                                                  |            |   |
|                                                  |            |   |
|                                                  |            |   |
|                                                  |            |   |
|                                                  |            |   |
|                                                  |            |   |
|                                                  |            |   |
|                                                  |            |   |
|                                                  |            |   |
|                                                  |            |   |
|                                                  |            |   |
|                                                  |            | 1 |
|                                                  | OK Cancel  |   |

#### Settings tab

Choose the file format from the File Type drop-down list. Save the file to the default folder which is shown

in the Destination Folder box or choose your preferred folder by clicking the 🛐 icon. Check

**Show Folder** to show where the scanned image is saved after scanning. Check **Show Save As Window** to specify the destination of the scanned image after every scan.

Choose the **Resolution**, **Scan Type**, **Document Size**, **Show Scanner Interface**, **Brightness** and **Contrast** settings and enter the file name if you want to change it.

| CUSTOM SCAN ] Co<br>General Settings                  | ustom4                                                                                                    |
|-------------------------------------------------------|----------------------------------------------------------------------------------------------------|
| File Name<br>CCF                                      | (Date) (Number)<br>05282006_xxxx.jpg Show Save As window                                                         |
| File Type                                             | File size Small Large                                                                                            |
| JPEG (*.jpg)                                          |                                                                                                    |
| Destination Folder                                    | and the second second second second second second second second second second second second second second second |
| E:\Documents and Settings\A                           | dministrator\My Docume 🤤 🗹 Show Folder                                                                           |
| Show Scanner Interface<br>Resolution<br>300 x 300 dpi | Brightness                                                                                                    |
| Scan Type                                             |                                                                                                    |
| 24bit Colour                                          | Contrast                                                                                                    |
| Document Size                                         |                                                                                                    |
| A4 210 x 297 mm (8.3 x 11.7 ir                        | n - 50                                                                                                    |
|                                                       |                                                                                                    |

# PHOTOCAPTURE

These buttons can be used to open or copy files and folders from a USB Flash memory drive or a memory card installed in the machine.

#### Open PCC Folder

Lets you see the files and folders that are on the USB Flash memory drive or the memory card. (See Using *PhotoCapture Center*<sup>™</sup> on page 142.)

#### Copy From PCC

Lets you copy the files on the USB Flash memory drive or the memory card to a specific folder on your PC. You can choose the destination folder.

#### Copy To Application

Lets you copy the files on the USB Flash memory drive or the memory card directly to a specific application.

#### FaceFilter Studio

Lets you copy the files on the USB Flash memory drive or the memory card and launch the FaceFilter Studio application. (See *Using FaceFilter Studio for photo printing by REALLUSION* on page 30.)

#### 🖉 Note

- DCP-165C, DCP-185C and MFC-290C do not support CompactFlash<sup>®</sup>.
- DCP-145C and MFC-250C do not support CompactFlash<sup>®</sup>, Memory Stick<sup>®</sup>, Memory Stick Pro<sup>™</sup>, SecureDigital or xD-Picture Card<sup>™</sup>.

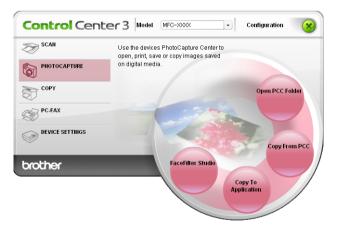

## Open PCC Folder (PCC: PhotoCapture Center™)

The **Open PCC Folder** button starts Windows<sup>®</sup> Explorer and displays files and folders on the memory card.

## **Copy From PCC**

The **Copy From PCC** button lets you copy files on a USB Flash memory drive or memory card to a folder on your hard disk. To change the destination folder or other settings, right-click the button, click **ControlCenter Configuration** and choose your preferred settings for file copying.

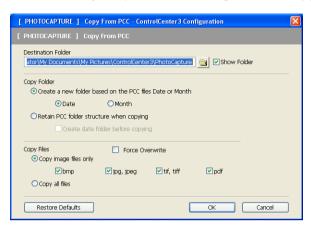

#### **Creating the Copy Folder**

#### Create a new folder based on the PCC files Date or Month

The default setting is **Date**. A folder is created with a name derived from the date the original file was created. The file is then saved into this folder. For example, a file created on the memory card on Oct.08, 2007 will be saved into a folder named 08102007.

#### Retain PCC folder structure when copying

The copy is saved using the same folder structure as the original, no new folders are created. If you check **Create date folder before copying**, a folder based on the current date is created. The copy is then saved into this folder.

## **Copy To Application**

The **Copy To Application** button lets you open files from a specific application after copying to the folder of that application. To change the folder settings, right-click the button and choose your preferred settings for file copying.

| [ PHOTOCAPTURE ] Cop                      | y To Application     | - ControlCenter  | 3 Configuration | ×      |
|-------------------------------------------|----------------------|------------------|-----------------|--------|
| [ PHOTOCAPTURE ] Cop                      | y To Application     |                  |                 |        |
| Copy Folder<br>• Create a new folder b    | ased on the PCC file | es Date or Month | ,               |        |
| ⊙ Date                                    | OMonth               |                  |                 |        |
| ORetain PCC folder stru                   | ture when copying    | 3                |                 |        |
| Create date                               | folder before copyi  | ng               |                 |        |
| Copy Files                                | Force Ov             | verwrite         |                 |        |
| <ul> <li>Copy image files only</li> </ul> |                      |                  |                 |        |
| 🗹 bmp                                     | 🗹 jpg, jpeg          | 🗹 tif, tiff      | 🗹 pdf           |        |
| Ocopy all files                           |                      |                  |                 |        |
| Restore Defaults                          |                      | (                | OK              | Cancel |

#### **Creating the Copy Folder**

#### Create a new folder based on the PCC files Date or Month

The default setting is **Date**. A copy folder is created with a name based on the date that the original file was created. The copy is then saved into this folder. For example, the copy of an original file created on Oct.8, 2007 will be saved into a folder named 08102007.

#### Retain PCC folder structure when copying

The copy is saved using the same folder structure as the original, no new folders are created. If you check Create date folder before copying, a folder based on the current date is created. The copy is then saved into this folder

## **FaceFilter Studio**

The FaceFilter Studio button lets you copy the files on a USB Flash memory drive or memory card and launch the FaceFilter Studio application.

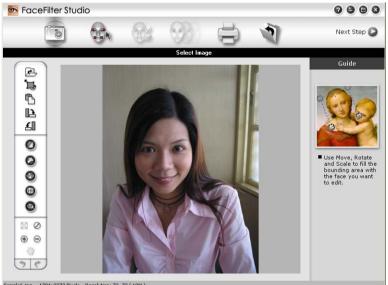

Sample6.jpg 1704x2272 Pixels Resolution: 72, 72 (19%)

FaceFilter Studio gives you an easy-to-use borderless photo printing function. You can also add photo effects such as automatic red eye reduction or skin tone enhancement. For more information on FaceFilter Studio, see Using FaceFilter Studio for photo printing by REALLUSION on page 30.

## 🖉 Note

To use the FaceFilter Studio button, you must install the FaceFilter Studio application supplied on the CD-ROM with your machine. To install FaceFilter Studio follow the steps in the Quick Setup Guide.

To change the folder settings, right-click the button and choose your preferred settings for file copying.

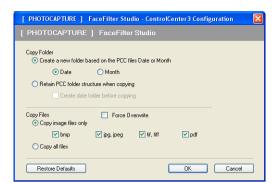

#### **Creating the Copy Folder**

#### Create a new folder based on the PCC files Date or Month

The default setting is **Date**. A copy folder is created with a name based on the date that the original file was created. The copy is then saved into this folder. For example, the copy of an original file created on Oct.8, 2007 will be saved into a folder named 08102007.

#### Retain PCC folder structure when copying

The copy is saved using the same folder structure as the original, no new folders are created. If you check **Create date folder before copying**, a folder based on the current date is created. The copy is then saved into this folder.

# COPY

Lets you use the PC and any printer driver for enhanced copy operations. You can scan a page on the machine and print copies using any of the features of the machine's printer driver, or you can direct the copy output to any standard printer driver installed on the PC including network printers.

You can configure your preferred settings on up to four buttons.

The **Copy1** to **Copy4** buttons can be customized to let you use advanced copy functions such as N in 1 printing.

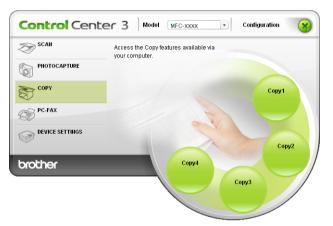

To use the **Copy** buttons, configure the printer driver by right-clicking the button and choosing the **ControlCenter Configuration**.

| [ COPY ] Copy1 - ControlCenter3 Configuration                                      | X             |
|------------------------------------------------------------------------------------|---------------|
| [ COPY ] Copy1                                                                     |               |
| Please enter a name for the Copy Button<br>Copy1<br>Copy Ratio                     | ]             |
| 100% copy 👻                                                                        |               |
| Show Scanner Interface<br>Resolution<br>300 x 300 dpi<br>Scan Type<br>24bit Colour | Brightness    |
| Document Size                                                                      |               |
| A4 210 x 297 mm (8.3 x 11.7 in)                                                    | 50            |
|                                                                                    |               |
| Printer Name                                                                       |               |
| Brother MFC-XXXX Printer                                                           | Print Options |
| Restore Defaults                                                                   | OK Cancel     |

Enter a name in **Please enter a name for the Copy Button** text field (up to 30 characters) and choose **Copy Ratio**.

Choose the **Resolution**, **Scan Type**, **Document Size**, **Show Scanner Interface**, **Brightness** and **Contrast** settings to be used.

Before finishing the **Copy** button configuration, choose the **Printer Name**. To display the printer driver settings, click the **Print Options** button and then **Properties** button.

In the printer driver settings dialog box, you can choose advanced settings for printing.

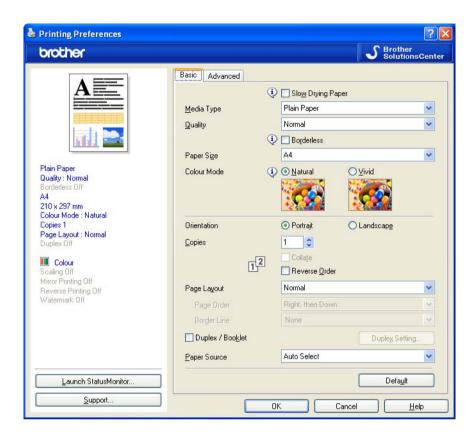

## 🖉 Note

- You must configure each of the copy buttons before they can be used.
- The Print Options screen will vary depending on the model of printer you have chosen.

# PC-FAX (MFC models only)

The PC-FAX option lets you send and receive faxes. You can also configure the address book and change some general machine settings.

These buttons are for sending or receiving faxes using the Brother PC-FAX application.

#### Send

Lets you scan a page or document and automatically send the image as a fax from the PC using the Brother PC-FAX software. (See *PC-FAX sending* on page 123.)

■ Receive (Not available for MFC-250C and MFC-290C)

By clicking this button, the PC-FAX receive software is activated and your PC starts receiving fax data from your Brother machine. After activating the PC-FAX option, the icon name changes to **View Received** which when clicked will open an application and display the received faxes. Before using the PC-FAX Receive option, you must select the PC-FAX Receive option from the control panel menu of the Brother machine. (See *PC-FAX receiving (Not available for MFC-250C and MFC-290C)* on page 137.)

#### Address Book

Lets you open the Brother PC-FAX address book. (See Brother Address Book on page 130.)

#### Setup

Lets you configure the PC-FAX settings. (See Sending setup on page 124.)

#### 🖉 Note

PC-FAX supports A4 Black and White faxing only.

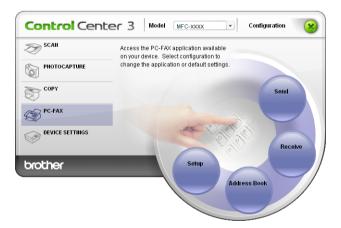

#### Send

The **Send** button lets you scan a document and automatically send the image as a fax from the PC using the Brother PC-FAX software. (See *PC-FAX sending* on page 123.)

To change the **Send** settings, right-click the **Send** button and click **ControlCenter Configuration**. You can change the **Resolution**, **Scan Type**, **Document Size**, **Show Scanner Interface**, **Brightness** and **Contrast** settings.

| [ PC-FAX ] Send - ControlCenter3 Configu                                                                                                    | uration 🛛                                               |
|----------------------------------------------------------------------------------------------------|---------------------------------------------------------|
| [ PC-FAX ] Send                                                                                                    |                                                         |
| PC-FAX Driver<br>Brother PC-FAX<br>Show Scanner Interface<br>Resolution<br>200 x 200 dpi<br>Scan Type<br>Grey (Error Diffusion)<br>Document Size<br>A4 210 x 237 mm (8.3 x 11.7 in) | Setup       Brightness       Contrast       So       So |
|                                                                                                    |                                                         |
| Restore Defaults                                                                                                    | OK Cancel                                               |

## **Receive/View Received (Not available for MFC-250C and MFC-290C)**

The Brother PC-FAX Receiving software option lets you view and store your faxes on your PC. It is automatically installed when you install the MFL-Pro Suite.

By clicking the **Receive** button, the PC-FAX Receive function is activated and starts to receive fax data from your Brother machine. Before you use the PC-FAX Receive function, you must select the PC-FAX Receive option from the control panel menu of the Brother machine. (See *Running the PC-FAX Receiving software on your PC* on page 139.)

To configure the PC-FAX Receive software, see Setting up your PC on page 139.

| Control Cen          |                                                                                                    |
|----------------------|----------------------------------------------------------------------------------------------------|
| SCAN<br>PHOTOCAPTURE | Access the PC-FAX application available<br>on your device. Belect configuration to<br>change the application or default settings. |
| COPY                 | Send                                                                                                    |
| DEVICE SETTINGS      | Receive                                                                                                    |
| brother              | Setup<br>Address Book                                                                                                    |

When the PC-FAX receiving software is running, you can open the viewer application (Presto! PageManager) with the **View Received** button.

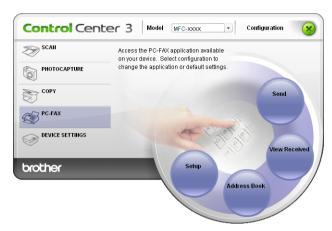

## Note

You can also activate the PC-FAX receiving software from the start menu. (See *Running the PC-FAX Receiving software on your PC* on page 139.)

## Address Book

The **Address Book** button lets you add, amend or delete contacts from your address book. To edit the **Address Book**, click the **Address Book** button to open the dialog box. (See *Brother Address Book* on page 130.)

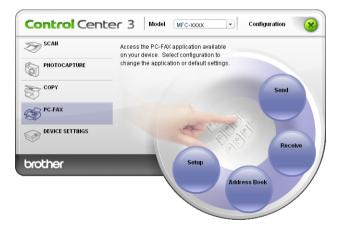

## Setup

By clicking the **Setup** button, you can configure the user settings of the PC-FAX application. (See *Setting up user information* on page 123.)

# **DEVICE SETTING**

You can configure the machine settings or check ink levels.

- Remote Setup (Not available for DCP models, MFC-250C and MFC-290C) Lets you open the Remote Setup Program. (See *Remote Setup* on page 121.)
- Quick-Dial (Not available for DCP models, MFC-250C and MFC-290C)

Lets you open the Set Quick-Dial window of Remote Setup. (See Remote Setup on page 121.)

#### Ink Level

Lets you check the ink status. (See Status Monitor on page 4.)

#### User's Guide

Lets you view the Software User's Guide and the Network User's Guide.

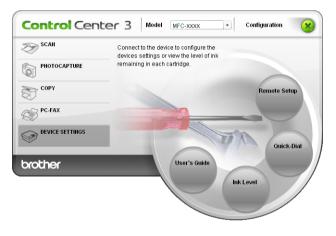

## Remote Setup (Not available for DCP models, MFC-250C and MFC-290C)

The **Remote Setup** button lets you open the Remote Setup Program window to configure the machine setting menus.

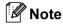

For details, see Remote Setup on page 121.

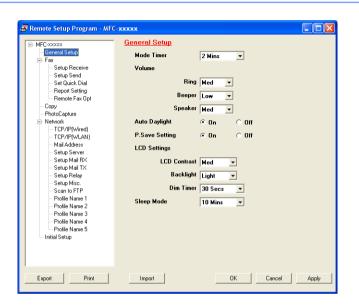

## Quick-Dial (Not available for DCP models, MFC-250C and MFC-290C)

The **Quick-Dial** button lets you open the **Set Quick-Dial** window in the Remote Setup Program. You can then easily register or change the Quick-Dial numbers from your PC.

| MFC-xxxxx                          | aer | Quick Dial  |      |         |              |    |    |    |    |
|------------------------------------|-----|-------------|------|---------|--------------|----|----|----|----|
| - General Setup                    |     | DESTINATION | TEL  | Туре    | FAX/TEL/MAIL | G1 | G2 | G3 | G4 |
| 🖻 Fax                              | *01 |             | TEL1 | Fax/Tel |              |    |    |    |    |
| - Setup Receive                    | *02 |             | TEL1 | Fax/Tel |              |    |    |    |    |
| - Setup Send                       | *03 |             | TEL1 | Fax/Tel |              |    |    |    |    |
| Set Quick Dial                     | *04 |             | TEL1 | Fax/Tel |              |    |    |    |    |
| Report Setting                     | *05 |             | TEL1 | Fax/Tel |              |    |    |    |    |
| Remote Fax Opt                     | *06 |             | TEL1 | Fax/Tel |              |    |    |    |    |
| Сору                               | #01 |             | TEL1 | Fax/Tel |              |    |    |    |    |
| <ul> <li>PhotoCapture</li> </ul>   |     |             | TEL2 | Fax/Tel |              |    |    |    |    |
| Network                            | #02 |             | TEL1 | Fax/Tel |              |    |    |    |    |
| TCP/IP(Wired)                      |     |             | TEL2 | Fax/Tel |              |    |    |    |    |
| TCP/IP(wLAN)                       | #03 |             | TEL1 | Fax/Tel |              |    |    |    |    |
| <ul> <li>Mail Address</li> </ul>   |     |             | TEL2 | Fax/Tel |              |    |    |    |    |
| - Setup Server                     | #04 |             | TEL1 | Fax/Tel |              |    |    |    |    |
| - Setup Mail RX                    |     |             | TEL2 | Fax/Tel |              |    | Г  |    |    |
| <ul> <li>Setup Mail TX</li> </ul>  | #05 |             | TEL1 | Fax/Tel |              |    |    |    |    |
| - Setup Relay                      |     |             | TEL2 | Fax/Tel |              |    |    |    |    |
| - Setup Misc.                      | #06 |             | TEL1 | Fax/Tel |              |    |    |    |    |
| - Scan to FTP                      |     |             | TEL2 | Fax/Tel |              |    |    |    |    |
| Profile Name 1                     | #07 |             | TEL1 | Fax/Tel |              |    |    |    |    |
| <ul> <li>Profile Name 2</li> </ul> |     |             | TEL2 | Fax/Tel |              |    |    |    |    |
| - Profile Name 3                   | #08 |             | TEL1 | Fax/Tel |              |    |    |    |    |
| <ul> <li>Profile Name 4</li> </ul> |     |             | TEL2 | Fax/Tel |              |    |    |    |    |
| Profile Name 5                     | #09 |             | TEL1 | Fax/Tel |              |    |    |    |    |
| Initial Setup                      |     |             | TEL2 | Fax/Tel |              |    |    |    |    |
|                                    | #10 |             | TEL1 | Fax/Tel |              | Г  | Г  | Г  | Г  |
|                                    |     |             | TEL2 | Fax/Tel |              |    |    |    |    |
|                                    | <   |             |      |         |              | -  |    | -  | 5  |
|                                    |     |             |      |         |              |    |    |    |    |

## Ink Level

The Ink Level button opens the Status Monitor window, which displays the ink level for each cartridge.

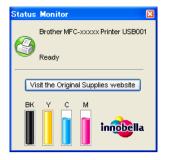

## **User's Guide**

The **User's Guide** button lets you view the *Software User's Guide* and the *Network User's Guide* in HTML format.

# 4

# Network Scanning (For models with built-in network support)

To use the machine as a network scanner, the machine must be configured with a TCP/IP address. You can set or change the address settings from the control panel (See *Control Panel Setup* in the *Network User's Guide*) or by using the BRAdmin Light software. If you installed the machine following the instructions for a network user in the *Quick Setup Guide* then the machine should already be configured for your network.

## 🖉 Note

- For network scanning, a maximum of 25 clients can be connected to one machine on a network. For example, if 30 clients try to connect at a time, 5 of those clients will not be shown on the LCD.
- If your PC is protected by a firewall, and is unable to network scan, you may need to configure the firewall settings. If you are using Windows<sup>®</sup> Firewall and you installed MFL-Pro Suite from the CD-ROM, the necessary Firewall settings have already been made. For more information, see *Firewall settings (For Network users)* on page 145.

# **Before using Network Scanning**

## **Network licence**

This product includes a PC licence for up to 2 Users.

This license supports the installation of the MFL-Pro Suite including Presto! PageManager on up to 2 PCs on the network.

If you want to use more than 2 PCs with Presto! PageManager installed, please buy the Brother NL-5 pack which is a multiple PC licence agreement pack for up to 5 additional users. To buy the NL-5 pack, contact your Brother dealer.

## **Configuring Network Scanning**

If you are using a different machine than the one that was originally registered to your PC during the installation of MFL-Pro Suite software (see *the Quick Setup Guide*), follow the steps below.

For Windows<sup>®</sup> 2000, click the Start button, Settings, Control Panel, then Scanners and Cameras. For Windows<sup>®</sup> XP, click the Start button, Control Panel, Printers and Other Hardware, then Scanners and Cameras (or Control Panel, Scanners and Cameras).

For Windows Vista<sup>®</sup>, click the solution, **Control Panel**, **Hardware and Sound**, then **Scanner and Camera**.

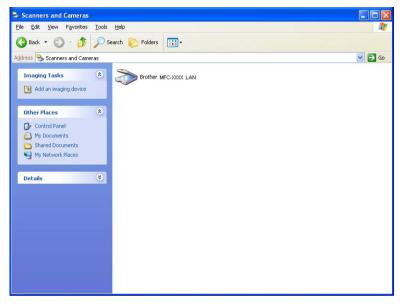

2 Do one of the following:

- For Windows 2000, select your Brother machine from the list and click the properties button.
- For Windows XP, right-click the Scanner Device icon and choose Properties. The Network Scanner Properties dialog box appears.
- For Windows Vista<sup>®</sup>, click the **Properties** button.

## 🖉 Note

For Windows Vista<sup>®</sup> if the **User Account Control** screen appears, do the following:

• For users who have administrator rights: Click Continue.

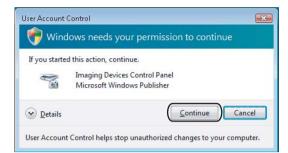

• For users who do not have administrator rights: Enter the administrator password and click OK.

| User Account Control                                                 | x   |
|----------------------------------------------------------------------|-----|
| 🔗 Windows needs your permission to continue                          |     |
| If you started this action, continue.                                |     |
| Imaging Devices Control Panel<br>Microsoft Windows                   |     |
| To continue, type an administrator password, and then click OK.      |     |
| User<br>(Password                                                    |     |
| Details     OK     Cancel                                            |     |
| User Account Control helps stop unauthorized changes to your compute | er, |

Click the Network Setting tab and choose the appropriate connection method.

| Brother MFC-xxxxxxx LAN Properties                             |
|----------------------------------------------------------------|
| General Events Color Management Network Setting Scan To Button |
| C Specify your machine by address                              |
| IP Address                                                     |
|                                                                |
| <ul> <li>Specify your machine by name</li> </ul>               |
| Node Name BRNXXXXXXXXXXXXXXXXXXXXXXXXXXXXXXXXXXXX              |
| Browse                                                         |
|                                                                |
|                                                                |
|                                                                |
|                                                                |
|                                                                |
|                                                                |
| OK Cancel Apply                                                |

#### Specify your machine by address

Enter the IP address of the machine in IP Address, and then click Apply.

#### Specify your machine by name

- 1 Enter the machine node name in **Node Name**, or click **Browse** and choose the machine you want to use.
- 2 Click Apply.

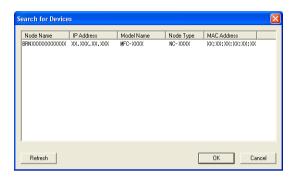

4 Click the **Scan To Button** tab and enter your PC name in the **Display Name** field. The machine's LCD displays the name you enter. The default setting is your PC name. You can enter any name that you like.

| Brother | LAN Properties 🔹 💽 🔀                                                                                                    |
|---------|----------------------------------------------------------------------------------------------------|
| General | Events Color Management Network Setting Scan To Button                                                                   |
| Disp    | teryour PC with the "Scan To" functions at the machine.<br>Jay Name (Max15 characters)<br>name wil appear when the "Scan |
| to" r   | nenu is selected at the machine.  abd                                                                                    |
|         | To" Button Pin number for this PC.<br>able Pin number protection                                                         |
|         | Pin number ('0'-9', 4 digits)                                                                                            |
|         | Retype Pin number                                                                                                    |
|         |                                                                                                    |
|         |                                                                                                    |
|         | OK Cancel Apply                                                                                                    |

5 If you want to avoid receiving unwanted documents, enter a 4-digit PIN number in the **Pin number** and **Retype Pin number** field. To send data to a PC protected by a PIN number, the LCD prompts you to enter the PIN number before the document can be scanned and sent to the PC. (See *Using the Scan key* on page 96.)

## Using the Scan key

🖉 Note

If you are connected using USB, see Using the Scan key (For USB cable users) on page 53.

## Scan to E-mail (PC)

When you choose Scan to E-mail (PC) your document will be scanned and sent directly to the PC you designated on your network. The ControlCenter3 software will launch the default E-mail application on the designated PC. You can scan and send a black and white or colour document from the PC as an E-mail attachment.

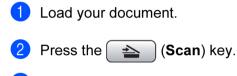

- 3 Press ▲ or ▼ to choose Scan to E-mail. Press OK.
- (For MFC-6490CW)
   Press ▲ or ▼ to choose PC.
   Press OK.
- 5 Press ▲ or ▼ to choose the destination PC you want to use for E-mailing your document. Press OK.

If the LCD prompts you to enter a PIN number, enter the 4-digit PIN number for the destination PC on the control panel.

Press OK.

For DCP models, press ▲ or ▼ repeatedly to enter the first digit of the PIN number. Press ► to move the cursor, then use ▲ or ▼ to enter the second digit. Repeat until you have entered all four digits of the PIN number. Press **OK**.

#### 6 Press Mono Start or Colour Start.

The machine starts the scanning process.

Network Scanning (For models with built-in network support)

# For Touchscreen models Load your document. Press the 🔁 🗎 (Scan) key. **3 Press** Scan to E-mail.

(For MFC-6890CDW) Press PC

5 Press ▲ or ▼ to display the destination PC you want to use for E-mailing your document.

6 Press the destination PC and then Press OK. If the LCD prompts you to enter a PIN number, enter the 4-digit PIN number for the destination PC on the control panel. Press OK.

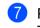

Press Mono Start or Colour Start. The machine starts the scanning process.

🖉 Note

• If you want to change between colour and black and white scanning, choose colour or black and white in the scan type option on the Device Button tab of the ControlCenter3 configuration screen. (See SCAN on page 68.)

 Scan type depends on the settings of the Device Button tab, Mono Start or Colour Start do not change the settings.

## Scan to E-mail (E-mail Server, For MFC-6490CW and MFC-6890CDW)

When you choose Scan to E-mail (E-mail Server) you can scan a black and white or colour document and send it directly to an E-mail address from the machine. You can choose PDF or TIFF for Black and White and PDF or JPEG for colour.

#### 🖉 Note

- Scan to E-mail (E-mail Server) requires SMTP/POP3 mail server support. (See the Network User's Guide on the CD-ROM.)
- MFC-5890CN can be also assigned an E-mail address allowing you to send, receive or forward documents over a Local Area Network or the Internet to PCs or other Internet Fax machines. In order to use this function, please download the necessary software from the Brother Solutions Center (http://solutions.brother.com).

#### For MFC-6490CW

- Load your document.
  - 2 Press the 🛛 놀 📄 (Scan) key.
- 3 Press ▲ or ▼ to choose Scan to E-mail. Press OK.
- Press ▲ or ▼ to choose E-mail Server. Press OK.
- 5 Press ▲ or ▼ to choose Quality. If you don't want to change the quality or file type, press ▲ and then enter destination address. Go to ⑧.
- 6 Press ◀ or ► to choose Color 150 dpi, Color 300 dpi, Color 600 dpi, B/W 200 dpi or B/W 200x100 dpi. Press OK.
- Press ▼ to choose File Type. Press ◄ or ► to choose PDF or JPEG for colour or greyscale documents and PDF or TIFF for B/W documents. Press OK.

## 🖉 Note

If you are using the scanner glass of the machine, choose the document size.

- **Press V to choose** Glass ScanSize.
- **Press ◄ or ▶ to choose** A4, A3, Letter, Legal **or** Ledger.

Press OK.

8 Press ▲ or ▼ to choose ⊠. Enter the destination E-mail address from the dial pad.

#### Rote 🖉

You can also use E-mail addresses you have stored in your machine.

• Press  $\blacktriangle$  or  $\blacktriangledown$  to choose <code>Phone Book</code>.

Press ▶.

- Press  $\blacktriangle$  or  $\blacktriangledown$  to choose Alphabetical Order or Numerical Order.

Press OK.

Press ▲ or ▼ to choose the E-mail address you want.

Press OK.

Press OK again.

#### Press Mono Start or Colour Start.

The machine starts the scanning process. If you are using the scanner glass, the LCD displays Next Page?. Press 1 for Yes or press 2 for No.

#### For MFC-6890CDW

Load your document.

- 2 Press the 🛛 🛬 📄 (Scan) key.
- 3 Press Scan to E-mail.
- 4 Press E-mail server.
- 5 Press Manual to enter the destination E-mail address. Press OK.

#### 🖉 Note

You can also use E-mail addresses you have stored in your machine.

- **Press** Phone Book.
- Press I to search by Alphabetical Order or Numerical Order.
- Press ▲ or ▼ to choose the E-mail address you want.

6 Press < or ▶ to choose Quality. Choose the quality you want. If you don't want to change the quality or file type, go to ⑧. 7 Press ◀ or ► to choose File Type. Choose the file type you want. If you don't want to change the file type, go to ③.

## Note

If you are using the scanner glass of the machine, choose the document size.

- **Press** *d* **or** *b* **to choose** Glass Scan Size.
- Choose the document size you want.

#### 8 Press Mono Start or Colour Start.

The machine starts the scanning process. If you are using the scanner glass, the LCD displays Next Page?. Press Yes or No.

# Scan to Image

on page 68.)

When you choose Scan to Image, your document will be scanned and sent directly to the PC you designated on your network. The ControlCenter3 software will launch the default graphics application on the designated PC.

Load your document. 2 Press the 🛛 📤 (Scan) key. 3 Press ▲ or V to choose Scan to Image. Press OK Press ▲ or ▼ to choose the destination PC you want to send to. Press OK. If the LCD prompts you to enter a PIN number, enter the 4-digit PIN number for the destination PC on the control panel. Press OK. Note For DCP models, press ▲ or ▼ repeatedly to enter the first digit of the PIN number. Press ▶ to move the cursor, then use ▲ or V to enter the second digit. Repeat until you have entered all four digits of the PIN number Press OK 5 Press Mono Start or Colour Start. The machine starts the scanning process. For Touchscreen models Load your document. Press the 🔁 🗎 (Scan) key. 3 Press Scan to Image. Press ▲ or ▼ to display the destination PC you want to send to. 5 Press the destination PC and then Press OK. If the LCD prompts you to enter a PIN number, enter the 4-digit PIN number for the destination PC on the control panel. Press OK. 6 Press Mono Start or Colour Start. The machine starts the scanning process. 🖉 Note • If you want to change between colour and black and white scanning, choose colour or black and white in the scan type option on the **Device Button** tab of the ControlCenter3 configuration screen. (See SCAN

 Scan type depends on the settings of the Device Button tab, Mono Start or Colour Start do not change the settings.

# Scan to OCR

When you choose Scan to OCR, your document will be scanned and sent directly to the PC you designated on your network. The ControlCenter3 software will launch the Presto! PageManager software and convert your document into text that can be viewed and edited from a word processing application on the designated PC.

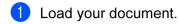

- 2 Press the 🛛 🛬 🗋 (Scan) key.
- 3 Press ▲ or V to choose Scan to OCR. Press OK.

4

Press ▲ or ▼ to choose the destination PC you want to send to. Press OK.

If the LCD prompts you to enter a PIN number, enter the 4-digit PIN number for the destination PC on the control panel.

Press OK.

# 🖉 Note

For DCP models, press ▲ or ▼ repeatedly to enter the first digit of the PIN number. Press ► to move the cursor, then use ▲ or ▼ to enter the second digit. Repeat until you have entered all four digits of the PIN number. Press **OK**.

5 Press Mono Start or Colour Start.

The machine starts the scanning process.

#### For Touchscreen models

- 1 Load your document.
- 2 Press the 🛛 🛬 🗋 (Scan) key.
- **3 Press** Scan to OCR.
- 4 Press ▲ or ▼ to display the destination PC you want to send to.

5 Press the destination PC and then Press OK. If the LCD prompts you to enter a PIN number, enter the 4-digit PIN number for the destination PC on the control panel. Press OK.

# 6 Press Mono Start or Colour Start.

The machine starts the scanning process.

- If you want to change between colour and black and white scanning, choose colour or black and white in the scan type option on the **Device Button** tab of the ControlCenter3 configuration screen. (See SCAN on page 68.)
- Scan type depends on the settings of the Device Button tab, Mono Start or Colour Start do not change the settings.

<sup>🖉</sup> Note

# Scan to File

When you choose Scan to File, you can scan a black and white or colour document and send it directly to a PC you designate on your network. The file will be saved in the folder and file format that you have configured in ControlCenter3.

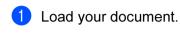

2 Press the 主 (Scan) key.

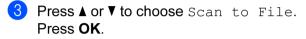

- Press ▲ or ▼ to choose the destination PC you want to send to.
  - Press OK.

If the LCD prompts you to enter a PIN number, enter the 4-digit PIN number for the destination PC on the control panel.

Press OK.

# 🖉 Note

For DCP models, press  $\blacktriangle$  or  $\lor$  repeatedly to enter the first digit of the PIN number. Press  $\triangleright$  to move the cursor, then use  $\blacktriangle$  or  $\lor$  to enter the second digit. Repeat until you have entered all four digits of the PIN number. Press **OK**.

5 Press Mono Start or Colour Start. The machine starts the scanning process.

#### For Touchscreen models

- 1 Load your document.
- 2 Press the 🛬 🛛 (**Scan**) key.
- **3 Press** Scan to File.
- 4 Press ▲ or ▼ to display the destination PC you want to send to.

Press the destination PC and then Press OK. If the LCD prompts you to enter a PIN number, enter the 4-digit PIN number for the destination PC on the control panel. Press OK.

#### 6 Press Mono Start or Colour Start.

The machine starts the scanning process.

# 🖉 Note

- If you want to change between colour and black and white scanning, choose colour or black and white in the scan type option on the **Device Button** tab of the ControlCenter3 configuration screen. (See SCAN on page 68.)
- If you would like to change the file name of scanned documents, enter the file name in the **File Name** section on the **Device Button** tab of the ControlCenter3 configuration.
- Scan type depends on the settings of the Device Button tab, Mono Start or Colour Start do not change the settings.

#### 4

# How to set a new default for Scan to E-mail (E-mail Server, For MFC-6490CW and MFC-6890CDW)

You can set your own default settings.

#### Setting the new default

#### For MFC-6490CW

- 1 Press the 🔁 🗋 (Scan) key.
- 2 Press ▲ or ▼ to choose Scan to E-mail. Press OK.
- 3 Press ▲ or ▼ to choose E-mail Server. Press OK.
- 4 Press and choose your new setting. Repeat this step for each setting you want to change.
- 5 After changing the last setting, press ▲ or V to choose Set New Default. Press OK.

6 Press 1 to choose Yes.

7 Press Stop/Exit.

#### For MFC-6890CDW

- 🚺 Press the 🛛 📥 🗋 (Scan) key.
- 2 Press Scan to E-mail.
- **3 Press** E-mail server.
- **4 Press** Manual or Phone Book to enter the destination E-mail address.
- 5 Press and choose your new setting. Repeat this step for each setting you want to change.
- 6 After changing the last setting, press < or ► to choose Set New Default.
- 7 Press Yes.

Network Scanning (For models with built-in network support)

#### **Factory reset**

You can reset the factory settings.

#### For MFC-6490CW

| 1               | Press the 主 (Scan) key.                             |  |  |  |
|-----------------|-----------------------------------------------------|--|--|--|
| 2               | Press ▲ or V to choose Scan to E-mail.<br>Press OK. |  |  |  |
| 3               | Press ▲ or V to choose E-mail Server.<br>Press OK.  |  |  |  |
| 4               | Press ▲ or V to choose Factory Reset.<br>Press OK.  |  |  |  |
| 5               | Press 1 to choose Yes.                              |  |  |  |
| 6               | Press Stop/Exit.                                    |  |  |  |
| For MFC-6890CDW |                                                     |  |  |  |
| 1               | Press the 主 (Scan) key.                             |  |  |  |
| 2               | Press Scan to E-mail.                               |  |  |  |
| 3               | Press E-mail server.                                |  |  |  |
|                 |                                                     |  |  |  |

- **4 Press** Manual or Phone Book to enter the destination E-mail address.
- 5 Press **∢** or **▶** to choose Factory Reset.
- 6 Press Yes.

# Scan to FTP (For MFC-5890CN and MFC-6490CW)

When you choose Scan to FTP, you can scan a black and white or colour document directly to an FTP server on your local network or on the internet.

The details required to use Scan to FTP can be entered manually at the control panel to pre-configure and store the details in an FTP Profile. You can configure up to five FTP server profiles.

# Pre-configuring your FTP profiles

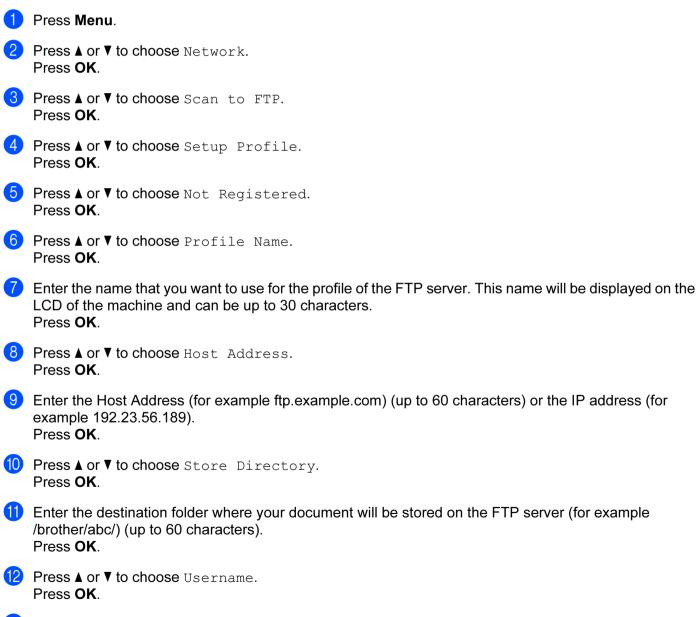

<sup>13</sup> Enter the Username that has been registered with the FTP server for the machine (up to 32 characters). Press OK.

| 14 | Press ▲ or ▼ to choose Password.<br>Press OK.                                                                                                    |
|----|----------------------------------------------------------------------------------------------------|
| 15 | Enter the Password for access to the FTP server (up to 32 characters).<br>Press <b>OK</b> .                                                                                                    |
| 16 | Press ▲ or ▼ to choose Quality.<br>Press OK.                                                                                                    |
| 1  | Press ▲ or V to choose Color 150 dpi, Color 300 dpi, Color 600 dpi, B/W 200 dpi or B/W 200x100 dpi.<br>Press OK.                                                                                                    |
| 18 | Choose the file type for the document. Press ▲ or V to choose File Type.<br>Press OK.                                                                                                    |
| 19 | Press ▲ or ▼ to choose PDF or JPEG for colour or greyscale documents and PDF or TIFF for B/W documents.<br>Press OK.                                                                                                    |
|    | <sup>*</sup> Note                                                                                                    |
| Ī  | For MFC-6490CW                                                                                                    |
| I  | If you are using the scanner glass of the machine, choose the document size.                                                                                                    |
|    | • Press ▲ or ▼ to choose Glass ScanSize.                                                                                                    |
|    | <ul> <li>Press          I or ▶ to choose A4, A3, Letter, Legal or Ledger.     </li> </ul>                                                                                                    |
|    | Press OK.                                                                                                    |
| 20 | Press ▲ or ▼ to choose Passive Mode.<br>You can set Passive Mode to OFF or ON depending on your FTP server and network firewall configuration. By default this setting is ON.                                                                                                    |
| 21 | Press ◀ or ▶ to choose On or Off.<br>Press OK.                                                                                                    |
| 22 | Press ▲ or ▼ to choose Port Number.<br>You can change the port number used to access the FTP server. The default for this setting is port 21.<br>In most cases these two settings can remain as default.                                                                                                    |
| 23 | Enter the port number.<br>Press <b>OK</b> .                                                                                                    |
| 24 | Choose the file name you want to use for the scanned document. You can choose from seven preset<br>and two user defined File Names. The file name that will be used for your document will be the file name<br>you selected plus the last 6 digits of the flatbed/ADF scanner counter plus the file extension (For<br>example, BRNxxxxxxxx098765.pdf). You can also manually enter a File Name up to 15 characters.<br>Press ▲ or ▼ to choose File Name.<br>Press OK. |
| 25 |                                                                                                    |
| 9  | Press ▲ or ▼ to choose the file name you want to use.<br>Press <b>OK</b> .                                                                                                    |

# Creating a user defined File Name

In addition to the seven present file names you can store two user defined file names that can be used for creating an FTP Server Profile.

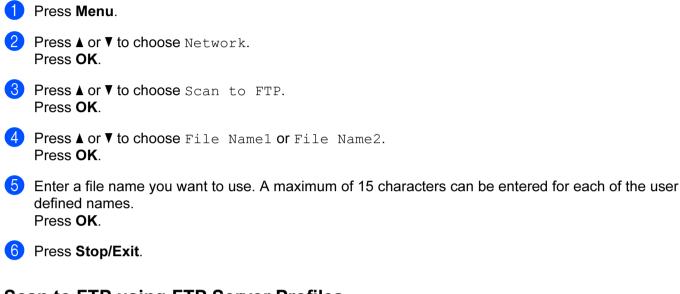

# Scan to FTP using FTP Server Profiles

1 Load your document.

- 2 Press the 🛛 놀 🗋 (Scan) key.
- 3 Press ▲ or ▼ to choose Scan to FTP. Press OK.
- Press ▲ or ▼ to choose one of the FTP server profiles listed. Press OK.
  - If the Scan to FTP profile is complete, press Mono Start or Colour Start and go to ().
  - If the Scan to FTP profile is not complete, for instance, the login account name and password are missing or the quality or file type are not chosen, you will be prompted to enter any missing information in the following steps.

5 Choose one of the options below:

- Press ▲ or ▼ to choose Color 150 dpi, Color 300 dpi or Color 600 dpi. Press OK and go to .
- Press ▲ or ▼ to choose B/W 200 dpi or B/W 200x100 dpi. Press OK and go to ⑦.

6 Press ▲ or ▼ to choose PDF or JPEG for colour or greyscale documents. Press OK and go to ⑧.

Press ▲ or ▼ to choose PDF or TIFF for B/W documents. Press OK and go to ③.

| Note                                                                                                    |
|----------------------------------------------------------------------------------------------------|
| For MFC-6490CW                                                                                                    |
| If you are using the scanner glass of the machine, choose document size.                                                                                                    |
| <ul> <li>Press ▲ or ▼ to choose A4, A3, Letter, Legal or Ledger.</li> </ul>                                                                                                    |
| Press OK.                                                                                                    |
| 8 Enter the username. Press <b>OK</b> .                                                                                                    |
| 9 Enter the password. Press <b>OK</b> .                                                                                                    |
| 10 Press Mono Start or Colour Start.                                                                                                    |
| 1 The LCD shows Connecting. When the connection to the FTP server is successful the machine starts the scanning process.<br>If you are using the scanner glass, the LCD displays Next Page?. Press 1 for Yes or press 2 for No. |
| Scan to FTP Manual Method                                                                                                    |
| 1 Load your document.                                                                                                    |
| Press the (Scan) key.                                                                                                    |
| 3 Press ▲ or ▼ to choose Scan to FTP.<br>Press OK.                                                                                                    |
| Press ▲ or ▼ to choose <manual>.<br/>Press OK.</manual>                                                                                                    |
| Note                                                                                                    |
| If there is no FTP Profile configured, skip ④ and go to ⑤.                                                                                                    |
| Enter the FTP host address (for example ftp.example.com up to 60 characters) or the IP address (for example 192.23.56.189).<br>Press OK.                                                                                        |
| 6 Enter the destination folder (for example /brother/abc/, up to 60 characters).<br>Press <b>OK</b> .                                                                                                    |
| 7 Enter the username. Press <b>OK</b> .                                                                                                    |
| 8 Enter the password. Press <b>OK</b> .                                                                                                    |
| 9 Press ▲ or ▼ to choose Quality.<br>Press ◀ or ▶ to choose Color 150 dpi, Color 300 dpi, Color 600 dpi, B/W 200 dpi or<br>B/W 200x100 dpi.<br>Press OK.                                                                        |

10 Press ▲ or V to choose File Type.

Press ◀ or ► to choose PDF or JPEG for colour or greyscale documents and PDF or TIFF for B/W documents. Press OK.

Press **U** 

# 🖉 Note

#### For MFC-6490CW

If you are using the scanner glass of the machine, choose document size.

- Press ▲ or V to choose Glass ScanSize.
- Press ◀ or ▶ to choose A4, A3, Letter, Legal or Ledger.

Press OK.

1 Do one of the following:

- If you want to start scanning, press Mono Start or Colour Start and go to ().
- If you want to change the file name, go to
- Press ▲ or ▼ to choose File Name. Press OK.

#### 🖉 Note

If you want to change the file name manually, go to (B).

13 Press ▲ or ▼ to choose <Manual>. Press OK. Enter the file name you want to use (up to 15 characters) and press OK. Press Mono Start or Colour Start and go to

14 The LCD shows Connecting. When the connection to the FTP server is successful the machine starts the scanning process.

If you are using the scanner glass, the LCD displays Next Page?. Press 1 for Yes or press 2 for No.

#### 🖉 Note

If a timeout or any other error occurs, start the Scan to FTP process again from the beginning ①. If the username is entered incorrectly then the LCD will show Authenticate Err, please start the process again from the beginning ①.

# How to set a new default for Scan to FTP

You can set your own default settings for Quality, File Type, Glass ScanSize and File Name.

#### Setting the new default

| 1  | Press the (Scan) key.                                                                                                    |
|----|----------------------------------------------------------------------------------------------------|
| 2  | Press ▲ or V to choose Scan to FTP.<br>Press OK.                                                                                                 |
| 3  | Press ▲ or V to choose <manual>.<br/>Press OK.</manual>                                                                                          |
|    | Note                                                                                                    |
|    | f there is no FTP Profile configured, skip 🕲 and go to 🜗.                                                                                        |
| 4  | Enter the FTP host address (for example ftp.example.com up to 60 characters) or the IP address (for example 192.23.56.189).<br>Press <b>OK</b> . |
| 5  | Enter the destination folder (for example /brother/abc/, up to 60 characters).<br>Press <b>OK</b> .                                              |
| 6  | Enter the username . Press <b>OK</b> .                                                                                                    |
| 7  | Enter the password . Press <b>OK</b> .                                                                                                    |
| 8  | Press and choose your new setting. Repeat this step for each setting you want to change.                                                         |
| 9  | After changing the last setting, press ▲ or V to choose Set New Default. Press OK.                                                               |
| 10 | Press 1 to choose Yes.                                                                                                    |
| 1  | Press Stop/Exit.                                                                                                    |

## **Factory reset**

You can reset Quality, File Type, Glass ScanSize and File Name to the factory settings.

| 1 Press the 📤 (Scan) key.                                                                                                    |
|----------------------------------------------------------------------------------------------------|
| 2 Press ▲ or V to choose Scan to FTP.<br>Press OK.                                                                                         |
| 3 Press ▲ or V to choose <manual>.<br/>Press OK.</manual>                                                                                  |
| Vote                                                                                                    |
| If there is no FTP Profile configured, skip ③ and go to ④.                                                                                 |
| 4 Enter the FTP host address (for example ftp.example.com up to 60 characters) or the IP address (for example 192.23.56.189).<br>Press OK. |
| 5 Enter the destination folder (for example /brother/abc/, up to 60 characters).<br>Press <b>OK</b> .                                      |
| 6 Enter the username. Press <b>OK</b> .                                                                                                    |
| 7 Enter the password. Press <b>OK</b> .                                                                                                    |
| 8 Press ▲ or V to choose Factory Reset.<br>Press OK.                                                                                       |
| 9 Press 1 to choose Yes.                                                                                                    |
| Press Stop/Exit.                                                                                                    |

112

# Scan to FTP (For MFC-6890CDW)

When you choose Scan to FTP, you can scan a black and white or colour document directly to an FTP server on your local network or on the internet.

The details required to use Scan to FTP can be entered manually at the control panel to pre-configure and store the details in an FTP Profile. You can configure up to five FTP server profiles.

# Pre-configuring your FTP profiles

| 1  | Press MENU.                                                                                                    |
|----|----------------------------------------------------------------------------------------------------|
| 2  | Press ▲ or ▼ to choose Network.                                                                                                    |
| 3  | <b>Press ▲ or V to choose</b> Scan to FTP.                                                                                                    |
| 4  | <pre>Press ▲ or ▼ to choose Setup Profile.</pre>                                                                                                    |
| 5  | <b>Press ▲ or ▼ to choose</b> Not Registered.                                                                                                    |
| 6  | Enter the name that you want to use for the profile of the FTP server. This name will be displayed on the LCD of the machine and can be up to 30 characters. Press OK. |
| 7  | Choose Name (your FTP server name) or IP Address.                                                                                                    |
| 8  | Enter the FTP server name (for example ftp.example.com) (up to 60 characters) or the IP address (for example 192.23.56.189).<br>Press OK.                              |
| 9  | Press ▲ or ▼ to choose Store Directory.                                                                                                    |
| 10 | Enter the destination folder where your document will be stored on the FTP server (for example /brother/abc/) (up to 60 characters).<br>Press OK.                      |
| 1  | Press ▲ or V to choose Username.                                                                                                    |
| 12 | Enter the Username that has been registered with the FTP server for the machine (up to 32 characters). Press OK.                                                       |
| 13 | Press ▲ or V to choose Password.                                                                                                    |
| 14 | Enter the Password for access to the FTP server (up to 32 characters).<br>Press OK.                                                                                    |
| 15 | Press ▲ or V to choose Quality.                                                                                                    |
| 16 | Press to choose Color 150 dpi, Color 300 dpi, Color 600 dpi, B/W 200x100 dpi or B/W 200 dpi.                                                                           |

**(7)** Choose the file type for the document. Press  $\blacktriangle$  or  $\forall$  to choose File Type.

113

**18** Press to choose PDF or JPEG for colour or greyscale documents and PDF or TIFF for B/W documents.

🖉 Note

If you are using the scanner glass of the machine, choose the document size.

- Press  $\blacktriangle$  or  $\blacktriangledown$  to choose <code>Glass Scan Size</code>.
- Choose the document size you want.
- Press ▲ or ▼ to choose Passive Mode. You can set Passive Mode to OFF or ON depending on your FTP server and network firewall configuration. By default this setting is ON.
- 4

- 20 Press to choose On or Off.
- Press ▲ or ▼ to choose Port Number. You can change the port number used to access the FTP server. The default for this setting is port 21. In most cases these two settings can remain as default.
- 22 Enter the port number. Press OK.
- Choose the file name you want to use for the scanned document. You can choose from seven preset and two user defined File Names. The file name that will be used for your document will be the file name you selected plus the last 6 digits of the flatbed/ADF scanner counter plus the file extension (For example, BRNxxxxxxx098765.pdf). You can also manually enter a File Name up to 15 characters. Press ▲ or ▼ to choose File Name.
- Press ▲ or ▼ to choose the file name you want to use. Press OK.

#### Creating a user defined File Name

In addition to the seven present file names you can store two user defined file names that can be used for creating an FTP Server Profile.

- **1** Press MENU.
- 2 Press ▲ or ▼ to choose Network.
- 3 Press ▲ or V to choose Scan to FTP.
- 4 Press ▲ or ▼ to choose File Name1 or File Name2.
- 5 Enter a file name you want to use. A maximum of 15 characters can be entered for each of the user defined names. Press OK.

## Scan to FTP using FTP Server Profiles

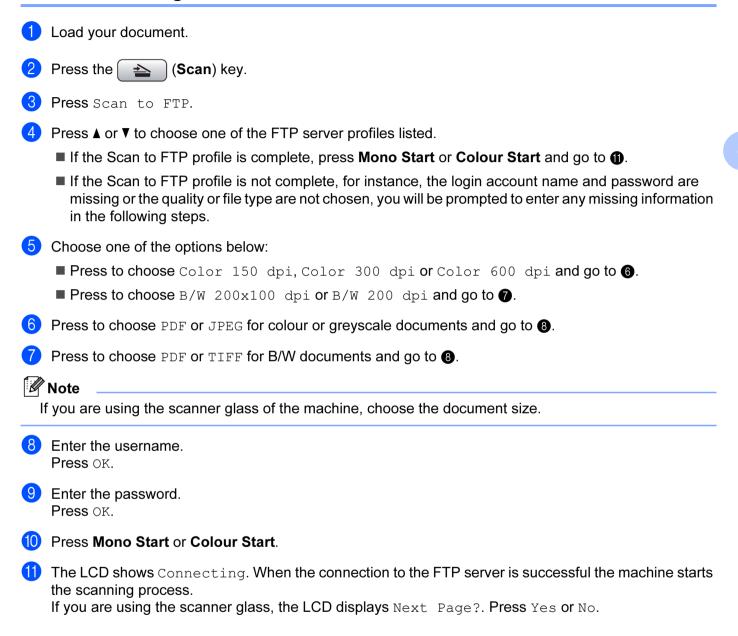

# Scan to FTP Manual Method

| 1 Load your document.                                                                                                    |
|----------------------------------------------------------------------------------------------------|
| 2 Press the 🚖 (Scan) key.                                                                                                    |
| 3 Press Scan to FTP.                                                                                                    |
| 4 Press ▲ or V to choose <manual>.</manual>                                                                                                |
| If there is no FTP Profile configured, skip (4) and go to (5).                                                                             |
| <b>5</b> Press to choose Name for the FTP host address or IP Address for the FTP IP address.                                               |
| 6 Enter the FTP host address (for example ftp.example.com up to 60 characters) or the IP address (for example 192.23.56.189).<br>Press OK. |
| Finter the destination folder (for example /brother/abc/, up to 60 characters). Press OK.                                                  |
| 8 Enter the username.<br>Press OK.                                                                                                    |
| 9 Enter the password.<br>Press OK.                                                                                                    |
| Press ◀ or ► to choose Quality.<br>Press to choose Color 150 dpi, Color 300 dpi, Color 600 dpi, B/W 200x100 dpi or<br>B/W 200 dpi.         |
| 1 Press ◀ or ► to choose File Type.<br>Press to choose PDF or JPEG for colour or greyscale documents and PDF or TIFF for B/W document      |
| Note                                                                                                    |
| If you are using the scanner glass of the machine, choose the document size.                                                               |
| <ul> <li>Press ◀ or ▶ to choose Glass Scan Size.</li> <li>Choose the document size you want.</li> </ul>                                    |
| 12 Do one of the following:                                                                                                    |
| If you want to start scanning, press Mono Start or Colour Start and go to B.                                                               |
| ■ If you want to change the file name, go to ⑭.                                                                                            |
| Press ◀ or ► to choose File Name.<br>Press ▲ or ▼ to choose a file name you want to use. Press Mono Start or Colour Start and go to .      |
|                                                                                                    |
| If you want to change the file name manually, go to 🚯.                                                                                     |

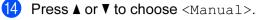

Press OK.

Enter the file name you want to use (up to 15 characters) and press OK. Press **Mono Start** or **Colour Start** and go to **(b**.

15 The LCD shows Connecting. When the connection to the FTP server is successful the machine starts the scanning process.

If you are using the scanner glass, the LCD displays Next Page?. Press Yes or No.

# 🖉 Note

If a timeout or any other error occurs, start the Scan to FTP process again from the beginning ①. If the username is entered incorrectly then the LCD will show Authenticate Err, please start the process again from the beginning ①.

#### 4

# How to set a new default for Scan to FTP

You can set your own default settings for Quality, File Type, Glass Scan Size and File Name.

#### Setting the new default

| 1          | Press the 🔁 (Scan) key.                                                                                                    |
|------------|----------------------------------------------------------------------------------------------------|
| 2          | Press Scan to FTP.                                                                                                    |
| 3          | Press ▲ or ▼ to choose <manual>.</manual>                                                                                             |
|            | Note                                                                                                    |
|            | f there is no FTP Profile configured, skip 3 and go to 4.                                                                             |
| 4          | Press to choose Name for the FTP host address or IP Address for the FTP IP address.                                                   |
| 5          | Enter the FTP host address (for example ftp.example.com up to 60 characters) or the IP address (for example 192.23.56.189). Press OK. |
| 6          | Enter the destination folder (for example /brother/abc/, up to 60 characters).<br>Press OK.                                           |
| 7          | Enter the username.<br>Press OK.                                                                                                    |
| 8          | Enter the password.<br>Press OK.                                                                                                    |
| 9          | Press and choose your new setting. Repeat this step for each setting you want to change.                                              |
| 10         | After changing the last setting, press <b>∢</b> or <b>▶</b> to choose Set New Default.                                                |
| <b>(1)</b> | Press Yes.                                                                                                    |

#### **Factory reset**

You can reset Quality, File Type, Glass Scan Size and File Name to the factory settings.

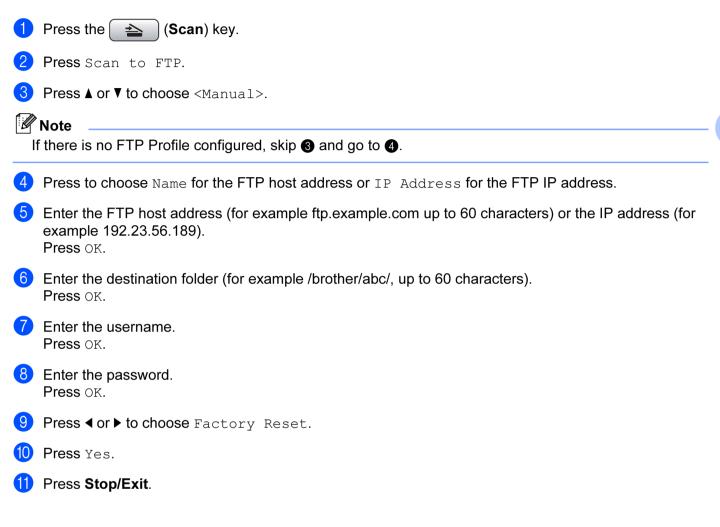

# **Entering Text**

# For MFC-5890CN and MFC-6490CW

When you are setting certain menu selections, you may need to enter text into the machine. Most number keys have three or four letters printed on keys. The keys for 0, # and \* do not have printed letters because they are used for special characters.

By pressing the proper number key repeatedly, you can access the character you want.

| Press Key | one time | two times | three times | four times |
|-----------|----------|-----------|-------------|------------|
| 2         | А        | В         | С           | 2          |
| 3         | D        | Е         | F           | 3          |
| 4         | G        | Н         | I           | 4          |
| 5         | J        | К         | L           | 5          |
| 6         | М        | Ν         | 0           | 6          |
| 7         | Р        | Q         | R           | S          |
| 8         | Т        | U         | V           | 8          |
| 9         | W        | Х         | Y           | Z          |

#### For setting an E-mail address, Scan to FTP menu options and E-mail/IFAX menu

Press Shift + 3 to change between upper case and lower case.

#### Putting spaces

To enter a space in a fax number, press ► once between numbers. To enter a space in a name, press ► twice between characters.

#### **Making corrections**

If you entered a letter incorrectly and want to change it, press ◀ to move the cursor under the incorrect character, press **Clear/Back**. Re-enter the correct character. You can also back up and insert letters.

#### **Repeating letters**

If you need to enter a letter that is on the same key as the letter before, press ► to move the cursor to the right before you press the key again.

#### Special characters and symbols

Press ★, **#** or **0**, and then press ◀ or ► to move the cursor under the special character or symbol you want. Then press **OK** to choose it. The symbols and characters below will appear depending on your menu selection.

| Press * for | (space) ! " # \$ % & ' () * + , / |
|-------------|-----------------------------------|
| Press # for | :;<=>?@[]^_                       |
| Press 0 for | 0 \ {   } ~                       |

# For MFC-6890CDW

When you are setting certain menu selections, you may need to enter text into the machine. Press Me to choose numbers, letters or special characters. Up to four letters are assigned to each button on the LCD. By pressing the correct button repeatedly, you can access the character you want.

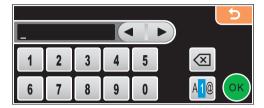

#### **Inserting spaces**

To enter a space, press 🜆 to choose special characters, then press the space button \_\_\_\_ or \_\_\_\_.

# 🖉 Note

The characters available may differ depending on your country.

#### **Making corrections**

If you entered an incorrect letter and want to change it, use the arrow buttons to move the cursor under the incorrect character. Then press a. Re-enter the correct character. You can also insert letters by moving the cursor and entering a character.

#### **Repeating letters**

If you need to enter a letter that is on the same button as the letter before it, press ◀ or ► to move the cursor to the right before you press the same button again.

5

# Remote Setup (Not available for DCP models, MFC-250C and MFC-290C)

# **Remote Setup**

The Remote Setup program lets you configure many machine settings from a Windows<sup>®</sup> application. When you start this application, the settings on your machine will be downloaded automatically to your PC and displayed on your PC screen. If you change the settings, you can upload them directly to the machine.

Click the Start button, All Programs, Brother, MFC-XXXX, and Remote Setup.

| 🚪 Remote Setup Program - MFC                                                                                                    | -xxxx                                                                                                    |                |
|----------------------------------------------------------------------------------------------------|----------------------------------------------------------------------------------------------------|----------------|
| MFC-xxxxx     General Setup     Fax     Setup Receive     Setup Send     Setur Send     Setur Send     Setup Send     Report Setting     Report Setting     Report Setting     Remote Fax Dpt     TCP/P(WLAN)     Mail Address     Setup Server     Setup Mail TX     Setup Relay | -XXXXXX<br>General Setup<br>Mode Timer 2 Mins<br>Volume<br>Ring Med v<br>Beeper Low v<br>Speaker Med v<br>Auto Daylight © 0<br>P.Save Setting © 0<br>LCD Settings<br>LCD Contrast Med v<br>Backlight Light v |                |
| Setup Mitc.<br>Setup Mitc.<br>Profile Name 1<br>Profile Name 2<br>Profile Name 3<br>Profile Name 4<br>Profile Name 5<br>Initial Setup                                                                                                    | Dim Timer 30 Secs<br>Sleep Mode 10 Mins                                                                                                    | -              |
| Export Print                                                                                                    | Import                                                                                                    | K Cancel Apply |

#### ■ OK

Lets you start uploading data to the machine and exit the Remote Setup application. If an error message is displayed, enter the correct data again and then click **OK**.

#### Cancel

Lets you exit the Remote Setup application without uploading data to the machine.

#### Apply

Lets you upload data to the machine without exiting the Remote Setup application.

#### Print

Lets you print the chosen items on the machine. You cannot print the data until it is uploaded to the machine. Click **Apply** to upload the new data to the machine and then click **Print**.

#### Export

Lets you save the current configuration settings to a file.

#### Import

Lets you read the settings from a file.

# Note

- You can use the Export and Import buttons to save Quick-Dial or all your settings for your machine.
- If your PC is protected by a firewall, and is unable to use **Remote Setup**, you may need to configure the firewall settings to allow communication through port number 137. For more information, see *Firewall settings (For Network users)* on page 145.

6

# Brother PC-FAX Software (MFC models only)

# **PC-FAX** sending

The Brother PC-FAX feature lets you use your PC to send a document file from an application as a standard fax. You can even attach a cover page. All you have to do is set up the receiving parties as members or groups in your PC-FAX Address Book or simply enter the destination address or fax number into the user interface. You can use the Address Book Search feature to quickly find members to send to.

For the latest information and updates on the Brother PC-FAX feature, visit http://solutions.brother.com.

🖉 Note

- If you are using Windows<sup>®</sup> XP or Windows<sup>®</sup> 2000 Professional, you must log on with Administrator rights.
- The PC-FAX software can only send Black & White fax documents.

# Setting up user information

🖉 Note

You can access User Information from the FAX Sending dialog box by clicking the

icon.

(See Sending a file as a PC-FAX using the Facsimile style user interface on page 126.)

Click the Start button, All Programs, Brother, MFC-XXXX (where XXXX is your model name), PC-FAX Sending, then PC-FAX Setup.

The Brother PC-FAX Setup dialog box appears:

| 🖗 Brother PC-F                                   | AX Setup                                               | × |
|--------------------------------------------------|--------------------------------------------------------|---|
| User Information                                 | Sending Address Book Speed Dial (Facsimile style only) |   |
| Name:<br>Company:<br>Department:<br>Phone Number |                                                        |   |
| Fax Number:                                      |                                                        |   |
| E-mail:                                          |                                                        |   |
| Address 1:                                       |                                                        |   |
| Address 2:                                       |                                                        |   |
|                                                  |                                                        |   |
|                                                  | OK Cancel                                              |   |

2 Enter this information to create the fax header and cover page.

Click **OK** to save the **User Information**.

🖉 Note

You can set up the User Information separately for each Windows<sup>®</sup> account.

# Sending setup

From the Brother PC-FAX Setup dialog box, click the Sending tab to display the screen below.

| 🖗 Brother PC-FAX Setup                |                                   |
|---------------------------------------|-----------------------------------|
| User Information Sending Address Book | Speed Dial (Facsimile style only) |
| Dial Setting                          |                                   |
| Qutside line access:                  |                                   |
| Header                                | Network PC-FAX                    |
| Include header                        | ☐ <u>E</u> nable                  |
| User interface                        |                                   |
| C Simple style                        |                                   |
| Eacsimile style                       |                                   |
|                                       |                                   |
|                                       |                                   |
|                                       |                                   |
|                                       |                                   |
|                                       | OK Cancel                         |

#### Outside line access

Enter a number to access an outside line here. This is sometimes required by local PBX telephone systems (for example, dialling 9 to get an outside line in your office).

#### Include header

To add the header information you entered in the **User Information** tab to the top of your sent faxes, check the **Include header** box. See *Setting up user information* on page 123.

#### User interface

Choose the user interface from two choices: Simple style or Facsimile style.

| Simple style    |          |
|-----------------|----------|
| Brother PC-FAX  |          |
| <u></u>         | <b>P</b> |
| ✓ Cover gage On | 2        |
| Io:             |          |
| Clear           |          |
|                 |          |
|                 |          |

#### Facsimile style

| broth | Cover Page On (2)                                                                                                    |      |
|-------|----------------------------------------------------------------------------------------------------|------|
|       | 1 2 3 Speed Dial<br>1 2 3 4 5<br>4 5 6 7 8 9 10                                                                                                    |      |
|       | 7     8     9     Pause (.)     Redial (R. 1000)       *     0     #     Elear (L. 1000)     Address (L. 1000)       *     0     #     Image: Stop (A)     Start (L. 1000) | Book |

Simple style

# Setting up a cover page

From the PC-FAX dialog box, click the icon to access the **Brother PC-FAX Cover Page Setup** screen.

The Brother PC-FAX Cover Page Setup dialog box appears:

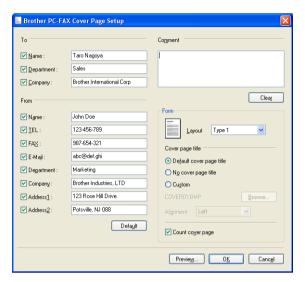

# Entering cover page information

#### 🖉 Note

If you are sending a fax to more than one recipient, the recipient information will not be printed on the cover page.

#### ■ To

Choose the recipient information you want to add to the cover page.

#### From

Choose the sender information you want to add to the cover page.

#### Comment

Enter the comment you want to add to the cover page.

Form

Choose the cover page format you want to use.

#### Cover page title

If you choose **Custom**, you can put a bitmap file, such as your company logo, on the cover page.

Use the Browse button to choose the BMP file, and then choose the alignment style.

Count cover page

When **Count cover page** is checked, the cover page will be included in the page numbering. When **Count cover page** is unchecked, the cover page will not be included.

# Sending a file as a PC-FAX using the Facsimile style user interface

1 Create a file in any application on your PC.

Click File, then Print. The Print dialog box appears:

| 🌢 Print                                                                                                    | ? 🛛                       |
|----------------------------------------------------------------------------------------------------|---------------------------|
| General<br>Select Printer<br>Add Printer<br>Brother MFC-XXXX USB Printer<br>Pop                                                                                                    | erPort Color<br>erPort    |
| Status: Ready<br>Location:<br>Comment:                                                                                                    | Print to file Preferences |
| Page Range           All           Selection         Current Page           Pages:         165535           Enter either a single page number or a single page range. For example, 512 | Number of gopies:         |
| P                                                                                                    | rint Cancel Apply         |

3 Choose **Brother PC-FAX** as your printer, and then click **Print**. The Facsimile style user interface appears:

| broth | Cover Page On (P)                                                                            |
|-------|----------------------------------------------------------------------------------------------|
|       | 0                                                                                            |
|       | 0                                                                                            |
|       | 1         2         3         Speed Dial           1         2         3         4         5 |
|       | 4 5 6 7 8 9 10<br>Pause (-) Redial (R)                                                       |
|       | 7 8 9 Clear (L) Address Book                                                                 |
|       | * 0 # stop (X) start (D)                                                                     |

# 🖉 Note

If the Simple style user interface appears, change the user interface selection setting. (See *Sending setup* on page 124.)

- 4 Enter a fax number using any of the following methods:
  - Use the dial pad to enter the number.
  - Use your PC's keyboard to enter the number.
  - Click any of the 10 **Speed Dial** buttons.
  - Click the Address Book button, and then choose a member or group from the Address Book.

If you make a mistake, click **Clear** to delete all the entries.

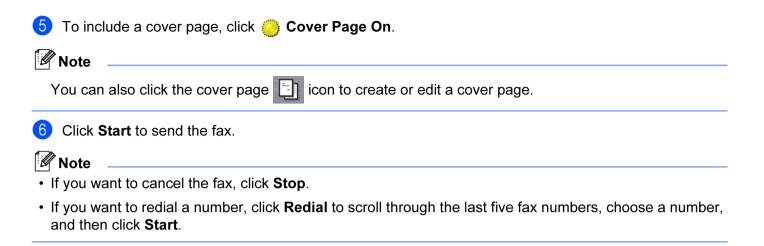

# Sending a file as a PC-FAX using the Simple style user interface

6

- Create a file in any application on your PC.
- 2 Click File, then Print. The Print dialog box appears:

| 🎍 Print                                                                                          | ? 🛛                         |
|--------------------------------------------------------------------------------------------------|-----------------------------|
| General                                                                                          |                             |
| Select Printer                                                                                   | arPort Color<br>arPort      |
| Status: Ready<br>Location:<br>Comment:                                                           | Print to file Preferences   |
| Page Range                                                                                       |                             |
| All     Selection Current Page                                                                   | Number of <u>c</u> opies: 1 |
| Pages: 1-65535<br>Enter either a single page number or a single<br>page range. For example, 5-12 | Collate                     |
| <u> </u>                                                                                         | int Cancel Apply            |

Choose **Brother PC-FAX** as your printer, and then click **Print**. The Simple style user interface appears:

| Brother PC-FAX |    |
|----------------|----|
| 🐴 🚯 🗈          | ₽+ |
| Cover gage On  | 2  |
| <u>To:</u>     |    |
| Clear          |    |
|                |    |
|                |    |

#### 🖉 Note

If the Facsimile style user interface appears, change the user interface selection setting. (See *Sending setup* on page 124.)

| 4  | Enter the fax number using any of the following methods:                             |
|----|--------------------------------------------------------------------------------------|
|    | Enter the fax number in the To: field.                                               |
|    | Click the To: button, and then choose destination fax numbers from the Address Book. |
|    | If you make a mistake, click <b>Clear</b> to delete all the entries.                 |
| 5  | To send a cover page and note, check Cover Page On.                                  |
|    | Note                                                                                 |
| Y  | You can also click the 📴 icon to create or edit a cover page.                        |
| 6  | Click the send icon.                                                                 |
|    | Note                                                                                 |
| li | f you want to cancel the fax, click the cancel 😱 icon.                               |

# **Address Book**

If Outlook, Outlook Express or Windows Mail is installed on your PC, you can choose in the **Select Address Book** pull-down which address book to use for PC-FAX sending. There are four types: Brother Address Book, Outlook, Outlook Express or Windows Mail Address.

For the address book file, you must enter the path and file name of the database file which contains the address book information.

Click the **Browse** button to choose the database file.

| 🖗 Brother PC-FAX Seti    | р               |           |              |       |                | × |
|--------------------------|-----------------|-----------|--------------|-------|----------------|---|
| User Information Sending | Address Book    | Speed Dia | l (Facsimile | style | only)          |   |
|                          |                 |           |              |       |                |   |
| Select Address Book      |                 |           |              |       |                |   |
| Brother PC-FAX Address   | s Book          |           | -            |       |                |   |
|                          |                 |           |              |       |                |   |
| Addressbook file         |                 |           |              |       |                |   |
| E:\Program Files\Brothe  | r\Brmfl06a\Addr | ess.ba2   |              | E     | rowse          |   |
|                          |                 |           |              | _     |                |   |
| Dialing rules            |                 |           |              |       |                |   |
| 🔽 🔟 se Windows dialing   | g rules         |           |              |       | S <u>e</u> tup |   |
|                          |                 |           |              |       |                |   |
|                          |                 |           |              |       |                |   |
|                          |                 |           |              |       |                |   |
|                          |                 |           |              |       |                |   |
|                          |                 |           | OK           |       | Cancel         | 1 |
|                          |                 |           |              |       | Caricer        |   |

If you choose Outlook or Outlook Express, you can use the Outlook or Outlook Express Address Book (For Windows<sup>®</sup> 2000/XP) or Windows Mail Address (For Windows Vista<sup>®</sup>) by clicking the **Address Book** button in the FAX Sending dialog box.

| Address Book                                       | ? 🔀                 |
|----------------------------------------------------|---------------------|
| Type name or select from list:                     |                     |
| Shared Contacts                                    | Message Recipients: |
| Name ⊂ E-MailA<br>Ec]MichealEvans<br>Es]Johe Smith | Business ->         |
|                                                    |                     |
| New Contact Properties                             |                     |
| ОК                                                 | Cancel              |

#### **Outlook Express Address Book**

#### 🖉 Note

To use your Outlook Address Book, you must select Microsoft Outlook 2000, 2002, 2003 or 2007 as your default E-mail application.

# **Brother Address Book**

 Click the Start button, All Programs, Brother, MFC-XXXX (where XXXX is your model name), PC-FAX sending, then PC-FAX Address Book. The Brother Address Book dialog box appears:

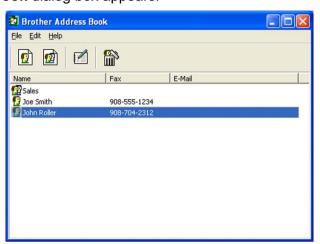

## Setting up a member in the Address Book

In the Brother Address Book dialog box you can add, edit and delete members and groups.

1 In the Address Book dialog box, click the 😰 icon to add a member. The **Brother Address Book Member Setup** dialog box appears:

| 🚦 Brother Address           | Book Member Setup     |                          |            |
|-----------------------------|-----------------------|--------------------------|------------|
| <u>N</u> ame: <u>()</u>     | Joe Smith             | Title:                   | Mr.        |
| C <u>o</u> mpany:           | Brother International |                          |            |
| <u>D</u> epartment:         | Sales                 | <u>J</u> ob Title:       | Sales Rep. |
| <u>S</u> treet Address:     | 100 Some Street       |                          |            |
| <u>C</u> ity:               |                       | State/Pro <u>v</u> ince: | NJ         |
| <u>Z</u> ip Code∕Post Code: | 08807                 | Country/ <u>R</u> egion: | USA        |
| <u>B</u> usiness Phone:     | 908-555-1234          | <u>H</u> ome Phone:      |            |
| Mobile <u>P</u> hone:       |                       |                          |            |
| ⊙ Fax:                      | 908-555-1234          |                          |            |
| ◯ E-Mail:                   | joe.smith@****.com    |                          |            |
| 🔘 MFC E-Mail Addr           | ess:                  |                          |            |
|                             |                       | OK                       | Cancel     |

In the Member Setup dialog box, enter the member's information. Name is a required field. Click OK to save the information.

# **Speed Dial setup**

|                                                                                                    | Fax<br>908-704-2:<br>908-555-1: | Jial          | Speed L     |     |     |                |
|----------------------------------------------------------------------------------------------------|---------------------------------|---------------|-------------|-----|-----|----------------|
| Image: Solution of the second state of the second state | 908-704-2:<br>908-555-1:        | Name          |             | 1   | Fax |                |
|                                                                                                    | >                               | Joe Smith     | 4 5 6 7 8 9 | >>> |     | 🛛 Joe Smith    |
|                                                                                                    |                                 |               | <           |     |     |                |
| Add >> <u>C</u> lear                                                                                                    |                                 | <u>C</u> lear |             |     | ·>  | A <u>d</u> d : |

From the **Brother PC-FAX Setup** dialog box, click the **Speed Dial** tab. (To use this feature, you must choose the **Facsimile style** user interface.)

You can register a member or group on each of the ten Speed Dial buttons.

#### Registering an address in a Speed Dial button

- 1 Click the **Speed Dial** button you want to program.
- 2 Click the member or group you want to store on the **Speed Dial** button.
- Click Add >>.

#### **Clearing a Speed Dial button**

- 1 Click the **Speed Dial** button you want to clear.
- 2 Click Clear.

#### 🖉 Note

You can select a speed dial from the PC-FAX interface to make sending a document easier & faster.

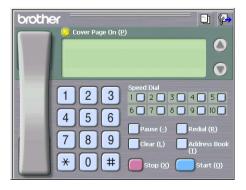

# Setting up a group for broadcasting

You can create a group to send the same PC-FAX to several recipients at one time.

In the Brother Address Book dialog box, click the minimize icon to create a Group. The Brother Address Book Group Setup dialog box appears:

| Brother Address Book Group Setup |  |       |                                                   |  |  |  |
|----------------------------------|--|-------|---------------------------------------------------|--|--|--|
| Group <u>N</u> ame               |  | Sales |                                                   |  |  |  |
| A <u>v</u> ailable Names         |  |       | <u>G</u> roup Members<br>John Roller<br>Joe Smith |  |  |  |
|                                  |  |       | oos sinkii                                        |  |  |  |
|                                  |  | »     |                                                   |  |  |  |
|                                  |  |       |                                                   |  |  |  |
| <u>A</u> dd >>                   |  |       | << <u>R</u> emove                                 |  |  |  |
|                                  |  |       | OK Cancel                                         |  |  |  |

- 2 Enter the name of the new group in the Group Name field.
- 3 In the Available Names box, choose each member to be included in the group, and then click Add >>. Members added to the group appear in the Group Members box.
- 4 After all the members you want have been added, click OK.

#### 🖉 Note

You can have up to 50 members in a group.

# **Editing member information**

1 Choose the member or group you want to edit.

Click the edit 📝 icon.

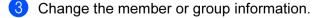

4 Click OK.

# Deleting a member or group

- 1 Choose the member or group you want to delete.
- - When the confirmation dialog box appears, click **OK**.

## **Exporting the Address Book**

You can export the whole Address Book to an ASCII text file (\*.csv). You can also choose and create a vCard that can be attached to a member's outgoing E-mail, (A vCard is an electronic business card that contains the sender's contact information.) or **Remote Setup Dial Data** for Remote Setup application of your machine. (See *Remote Setup (Not available for DCP models, MFC-250C and MFC-290C)* on page 121.)

#### Exporting the whole current Address Book

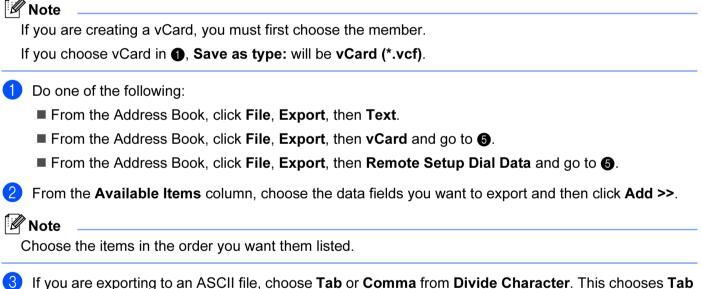

If you are exporting to an ASCII file, choose Tab or Comma from Divide Character. This chooses or Comma to separate the data fields.

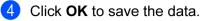

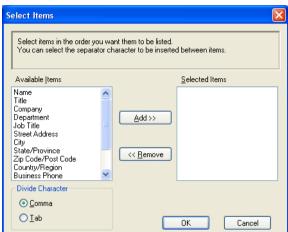

5 Enter the name of the file, and then click **Save**.

| Save As                                           |                                                                                                    | ? 🔀                    |
|---------------------------------------------------|----------------------------------------------------------------------------------------------------|------------------------|
| Save jn:                                          | 🕒 My Documents 💽 🔶 📸 📰 -                                                                                                    |                        |
| My Recent<br>Documents<br>Desktop<br>My Documents | Adobe  Commenti PaperPort  Eigene PaperPort-Dokumente  Min PaperPort-documenten  Min PaperPort-documenten  Min PaperPort-dokument  Misic  My PaperPort Documents  My Pictures |                        |
| My Computer                                       |                                                                                                    |                        |
| My Network<br>Places                              | File name: Save as type: Text files (*.csv)                                                                                                    | <u>S</u> ave<br>Cancel |

# Importing to the Address Book

You can import ASCII text files (\*.csv), vCards (electronic business cards) or Remote Setup Dial Data into your Address Book.

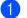

1 Do one of the following:

- From the Address Book, click **File**, **Import**, then **Text**.
- From the Address Book, click File, Import, then vCard and go to 6.
- From the Address Book, click File, Import, then Remote Setup Dial Data and go to 6.

| Select Items                                                                                                    |                                     |                | ¢ |
|----------------------------------------------------------------------------------------------------|-------------------------------------|----------------|---|
| Select the fields from the Availa<br>Import text file.<br>You must select the separator of                                                                |                                     |                |   |
| Available Items                                                                                                    |                                     | Selected Items |   |
| Name<br>Title<br>Company<br>Department<br>Job Title<br>Street Address<br>City<br>State/Province<br>Zip Code/Post Code<br>Country/Region<br>Business Phone | <u>A</u> dd >><br><< <u>R</u> emove |                |   |
| Divide Character                                                                                                    |                                     |                |   |
|                                                                                                    |                                     | OK Cancel      |   |

From the Available Items column choose the data fields you want to import, and click Add >>.

#### 🖉 Note

From the Available Items list choose the fields in the same order they are listed in the import text file.

3 Choose **Tab** or **Comma** based on the file format you are importing from **Divide Character**.

Click **OK** to import the data.

5 Enter the name of the file, and then click **Open**.

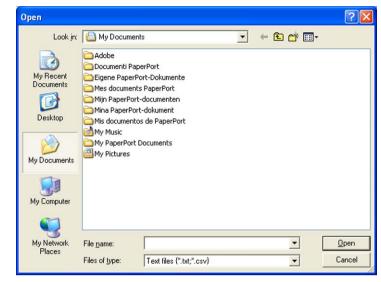

## Note

If you chose Text in ①, Files of type: will be Text file (\*.csv).

6

# PC-FAX receiving (Not available for MFC-250C and MFC-290C)

The Brother PC-FAX Receive Software lets you view and store faxes on your PC. It is automatically installed when you install the MFL-Pro Suite and works on locally or network connected machines.

When enabled, your machine will receive faxes in its memory. Once it has received the fax, it will automatically be sent to your PC.

If you turn your PC off, your machine will continue to receive and store your faxes in its memory. The machine LCD will display the number of stored faxes received, for example:

#### PC Fax Msg:001

When you switch your PC on, the PC-FAX Receive Software automatically transfers your faxes to your PC.

To enable the PC-FAX Receive Software, do the following:

- Before you use the PC-FAX Receive function, you must choose PC-FAX Receive from the menu on the machine.
- Run the Brother PC-FAX Receive software on your PC. (We recommend you select the Add to Startup folder check box, so that the software automatically runs and can transfer any faxes on PC startup.)

🖉 Note

- See *Troubleshooting and Routine Maintenance* in the *User's Guide* or visit the Brother Solutions Center (<u>http://solutions.brother.com</u>) for more information.
- To use PC-FAX receiving with a Windows<sup>®</sup> XP and Windows Vista<sup>®</sup> computer that is protected by a firewall, the Network PC-FAX receiving program must be excluded from the firewall setting. If you are using Windows<sup>®</sup> Firewall and you installed MFL-Pro Suite from the CD-ROM, the necessary Firewall settings have already been made. For more information, see *Firewall settings (For Network users)* on page 145.

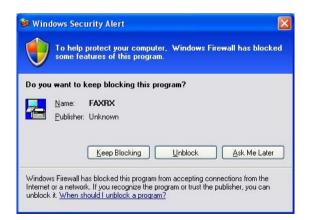

(For A3 printing models)

If you receive a fax containing multiple paper sizes (for example, a page of A4 data and a page of A3 data) the machine creates a new file each time it receives a different paper size. When your PC is turned off, the machine stores the files in its memory. The LCD will show that more than one fax job has been received.

# Enabling the PC-FAX Receiving software on your machine

You can optionally enable the Backup Print option. When enabled, the machine will print a copy of the fax before the fax is sent to the PC or the PC is switched off.

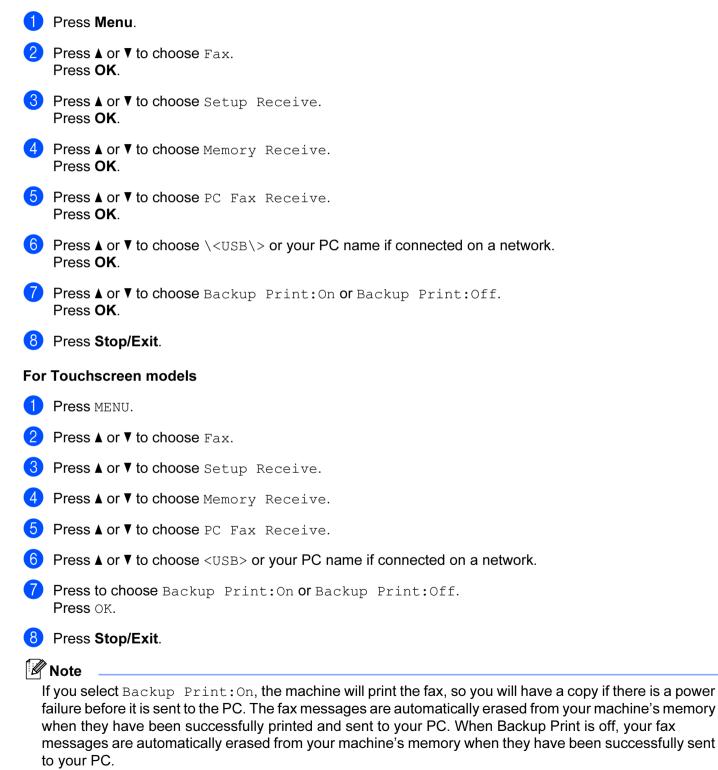

# Running the PC-FAX Receiving software on your PC

PC-Fax RX Setup

Save file to

Wave File

Add to Startup folder

Click the Start button, All Programs, Brother, MFC-XXXX, PC-FAX Receiving and Receive.

The PC-FAX icon appears in your PC tasktray.

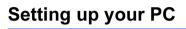

1 Right-click the PC-FAX 2:16 PM icon on your PC tasktray, and then click PC-Fax RX Setup. The PC-Fax RX Setup dialog box appears:

C:\Program Files\Brother\Brmfl04a\ Browse

Browse

Cancel

| 2 | To play wave files (.wav sound files) when receiving a fax, check <b>Play wave file when receiving FAX</b> and enter the path of the wave file. |
|---|----------------------------------------------------------------------------------------------------|
|   | and enter the path of the wave file.                                                                                                    |

ÖK

3 To automatically start the PC-FAX receiving software when you start Windows<sup>®</sup>, check **Add to Startup folder**.

Play wave file when receiving FAX

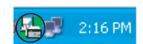

# **Configuring the Network PC-FAX Receiving Settings**

The settings to send received faxes to your computer were automatically configured during the installation of MFL-Pro Suite. (See the *Quick Setup Guide*.)

If you are using a different machine than the one that was registered to your PC during the installation of the MFL-Pro Suite software, follow the steps below.

In the PC-FAX RX Setup dialog box, click the Network Settings button. The Network Settings dialog box appears.

2 You must specify the IP address or node name of your machine. Choose the appropriate connection method.

| Network Settings          |                        |        |  |  |
|---------------------------|------------------------|--------|--|--|
|                           |                        |        |  |  |
| C Specify your machine by | address                |        |  |  |
| IP Address                |                        |        |  |  |
|                           |                        |        |  |  |
| Specify your machine by   | name                   |        |  |  |
| Node Name                 | BRNX00000000000        | Browse |  |  |
|                           |                        |        |  |  |
|                           |                        |        |  |  |
| Display Your PC Nam       | ne (Max 15 charactors) |        |  |  |
|                           |                        |        |  |  |
|                           | 1 ~~~~                 |        |  |  |
|                           |                        |        |  |  |
|                           |                        |        |  |  |
|                           | ОК                     | Cancel |  |  |
|                           |                        | Lancei |  |  |

#### Specify your machine by address

Enter the IP address of the machine in IP Address.

#### Specify your machine by name

Enter the machine node name in **Node Name**, or click the **Browse** button and choose the correct Brother machine you want to use from the list.

| earch for Device | -S            |            |           |                   |     |
|------------------|---------------|------------|-----------|-------------------|-----|
| Node Name        | IP Address    | Model Name | Node Type | MAC Address       |     |
| BRNXXXXXXXXXXXXX | XX.XXX.XX.XXX | MFC-XXXX   | NC- XXXX  | XX:XX:XX:XX:XX:XX |     |
|                  |               |            |           |                   |     |
|                  |               |            |           |                   |     |
|                  |               |            |           |                   |     |
|                  |               |            |           |                   |     |
|                  |               |            |           |                   |     |
|                  |               |            |           |                   |     |
|                  |               |            | _         |                   |     |
| Refresh          |               |            |           | OK Cano           | el: |

#### Specify your PC name

You can specify the PC name that will appear on the display of the machine. To change the name, enter the new name in **Display Your PC Name**.

# Viewing new PC-FAX messages

| Each time your PC is receiving a PC-FAX, the icon will alternate between 🗾 and 📇. Once the fax has                                                                            |
|----------------------------------------------------------------------------------------------------|
| been received, the icon will change to 🔁. The 🔁 icon will change to 🚰 once the received fax has been viewed.                                                                  |
| 1 Double-click 📇 to run Presto! PageManager.                                                                                                    |
| 2 Open the Fax Received folder.                                                                                                    |
| 3 Double-click any new faxes to open and view them.                                                                                                    |
| ☑ Note                                                                                                    |
| The name of your unread PC message will be based on the date and time that the messages were received until you assign a file name. For example 'Fax 2-20-2007 16;40;21.tif'. |

7

# PhotoCapture Center™

# **A** CAUTION

DO NOT start your PC with a memory card installed in the media drive of the machine. You could lose your data or damage the card.

# 🖉 Note

- The PhotoCapture Center<sup>™</sup> will read only the media that was put in first.
- DCP-165C, DCP-185C and MFC-290C do not support CompactFlash<sup>®</sup>.
- DCP-145C and MFC-250C do not support CompactFlash<sup>®</sup>, Memory Stick<sup>®</sup>, Memory Stick Pro<sup>™</sup>, SecureDigital or xD-Picture Card<sup>™</sup>.
- While the machine is printing from the PhotoCapture Center™, your PC cannot access the PhotoCapture Center™ for any other operation.
- For Windows<sup>®</sup> 2000 users, to access the PhotoCapture Center<sup>™</sup> features from your PC, you must first install a Windows<sup>®</sup> 2000 update. See the *Quick Setup Guide* for installation instructions.

# Using PhotoCapture Center™

- Put a USB Flash memory drive, CompactFlash<sup>® 1</sup>, Memory Stick<sup>®</sup>, Memory Stick Pro<sup>™</sup>, SecureDigital<sup>2</sup> or xD-Picture Card<sup>™ 3</sup> into your machine.
  - <sup>1</sup> This product also supports CompactFlash<sup>®</sup> type1.
  - <sup>2</sup> This product supports SecureDigital High Capacity.
  - <sup>3</sup> This product supports xD-Picture Card™ Type M / Type M<sup>+</sup> / Type H (Large Capacity).

In Windows<sup>®</sup> Explorer, click the **Removable Disk** icon<sup>1</sup>. The files and folders on the USB Flash memory drive or memory card appear on your PC screen.
You can addit a file and appear it to another drive on your PC.

You can edit a file and save it to another drive on your PC.

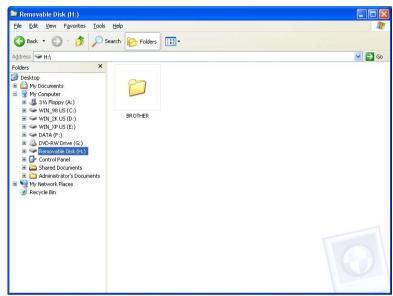

<sup>1</sup> If you are using Windows<sup>®</sup> XP/Windows Vista<sup>®</sup> and you create a name for the volume label of the USB Flash memory drive or memory card, this name appears instead of "**Removable Disk**".

# When you take out a USB Flash memory drive or memory card, do the following to prevent damage to the USB flash driver or memory card:

- 1 In Windows<sup>®</sup> Explorer, right-click the removable disk icon and choose **Eject**.
- 2 Wait until the (Photo Capture) key stops blinking before taking out the USB flash driver or memory card.

# **A** CAUTION

DO NOT unplug the power cord, USB cable or remove a USB Flash memory drive, CompactFlash<sup>®</sup>, Memory Stick<sup>®</sup>, Memory Stick Pro<sup>™</sup>, SecureDigital or xD-Picture Card<sup>™</sup> from the machine while it is reading it (when the **Photo Capture**) key is flashing). You could lose your data or damage the data.

If you take out the media while the **Photo Capture** key is flashing, you must restart your PC at once before putting the same media back into the machine. If you do not restart your PC, the data on your media may be destroyed.

# For Network Users (For models with built-in network support)

- Put a USB Flash memory drive, CompactFlash<sup>® 1</sup>, Memory Stick<sup>®</sup>, Memory Stick Pro<sup>™</sup>, SecureDigital <sup>2</sup> or xD-Picture Card<sup>™ 3</sup> into your machine.
  - <sup>1</sup> This product also supports CompactFlash<sup>®</sup> type1.
  - <sup>2</sup> This product supports SecureDigital High Capacity.
  - <sup>3</sup> This product supports xD-Picture Card<sup>™</sup> Type M / Type M<sup>+</sup> / Type H (Large Capacity).
- 2 Start your browser software in which FTP is supported. Your browser software accesses the media using the FTP protocol and the network Host Name of the machine. You can also access the media by entering ftp://XXX.XXX.XXX.XXX (where XXX.XXX.XXX.XXX is the IP address of your Brother machine) from your web browser.
  - Click the name of the file you want to see.

#### 🖉 Note

Using certain characters or symbols in a file name on the USB Flash memory or memory card may cause a problem accessing the file. We recommend to only use combinations of the following characters in a file name.

#### 1234567890

ABCDEFGHIJKLMNOPQRSTUVWXYZ

abcdefghijklmnopqrstuvwxyz

! # \$ % & ' ( ) - , @ ^ \_ ' { } ~

#### When you take out a media, do the following to prevent damage to the media.

- 1 Close the browser.
- 2 Wait until the **1** (Photo Capture) key stops blinking before taking out the media.

# **A** CAUTION

DO NOT unplug the power cord, USB cable or remove a USB Flash memory drive, CompactFlash<sup>®</sup>, Memory Stick<sup>®</sup>, Memory Stick Pro<sup>™</sup>, SecureDigital or xD-Picture Card<sup>™</sup> from the machine while it is reading it (when the **Photo Capture**) key is flashing). You could lose your data or damage the data.

If you take out the media while the **Photo Capture** key is flashing, you must restart your PC at once before putting the same media back into the machine. If you do not restart your PC, the data on your media may be destroyed.

144

8

1

# **Firewall settings (For Network users)**

# Before using the Brother software

Firewall settings on your PC may reject the necessary network connection for network printing, network scanning and PC Fax. If you are using Windows<sup>®</sup> Firewall and you installed MFL-Pro Suite from the CD-ROM, the necessary Firewall settings have already been made. If you did not install from the CD-ROM follow the instructions below to configure Windows<sup>®</sup> Firewall. If you are using any other personal firewall software, see the *User's Guide* for your software or contact the software manufacturer.

#### **UDP Port number information for Firewall configuration**

| UDP Port             | Network Scanning | Network PC-Fax | Network Scanning and<br>Network PC-Fax <sup>1</sup> |
|----------------------|------------------|----------------|-----------------------------------------------------|
| External Port number | 54925            | 54926          | 137                                                 |
| Internal Port number | 54925            | 54926          | 137                                                 |

Add Port number 137 if you still have trouble with your network connection after you added port 54925 and 54926. Port number 137 also supports printing, PhotoCapture Center™ and Remote Setup over the network.

# For Windows<sup>®</sup> XP SP2 users

- Click the Start button, Control Panel, Network and Internet Connections and then Windows Firewall. Make sure that Windows Firewall on the General tab is set to On.
- Click the Advanced tab and Settings... button.

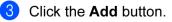

- 4 Add port **54925** for network scanning by entering the information below:
  - 1 In Description of service: Enter any description, for example "Brother Scanner".
  - 2 In Name or IP address (for example 192.168.0.12) of the computer hosting this service on your **network**: Enter "Localhost".

- 3 In External Port number for this service: Enter "54925".
- 4 In Internal Port number for this service: Enter "54925".
- 5 Make sure **UDP** is selected.
- 6 Click OK.

| Service Settings                                                                                       | < |
|----------------------------------------------------------------------------------------------------|---|
| Description of service:                                                                                |   |
| 1                                                                                                    |   |
| Name or IP address (for example 192.168.0.12) of the<br>computer hosting this service on your network: |   |
| 2                                                                                                    |   |
|                                                                                                    |   |
| External Port number for this service: (5)                                                             |   |
|                                                                                                    |   |
| Internal Port number for this service:                                                                 |   |
| 4                                                                                                    |   |
| OK Cancel                                                                                              |   |

#### 5 Click the **Add** button.

6 Add port **54926** for Network PC-Fax by entering the information below:

- 1 In Description of service: Enter any description, for example "Brother PC-Fax".
- 2 In Name or IP address (for example 192.168.0.12) of the computer hosting this service on your network: Enter "Localhost".
- 3 In External Port number for this service: Enter "54926".
- 4 In Internal Port number for this service: Enter "54926".
- 5 Make sure **UDP** is selected.
- 6 Click OK.

7 If you still have trouble with your network connection, click the **Add** button.

- 8 Add port **137** for both network scanning and Network PC-Fax receiving by entering the information below:
  - 1 In **Description of service**: Enter any description, for example "Brother Network Print".
  - 2 In Name or IP address (for example 192.168.0.12) of the computer hosting this service on your network: Enter "Localhost".
  - 3 In External Port number for this service: Enter "137".
  - 4 In Internal Port number for this service: Enter "137".
  - 5 Make sure **UDP** is selected.
  - 6 Click OK.
- 9 Make sure that the new setting is added and is checked, and then click **OK**.

# For Windows Vista<sup>®</sup> users

- 1 Click the Solution, Control Panel, Network and Internet, Windows Firewall and click Change settings.
- When the User Account Control screen appears, do the following:
  - Users who have administrator rights: Click Continue.

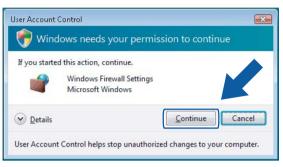

For users who do not have administrator rights: Enter the administrator password and click **OK**.

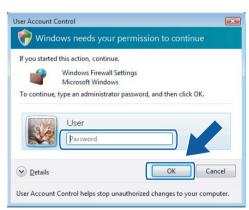

3 Make sure that **Windows Firewall** on the **General** tab is set to On.

Click the Exceptions tab.

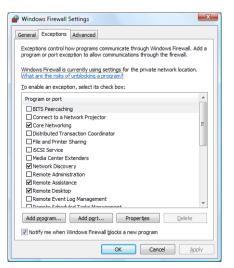

5 Click the **Add port...** button.

6 To add port **54925** for network scanning, enter the information below:

- 1 In Name: Enter any description, for example "Brother Scanner".
- 2 In Port number: Enter "54925".
- 3 Make sure **UDP** is selected.

Then, click OK.

| Add a Port                                                                                                    |                         |  |  |  |
|----------------------------------------------------------------------------------------------------|-------------------------|--|--|--|
| Use these settings to open a port through Windows Firewall. To find the<br>port number and protocol, consult the documentation for the program or<br>service you want to use. |                         |  |  |  |
| <u>N</u> ame: (                                                                                                    | D                       |  |  |  |
| Port number: (                                                                                                    | 2                       |  |  |  |
| Protocol:                                                                                                    | © <u>I</u> CP           |  |  |  |
| (                                                                                                    | 3 • UDP                 |  |  |  |
| What are the ri                                                                                                    | isks of opening a port? |  |  |  |
| Change scope                                                                                                    | OK Cancel               |  |  |  |

- **7** Click the **Add port...** button.
- 8 To add port **54926** for Network PC-Fax, enter the information below:
  - 1 In Name: Enter any description, for example "Brother PC-Fax".
  - 2 In Port number: Enter "54926".
  - 3 Make sure **UDP** is selected.

Then, click OK.

- 9 Make sure that the new setting is added and is checked, and then click **OK**.
- If you still have trouble with your network connection such as Network Scanning or Printing, check the File and Printer Sharing box in the Exceptions tab and then click OK.

| Windows Firewall Settings                                                                                                    |  |  |  |  |
|----------------------------------------------------------------------------------------------------|--|--|--|--|
| General Exceptions Advanced                                                                                                    |  |  |  |  |
| Exceptions control how programs communicate through Windows Firewall. Add a<br>program or port exception to allow communications through the firewall. |  |  |  |  |
| Windows Firewall is currently using settings for the private network location.<br>What are the risks of unblocking a program?                          |  |  |  |  |
| To enable an exception, select its check box:                                                                                                    |  |  |  |  |
| Program or port                                                                                                    |  |  |  |  |
| BITS Peercaching                                                                                                    |  |  |  |  |
| Connect to a Network Projector                                                                                                    |  |  |  |  |
| Core Networking                                                                                                    |  |  |  |  |
|                                                                                                    |  |  |  |  |
| File and Printer Sharing                                                                                                    |  |  |  |  |
| LISCST Service                                                                                                    |  |  |  |  |
| Media Center Extenders                                                                                                    |  |  |  |  |
| Network Discovery                                                                                                    |  |  |  |  |
| Remote Administration                                                                                                    |  |  |  |  |
| Remote Assistance                                                                                                    |  |  |  |  |
| Remote Desktop                                                                                                    |  |  |  |  |
| Remote Event Log Management                                                                                                    |  |  |  |  |
| Domoto Echodulari Tarka Managament                                                                                                    |  |  |  |  |
| Add program Add port Propertie Delete                                                                                                    |  |  |  |  |
| Notify me when Windows Firewall blocks a new pr                                                                                                    |  |  |  |  |
| Cancel Apply                                                                                                    |  |  |  |  |

# **Section II**

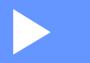

# Apple<sup>®</sup> Macintosh<sup>®</sup>

| Printing and Faxing                        | 150 |
|--------------------------------------------|-----|
| Scanning                                   | 169 |
| ControlCenter2                             | 186 |
| Network Scanning (For models with built-in |     |
| network support)                           | 204 |
| Remote Setup & PhotoCapture Center™        | 230 |

# **Printing and Faxing**

# Setting up your Macintosh<sup>®</sup>

# 🖉 Note

• The screens shown in this section are from Mac OS<sup>®</sup> X 10.5. Screens on your Macintosh<sup>®</sup> may vary depending on your operating system and application.

# **IMPORTANT**

DO NOT connect the machine to a USB port on a keyboard or a non-powered USB hub.

# Choosing the right type of paper

For high quality printing, it is important to choose the right type of paper. Be sure to read *About paper* in the *User's Guide* before buying paper.

# Simultaneous printing, scanning and faxing

Your machine can print from your Macintosh<sup>®</sup> while sending or receiving a fax in memory, or while scanning a document into the Macintosh<sup>®</sup> Fax sending will not be stopped during Macintosh<sup>®</sup> printing.

However, when the machine is copying or receiving a fax on paper, it pauses the Macintosh<sup>®</sup> printing operation, and then continues printing when copying or fax receiving has finished.

# Clearing data from the memory

If the LCD shows Data Remaining, you can clear the data that is left in the printer memory by pressing **Stop/Exit** key on the control panel.

# **Status Monitor**

The Status Monitor utility is a configurable software tool for monitoring the status of the machine, letting you see error messages such as paper empty, paper jam or ink replacement required at pre-set update intervals. Before you can use the tool you must choose your machine in the **Model** pop-up menu in ControlCenter2.

You can check the device status by clicking the **Ink Level** icon in the **DEVICE SETTINGS** tab of ControlCenter2 or by choosing **Brother Status Monitor** located in **Macintosh HD/Library/Printers/Brother/Utilities**.

Updating the machine's status

If you want the latest machine status while the Status Monitor window is open, click the update button (1).

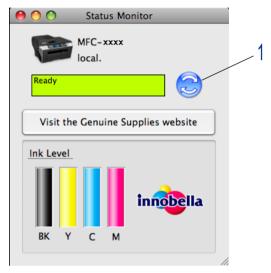

You can set at what interval the software will update the machine status information. Go to the menu bar, **Brother Status Monitor** and choose **Preferences**.

Hiding or showing the window

After starting the **Status Monitor**, you can hide or show the window. To hide the window, go to the menu bar, **Brother Status Monitor** and choose **Hide Brother Status Monitor**. To show the window, click the **Status Monitor** icon in the dock or click the **Ink Level** button in the **DEVICE SETTINGS** tab of ControlCenter2.

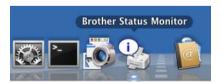

#### Quitting the window

Go to the menu bar and choose Quit.

## 🖉 Note

For Network Users, a Status Monitor Widget for Mac OS<sup>®</sup> X 10.4 or greater is also available as a download from http://solutions.brother.com.

# Using the Brother Ink driver

# Choosing page setup options

From an application such as Apple<sup>®</sup> TextEdit, click **File**, then **Page Setup**. Make sure **MFC-XXXX** (where XXXX is your model name) is chosen in the **Format for** pop-up menu. You can change the settings for **Paper Size**, **Orientation** and **Scale**, then click **OK**.

|   | Settings:    | Page Attributes        |    |
|---|--------------|------------------------|----|
|   | Format for:  | Brother MFC-XXXX       |    |
|   | Paper Size:  | Brother MFC- XXXX CUPS |    |
|   | raper size.  | 20.99 by 29.70 cm      |    |
|   | Orientation: | 1 ii 1 🕩               |    |
|   | Scale:       | 100 %                  |    |
| · |              |                        | -8 |
| ? |              | Cancel OK              |    |

2 From an application such as Apple<sup>®</sup> TextEdit, click **File**, then **Print** to start printing.

■ For Mac OS<sup>®</sup> X 10.2.x to 10.4.x

| Printer: MFC-XXXXX            | •            |
|-------------------------------|--------------|
| Presets: Standard             | •            |
| Copies & Pages                | •            |
| Copies: 1 🗹 Collated          |              |
| Pages: • All<br>From: 1 to: 1 |              |
| ? PDF  Preview                | Cancel Print |

■ For Mac OS<sup>®</sup> X 10.5

For more page setup options, click the disclosure triangle beside the Printer pop-up menu.

| Printer: MFC-XX<br>Presets: Stand |                                                                                                    |
|-----------------------------------|----------------------------------------------------------------------------------------------------|
|                                   | Printer: Brother MFC-xxxx  Presets: Standard  Copies: 1 Collated Two-Sided  Pages: All  From: 1 to: 1  Paper Size: A4  Corientation: 1  TextEdit  Print header and footer |
| ? (PDF •                          | Cancel Print                                                                                                    |

## To do borderless printing

From the **Paper Size** pop-up menu, choose the size of paper you want to print such as **A4 (Borderless)** or **Tabloid (Borderless)** (Available on A3 models).

| Note          |  |
|---------------|--|
| For A3 models |  |

- If your prints look smudged when you use A3 paper, your paper may be short grain paper. Choose **Tabloid (Short Grain)** to avoid smudging. Consult the paper packaging or paper manufacturer for paper specifications.
- Printing will be slower when using the Tabloid (Short Grain) setting.

# Automatic Duplex Printing (MFC-6890CDW only)

The supplied printer driver supports duplex (two-sided) printing. In this mode, the machine prints on both sides of the paper automatically.

### Guidelines for printing on both sides of the paper

- The duplex printing function supports Plain Paper for the Media Type and Tray 1 as the Paper Source only.
- If the paper is thin, it may wrinkle.
- If the paper is curled, flatten it and then put it back in the paper tray.
- If the paper is not feeding properly, it may be curled. Remove the paper and straighten it.

| ß | Note                                                                          |
|---|-------------------------------------------------------------------------------|
|   | To enable duplex print, your machine must be configured in the following way: |
|   | Media Type:                                                                   |
|   | Plain Paper                                                                   |
|   | Paper Size:                                                                   |
|   | A4/US Letter/Executive/JB5/A5/A6/Postcard 1                                   |
|   | Borderless:                                                                   |
|   | Postcard 1                                                                    |
|   | Paper Source:                                                                 |
|   | Auto Select/Tray 1                                                            |
|   |                                                                               |

# For Mac OS<sup>®</sup> X 10.2.x

**1** Select **Duplex**.

2 Check the **Duplex** check box. Choose **Flip on Long Edge** or **Flip on Short Edge**.

| Printer:  | MFC-xxxx                                    | ;            |
|-----------|---------------------------------------------|--------------|
| Presets:  | Standard                                    | •            |
| Duplex    | •                                           |              |
| 🗹 Duplex  |                                             |              |
|           | ● Flip on Long Edge<br>○ Flip on Short Edge |              |
| ? Preview | Save As PDF                                 | Cancel Print |

# For Mac OS<sup>®</sup> X 10.3.x to 10.4.x

- **1** Select **Layout**.
- 2 Choose Long-edged binding or Short-edged binding in Two-Sided.

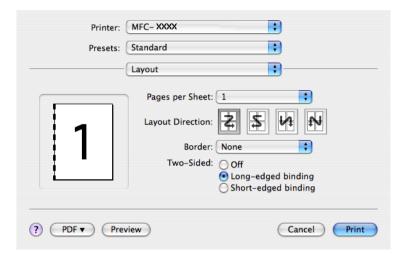

# For Mac OS<sup>®</sup> X 10.5.x

- 1 Check Two-Sided.
- 2 Select Layout.
- 3 Choose Long-edge binding or Short-edge binding.

| and the second of the second of the second o |                                           |
|----------------------------------------------------------------------------------------------------|-------------------------------------------|
|                                                                                                    | Printer: Brother MFC-xxxx                 |
|                                                                                                    | Presets: Standard                         |
|                                                                                                    | Copies: 1 Collated Two-Sided Pages: • All |
|                                                                                                    | O From: 1 to: 1                           |
|                                                                                                    | Paper Size: 4 20.99 by 29.70 cm           |
|                                                                                                    | Orientation:                              |
|                                                                                                    | Layout                                    |
|                                                                                                    | Pages per Sheet: 1                        |
|                                                                                                    | Layout Direction:                         |
|                                                                                                    | Border: None                              |
|                                                                                                    | Two-Sided: Long-edge binding              |
|                                                                                                    | Reverse Page Orientation                  |
| (?) (PDF •                                                                                                    | Cancel Print                              |

## 🖉 Note

- When you use the duplex printing function, Duplex 1 or Duplex 2 features may help to reduce paper jam problems. Go to the Advanced tab of the printer driver and then click the Other Print Options triangle. From Advanced Duplex Settings, choose Duplex 1 to reduce print speed or choose Duplex 2 to reduce print speed and ink density. (Not available for Mac OS<sup>®</sup> X 10.2.x)
- When you choose the duplex printing function, the machine uses all ink cartridges for colour/greyscale print. The machine stops print operations when one or more ink cartridges require replacement.

# **Choosing printing options**

To control special printing features, choose Print Settings in the Print dialog box.

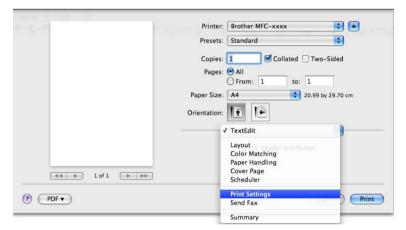

# **Basic settings**

You can choose the **Media Type**, **Slow Drying Paper**, **Quality**, **Color Mode** and **Paper Source** (Available on models with Paper Tray#2) settings.

|                  | Printer: Brother MFC-xxxx 🔹      |
|------------------|----------------------------------|
|                  | Presets: Standard                |
|                  | Copies: 🚺 🗹 Collated 🗌 Two-Sided |
|                  | Pages: 💽 All                     |
|                  | O From: 1 to: 1                  |
|                  | Paper Size: A4 20.99 by 29.70 cm |
|                  | Orientation:                     |
|                  | Print Settings                   |
|                  | Basic Advanced ver.X.X.X         |
|                  | A Media Type: Plain Paper        |
| 44 4 1 of 1 >>>> | Slow Drying Paper                |
|                  | Quality: Normal                  |
|                  | Color Mode                       |
|                  | Natural                          |
|                  | Vivid                            |
|                  | None                             |
|                  | Paper Source: Auto Select        |
|                  | Support                          |

## 🖉 Note

Check **Slow Drying Paper** when printing with plain paper on which ink dries slowly. This setting may cause some slight blurring of text.

# Media Type

To achieve the best print results, the media being printed on should be selected in the driver. The machine changes the way it prints depending on the selected media type.

- Plain Paper
- Inkjet Paper
- Brother BP71 Photo Paper
- Brother BP61 Photo Paper
- Other Photo Paper
- Transparencies

# Quality

The quality selection lets you choose the print resolution you want for your document. Print quality and speed are related. The higher the quality, the longer it will take to print the document. The quality selections that are available will vary depending on the media type you choose. (See *Resolution in the Specifications* of the *User's Guide.*)

#### Fast

The fastest print mode and the lowest amount of ink used. Use for printing large volume documents or documents for proofing.

#### Fast Normal

Better print quality than Fast mode and faster print speed than Normal.

#### Normal

Good print quality with typical print speed.

#### Fine

Better print quality than Normal mode and faster print speed than Photo.

#### Photo

Use for printing photographs. Since the print data is much larger than a normal document, the processing time, data transfer time and print time will be longer.

#### Highest

Use for printing precise images such as photographs. This is the highest resolution and slowest speed.

| Media Type                                                                    | Colour/Greyscale | Print Quality Selection         |
|-------------------------------------------------------------------------------|------------------|---------------------------------|
| Plain Paper <sup>1</sup>                                                      | Colour/Greyscale | Fast, Fast Normal, Normal, Fine |
| Inkjet Paper                                                                  | Colour/Greyscale | Fine, <b>Photo</b>              |
| Brother BP71 Photo Paper,<br>Brother BP61 Photo Paper or<br>Other Photo Paper | Colour/Greyscale | Fine, <b>Photo</b> , Highest    |
| Transparencies                                                                | Colour/Greyscale | Normal, Fine                    |

If you choose A3 (Borderless) as Paper Size, you can only choose Fine.

# 🖉 Note

The default settings are shown in bold.

# **Color Mode**

Colour is adjusted to get the closest colour match with the Macintosh<sup>®</sup> monitor.

- **Natural**: Use for photographic images. The colour is adjusted to print more natural colours.
- Vivid: Use for business graphics such as charts, graphics and text. The colour is adjusted to print more vivid colours.
- None

# Advanced settings

You can choose the **Color/Grayscale**, **Mirror Printing**, **Reverse Printing** and **Bi-Directional Printing** settings.

| A A Marrie - Clark                              | Printer: Brother MFC-xxxx        |
|-------------------------------------------------|----------------------------------|
|                                                 | Presets: Standard                |
|                                                 | Copies: 1 Collated 🗌 Two-Sided   |
|                                                 | Pages: • All                     |
|                                                 | O From: 1 to: 1                  |
|                                                 | Paper Size: A4 20.99 by 29.70 cm |
|                                                 | Orientation:                     |
|                                                 | Print Settings                   |
|                                                 | Basic Advanced ver.X.X.X         |
|                                                 | Color/Grayscale:                 |
| ▲         ▲         1 of 1         ▶         ▶▶ | Color Settings                   |
|                                                 |                                  |
|                                                 | Reverse Printing                 |
|                                                 | Other Print Options              |
|                                                 |                                  |
|                                                 |                                  |
|                                                 | Support                          |
| ~ ~ ~ ~ ~ ~ ~ ~ ~ ~ ~ ~ ~ ~ ~ ~ ~ ~ ~ ~         |                                  |
| PDF ▼                                           | Cancel Print                     |

# Colour/Greyscale

This selection allows a colour document to be printed in black and white using greyscale.

## **Color Settings**

Click the **Color Settings** button to see options for enhanced print settings.

| tool and the second second | Printer: Brother MFC-xxxx        |
|----------------------------|----------------------------------|
|                            | Presets: Standard                |
|                            | Copies: 1 🗹 Collated 🗌 Two-Sided |
|                            | Pages: 💽 All                     |
|                            | O From: 1 to: 1                  |
|                            | Paper Size: A4 20.99 by 29.70 cm |
|                            | Orientation:                     |
|                            | Print Settings                   |
|                            | Basic Advanced ver.X.X.X         |
|                            | A Color/Grayscale:               |
| 44 4 1 of 1 >>>>           | Color Settings                   |
|                            |                                  |
|                            | A Mirror Printing                |
|                            | Bi-Directional Printing          |
|                            | Other Print Options              |
|                            |                                  |
|                            |                                  |
|                            | Support                          |
|                            |                                  |
| (?) (PDF -                 | (Cancel) Print                   |

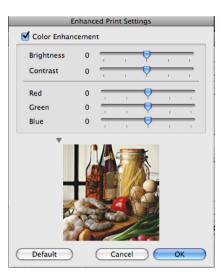

## **Color Enhancement**

#### Brightness

Adjusts the brightness of the whole image. To lighten or darken the image, move the scroll bar to the right or left.

#### Contrast

Adjusts the contrast of an image. This will make darker areas darker and lighter areas lighter. Increase the contrast when you want an image to be clearer. Decrease the contrast when you want an image to be more subdued.

#### Red

Increases the intensity of **Red** in the image to make the image redder.

#### Green

Increases the intensity of Green in the image to make the image greener.

#### Blue

Increases the intensity of **Blue** in the image to make the image bluer.

## **Mirror Printing**

Check Mirror Printing to reverse the data from left to right.

## 🖉 Note

Mirror Printing is not available when you choose Transparencies as the Media Type.

## **Reverse Printing**

Check Reverse Printing to reverse the data up to down.

#### **Bi-Directional Printing**

When **Bi-Directional Printing** is checked, the print head prints in both directions offering faster print speeds. When unchecked, the print head will only print in one direction giving higher quality printouts, but slower printing speeds.

# **Other Print Options**

Click Other Print Options triangle to set more Printer functions. You can choose Paper Thickness, Data Transfer Mode, Halftone Pattern and Advanced Duplex Settings. (MFC-6890CDW only).

|   | Printer:     | Brother MFC-xxxx        | Image: A state of the state of the state |
|---|--------------|-------------------------|----------------------------------------------------------------------------------------------------|
|   | Presets:     | Standard                | •                                                                                                    |
|   | Copies:      | 1 Collated              | Two-Sided                                                                                                    |
|   | Pages:       |                         |                                                                                                    |
|   |              | O From: 1 to: 1         |                                                                                                    |
|   | Paper Size:  | A4 20.                  | 99 by 29.70 cm                                                                                                    |
| _ | Orientation: |                         |                                                                                                    |
|   |              | Print Settings          | \$                                                                                                    |
|   |              | Basic Advan             | ced ver:X.X.X                                                                                                    |
|   |              | Color/Grayscale:        | Color                                                                                                    |
| [ |              |                         | Color Settings                                                                                                    |
|   |              |                         |                                                                                                    |
|   | a 1 🔛        |                         | rror Printing<br>werse Printing                                                                                                    |
|   |              | 🗹 Bi                    | -Directional Printing                                                                                                    |
|   |              | Other Print Options     |                                                                                                    |
|   |              | Paper Thickness: Reg    |                                                                                                    |
|   |              | Data Transfer Mode: Rec | ommended Setting 🗦                                                                                                    |
|   |              | Halftone Pattern: Diff  | usion ;                                                                                                    |
|   |              | Advance                 | d Duplex Settings                                                                                                    |
|   | Support      |                         |                                                                                                    |

#### Data Transfer Mode

The **Data Transfer Mode** feature lets you choose print data transfer mode to improve print quality or print speed.

#### Recommended Setting

Choose Recommended Setting for general use.

#### Improved Print Quality

Choose **Improved Print Quality** for better print quality. Print speed may be reduced slightly, depending on the print data.

#### Improved Print Speed

Choose Improved Print Speed for faster print speed.

#### Halftone Pattern

The machine can use two methods (**Diffusion** or **Dither**) to arrange dots to express halftones. There are some predefined patterns and you can choose which one to use for your document.

#### Diffusion

Dots are put at random to create the halftones. Use for printing photographs that have delicate shades and graphics.

#### Dither

Dots are arranged in a pre-defined pattern to make halftones. Use for printing graphics that have definite colour boundaries or for printing charts such as business charts.

# Support

The **Support** window shows links to the **Brother Solutions Center** and **Genuine Supplies Websites**. Click the **Support** button to display the **Support** window:

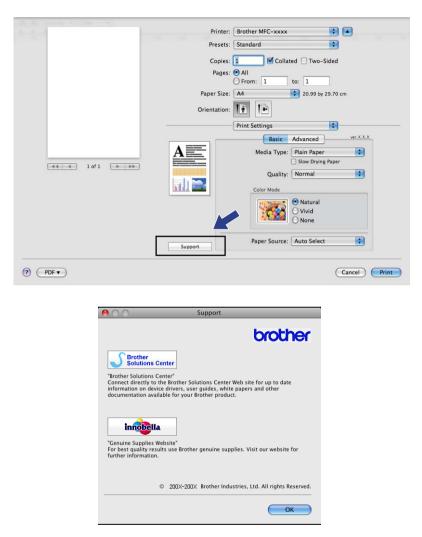

#### Brother Solutions Center

The **Brother Solutions Center** is a website offering information about your Brother product including FAQs (Frequently Asked Questions), User's Guides, driver updates and tips for using your machine.

#### Genuine Supplies Website

The Genuine Supplies Website offers information about your Brother original supplies.

# Sending a fax (MFC models only)

You can send a fax directly from a Macintosh<sup>®</sup> application.

- **1** Create a document in a Macintosh<sup>®</sup> application.
- 2 From an application such as Apple<sup>®</sup> TextEdit, click **File**, then **Print**.
  - For Mac OS<sup>®</sup> X 10.2.x to 10.4.x

| Printer: MFC-XXXXX            | \$           |
|-------------------------------|--------------|
| Presets: Standard             | •            |
| Copies & Pages                | •            |
| Copies: 1 🗹 Collated          |              |
| Pages: • All<br>From: 1 to: 1 |              |
| ? PDF V Preview               | Cancel Print |

# ■ For Mac OS<sup>®</sup> X 10.5

For more page setup options, click the disclosure triangle beside the Printer pop-up menu.

| Printer: MFC-XXX<br>Presets: Standar<br>? PDF ▼ Pre |                                                                                                    |
|-----------------------------------------------------|----------------------------------------------------------------------------------------------------|
| 1 of 1 >>>>                                         | Printer: Brother MFC-xxxx  Presets: Standard  Copies: Standard  Copies: Collated Two-Sided  Pages: All  From: 1 to: 1  Paper Size: A4  Corientation:  TextEdit  Print header and footer |
| (?) (PDF •)                                         | Cancel Print                                                                                                    |

3 Choose Send Fax from the pop-up menu.

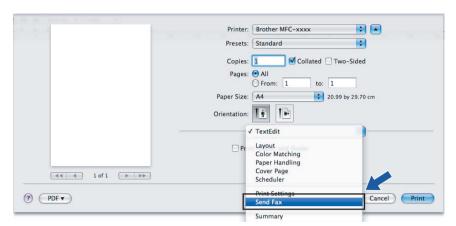

4 Choose Facsimile from the Output pop-up menu.

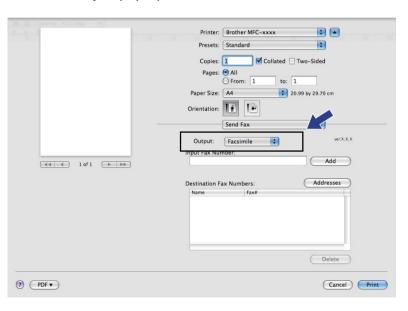

5 Enter a fax number in the **Input Fax Number** box, and then click **Print** to send the fax.

# Note

If you want to send a fax to more than one number, click **Add** after entering the first fax number. The destination fax numbers will be listed in the **Destination Fax Numbers** field.

| Printer          | r: Brother MFC-xxxx      |
|------------------|--------------------------|
| Presets          | s: Standard              |
|                  |                          |
| Copies           | s: 1 Scollated Two-Sided |
| Pages            | s: 🕑 All                 |
|                  | O From: 1 to: 1          |
| Paper Size       | e: A4 20.99 by 29.70 cm  |
|                  |                          |
| Orientation      | n: <b>Tin</b> T <b>i</b> |
|                  | Send Fax                 |
|                  | Fascinila ver.X.X.X      |
| Output:          | Facsimile ver.X.X.X      |
| Input Fax N      |                          |
| 44 4 1 of 1 >>>> | Add                      |
|                  |                          |
| Destination      | Fax Numbers: Addresses   |
| Name             | Fax#                     |
|                  | 222-111-3333             |
|                  |                          |
|                  |                          |
|                  |                          |
|                  |                          |
|                  |                          |
|                  | Delete                   |
|                  |                          |
| (?) (PDF -       | Cancel Print             |
|                  | Cancer Hine              |
|                  |                          |

g

# Drag a vCard from the Mac $OS^{\textcircled{R}}$ X Address Book application (For Mac $OS^{\textcircled{R}}$ X 10.2.x to 10.4.x)

You can address a fax number using a vCard (an electronic business card) from the Mac OS<sup>®</sup> X Address Book application.

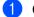

#### Click Address Book.

## 2 For Mac OS<sup>®</sup> X 10.2.x to 10.4.x

Drag a vCard from the Mac OS<sup>®</sup> X Address Book application to the Destination Fax Numbers field.

| Printer:                                            | MFC-XXXXX                       |                                                             | •            |      |
|-----------------------------------------------------|---------------------------------|-------------------------------------------------------------|--------------|------|
| Presets:                                            | Standard                        |                                                             | •            |      |
|                                                     | Send Fax                        |                                                             | •            |      |
| Output: Facsim                                      | ile                             |                                                             | ver:X.X.X    |      |
| Input Fax Number:                                   |                                 |                                                             |              |      |
|                                                     |                                 |                                                             | Add          |      |
| Stored Fax Number<br>home Fax<br>Destination Fax Nu |                                 | Address Book                                                |              |      |
| Name                                                | Fax#                            |                                                             |              |      |
| Bob                                                 | 888-888-00                      | 00                                                          |              |      |
| (                                                   | ******                          | *******                                                     | Delete       |      |
|                                                     |                                 |                                                             |              | _    |
| ? PDF ▼ Pr                                          | eview                           |                                                             | Cancel Print |      |
| 000                                                 | Ad                              | dress Book                                                  |              |      |
|                                                     |                                 |                                                             | ٩            |      |
| Directories                                         | Name<br>Barble<br>Bob<br>manual | Bob                                                         |              |      |
|                                                     |                                 | work 888-888-<br>work fax 888-888-<br>work bob@xxx<br>Note: | 0000         | _    |
| ÷ +                                                 |                                 | Edit                                                        | 3 cards      | ///. |

#### 🖉 Note

If both work and home fax numbers are stored in the Mac OS<sup>®</sup> X Address Book, choose **work fax** or **home fax** from the **Stored Fax Numbers** pop-up menu, and then drag a vCard.

**3** When you are finished addressing your fax, click **Print** to send the fax.

| Presets:            | Standard             | ÷         |
|---------------------|----------------------|-----------|
|                     | Send Fax             | •         |
| Output: Facsimi     | le 🗘                 | ver:X.X.X |
| Input Fax Number:   |                      |           |
|                     |                      | Add       |
| Stored Fax Numbers  |                      |           |
| home Fax            | , Address B          | nok       |
| (                   |                      |           |
| Destination Fax Num |                      |           |
| Name<br>Bob         | Fax#<br>888-888-0000 |           |
| 500                 |                      |           |
|                     |                      |           |
|                     |                      |           |
|                     |                      |           |
|                     |                      |           |
| (                   |                      |           |
|                     |                      | Delete    |
|                     |                      |           |
|                     |                      |           |
|                     |                      |           |

# Note

The vCard used must contain a work fax or home fax number.

# Using Mac OS<sup>®</sup> X 10.5 Addresses panel

You can address a fax number using **Addresses** button.

1 Click Addresses.

| 1.000           | Printer: Brother MFC-xxxx | •                 |
|-----------------|---------------------------|-------------------|
|                 | Presets: Standard         | •                 |
|                 | Copies: 1 🗹 Collat        | ted 🗌 Two-Sided   |
|                 | Pages: 💽 All              |                   |
|                 |                           | to: 1             |
|                 | Paper Size: A4            | 20.99 by 29.70 cm |
|                 | Orientation: 11           |                   |
|                 | Send Fax                  | •                 |
|                 |                           | ver.X.X.X         |
|                 | Output: Facsimile         |                   |
|                 | Input Fax Number:         | Add               |
| ▲ ▲ 1 of 1 ► ►► |                           |                   |
|                 | Destination Fax Numbers:  | Addresses         |
|                 | Name Fax#                 |                   |
|                 | 222-111-33                | 333               |
|                 |                           |                   |
|                 |                           |                   |
|                 |                           |                   |
|                 |                           |                   |
|                 |                           | Delete            |
|                 |                           |                   |

2 Choose fax number from **Addresses** panel and then click **To**.

I.

| 0 0   | Addresses    | 5                       |    |
|-------|--------------|-------------------------|----|
| To:   |              | 3 cards Q               |    |
| Group | Name         | Phone                   |    |
| 🛅 All | 🌃 Apple Inc. | XXX-XXX-XXX (main)      |    |
|       | 💵 Bob        | 888-888-0001 (work)     |    |
|       |              | 888-888-0000 (work fax) |    |
|       | 1 xxxxx      | XXX-XXX-XXX (home)      |    |
|       |              |                         |    |
|       |              |                         |    |
|       |              |                         |    |
|       |              |                         |    |
|       |              |                         |    |
|       |              |                         | 11 |

**3** When you are finished addressing your fax, click **Print** to send the fax.

| 2                | Printer: Brother MFC-xxxx                            |
|------------------|------------------------------------------------------|
|                  | Presets: Standard                                    |
|                  | Copies: 1 Collated 🗌 Two-Sided                       |
|                  | Pages: • All                                         |
|                  | O From: 1 to: 1                                      |
|                  | Paper Size: A4 20.99 by 29.70 cm                     |
|                  | Orientation:                                         |
|                  | Send Fax                                             |
|                  | Output: Facsimile + verX.X.X                         |
|                  | Input Fax Number:                                    |
| ◄< ◀ 1 of 1 ▷ ▷▷ | Add                                                  |
|                  |                                                      |
|                  | Destination Fax Numbers: Addresses                   |
|                  | Name         Fax#           Bob         888-888-0000 |
|                  | BOD 888-888-0000                                     |
|                  |                                                      |
|                  |                                                      |
|                  |                                                      |
|                  |                                                      |
|                  | Delete                                               |
|                  | Detete                                               |
| (?) (PDF •)      | Cancel                                               |

**O**Scanning

# Scanning from a Macintosh<sup>®</sup>

The Brother machine software includes a TWAIN Scanner driver for Macintosh<sup>®</sup>. You can use this Macintosh<sup>®</sup> TWAIN Scanner driver with any applications that support TWAIN specifications.

When you scan a document, you can either use the ADF (automatic document feeder) or the scanner glass. For more information on loading the documents, see *Using the ADF* (available for ADF models) and *Using the scanner glass* in *the User's Guide*.

# 🖉 Note

If you want to scan from a machine on a network, choose the networked machine in the Device Selector application located in **Macintosh HD/Library/Printers/Brother/Utilities/DeviceSelector** or from the **Model** pop-up menu of ControlCenter2.

## Accessing the scanner

Run your Macintosh<sup>®</sup> TWAIN-compliant application. The first time you use the Brother TWAIN driver, set it as the default driver by choosing **Select Source** (or another menu name for choosing the default driver). For each document you scan after this, choose **Acquire Image Data** or **Start**. The scanner setup dialog box appears.

|                   |                                  | Brother              | TWAIN      |             | 7    |
|-------------------|----------------------------------|----------------------|------------|-------------|------|
| Scan Typ          | 00 x 200 dpi<br>e<br>4 Bit Color | ***                  | Scanning A | rea         |      |
| Width:<br>Height: | 210                              | Unit:<br>Omm<br>Inch |            |             |      |
| (                 | Adjust Image                     | )                    | Cancel )   | Start PreSc | an ) |

## 🖉 Note

The method of choosing the default driver or scanning a document may vary depending on the application you are using.

# Scanning an image into your Macintosh®

You can scan a whole page, or a portion by pre-scanning the document.

#### Scanning a whole page

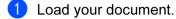

2 Adjust the following settings, if needed, in the Scanner Setup dialog box:

- Resolution
- Scan Type
- Scanning Area
- Document Size
- Brightness
- Contrast

Click Start.
 When scanning has finished, the image appears in your graphics application.

## Pre-Scanning an image

The **PreScan** button is used to preview and also lets you crop any unwanted areas from the image. When you are satisfied with the preview, click the **Start** button in the Scanner Setup dialog box to scan the image.

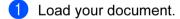

2 Click PreScan.

The whole image is scanned into your Macintosh<sup>®</sup> and appears in the **Scanning Area**.

3 Drag the mouse pointer over the portion you want to scan (1).

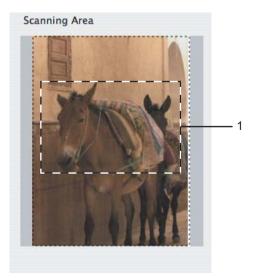

10

4 Load your document again.

Note

Skip this step if you loaded the document on the scanner glass in step ().

5 Adjust the settings for **Resolution**, **Scan Type** (Greyscale), **Brightness** and **Contrast** in the Scanner Setup dialog box as needed.

## 6 Click Start.

This time only the chosen area of the document appears in the application window.

7 You can refine the image in your editing software.

## Settings in the Scanner window

#### Resolution

You can change the scanning resolution from the **Resolution** pop-up menu. Higher resolutions take more memory and transfer time, but produce a finer scanned image. The following table shows the resolutions you can choose and the available colours.

| Resolution        | Black & White/<br>Gray (Error Diffusion) | 8 bit color | True Gray/24 bit color |
|-------------------|------------------------------------------|-------------|------------------------|
| 100 × 100 dpi     | Yes                                      | Yes         | Yes                    |
| 150 × 150 dpi     | Yes                                      | Yes         | Yes                    |
| 200 × 200 dpi     | Yes                                      | Yes         | Yes                    |
| 300 × 300 dpi     | Yes                                      | Yes         | Yes                    |
| 400 × 400 dpi     | Yes                                      | Yes         | Yes                    |
| 600 × 600 dpi     | Yes                                      | Yes         | Yes                    |
| 1200 × 1200 dpi   | Yes                                      | No          | Yes                    |
| 2400 × 2400 dpi   | Yes                                      | No          | Yes                    |
| 4800 × 4800 dpi   | Yes                                      | No          | Yes                    |
| 9600 × 9600 dpi   | Yes                                      | No          | Yes                    |
| 19200 × 19200 dpi | Yes                                      | No          | Yes                    |

Scanning

## Scan Type

#### Black & White

Use for text or line art images.

#### Gray (Error Diffusion)

Use for photographic images or graphics. (Error Diffusion is a method for creating simulated grey images without using true grey dots. Black dots are put in a specific pattern to give the grey appearance.)

#### ■ True Gray

Use for photographic images or graphics. This mode is more exact because it uses up to 256 shades of grey.

#### 8 Bit Color

Uses up to 256 colours to scan the image.

#### 24 Bit Color

Uses up to 16.8 million colours to scan the image.

Although using **24 Bit Color** creates an image with the most accurate colour reproduction, the image file size will be about three times larger than a file created using the **8 Bit Color** option. It requires the most memory and has the longest transfer time.

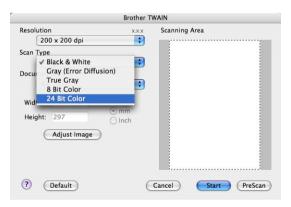

10

Scanning

#### **Document Size**

Choose one of the following sizes:

■ A3 297 × 420 mm

(Available on A3 scanning models only)

■ Ledger 11 × 17 in

(Available on A3 scanning models only)

■ JIS B4 257 × 364 mm

(Available on A3 scanning models only)

- A4 210 × 297 mm
- JIS B5 182 × 257 mm
- Letter 8.5 × 11 in.
- Legal 8.5 × 14 in.

(Available on ADF models and A3 scanning models only)

- A5 148 × 210 mm
- Executive 7.25 × 10.5 in.
- Business Card

To scan business cards, choose the **Business Card** size, and then put the business card face down at the top left of the scanner glass.

- Photo  $4 \times 6$  in.
- Index Card 5 × 8 in.
- Photo L 89 × 127 mm
- Photo 2L 127 × 178 mm
- Postcard 1 100 × 148 mm
- Postcard 2 148 × 200 mm
- Custom

After you choose a custom size, you can adjust the scanning area. Click and hold the mouse button as you drag the mouse to crop the image.

Width: Enter the width of the custom size.

Height: Enter the height of the custom size.

#### Adjusting the Image

#### Brightness

Adjust the setting (-50 to 50) to get the best image. The default value is 0, representing an average, and is usually suitable for most images.

You can set the **Brightness** level by dragging the slide bar to the right or left to lighten or darken the image. You can also enter a value in the box to set the level.

| =       | rightness           |    | 0 |
|---------|---------------------|----|---|
| C       | ontrast             |    | 0 |
| ) Color | Sync<br>tent        |    |   |
|         |                     |    |   |
|         | Perceptual (Images) | ÷. |   |
| So      | Perceptual (Images) | ÷  |   |

If the scanned image is too light, set a lower **Brightness** level and scan the document again.

If the image is too dark, set a higher **Brightness** level and scan the document again.

🖉 Note

The Brightness setting is only available if you have set Scan Type to Black & White, Gray or True Gray.

#### Contrast

You can increase or decrease the contrast level by moving the slide bar to the right or left. An increase emphasizes dark and light areas of the image, while a decrease reveals more details in grey areas. You can also enter a value in the box to set the **Contrast**.

#### 🖉 Note

The **Contrast** setting is only available if you have set **Scan Type** to **Gray** or **True Gray**.

When scanning photographs or other images for use in a word processor or other graphics application, try different settings for the **Resolution**, **Scan Type**, **Brightness** and **Contrast** to see which setting best suits your needs.

# Using the Scan key (For USB cable users)

Note

If you use the **Scan** key on a network, see *Using the Scan key* on page 206.

| You can use the (Scan) key on the control panel to scan documents directly into your word processing, graphics or E-mail applications or to a folder on your Macintosh <sup>®</sup> , to a USB Flash memory drive or memory card.                                                                                                    |
|----------------------------------------------------------------------------------------------------|
| Before you can use the (Scan) key on the control panel, you have to install the Brother MFL-Pro<br>Suite and connect the machine to your Macintosh <sup>®</sup> . If you installed the MFL-Pro Suite from the included<br>CD-ROM, then the correct drivers and ControlCenter2 are installed. Scanning by the (Scan) key<br>follows the configuration on the <b>Device Button</b> tab. (See <i>SCAN</i> on page 188.) For details about how to<br>configure the ControlCenter2 buttons to launch the application of your choice using the (Scan) key,<br>see <i>Using ControlCenter2</i> on page 186.<br>Scan to E-mail |
| You can scan either a black and white or colour document into your E-mail application as a file attachment.                                                                                                    |
| 1 Load your document.                                                                                                    |
| 2 Press the 📤 (Scan) key.                                                                                                    |
| 3 Press ▲ or V to choose Scan to E-mail.<br>Press OK.                                                                                                    |
| Press Mono Start or Colour Start.<br>The machine starts scanning the document, creates a file attachment, and launches your E-mail application, displaying the new message waiting to be addressed.                                                                                                    |
| For Touchscreen models                                                                                                    |
| 1 Load your document.                                                                                                    |
| 2 Press the 📤 (Scan) key.                                                                                                    |
| <b>3</b> Press Scan to E-mail.                                                                                                    |
| Press Mono Start or Colour Start.<br>The machine starts scanning the document, creates a file attachment, and launches your E-mail application, displaying the new message waiting to be addressed.                                                                                                    |

#### 🖉 Note

- If you want to change between colour and black and white scanning, choose colour or black and white in the scan type option on the **Device Button** tab of the ControlCenter2 configuration screen. (See SCAN on page 188.)
- Scan type depends on the settings of the **Device Button** tab, **Mono Start** or **Colour Start** do not change the settings.

#### Scan to Image

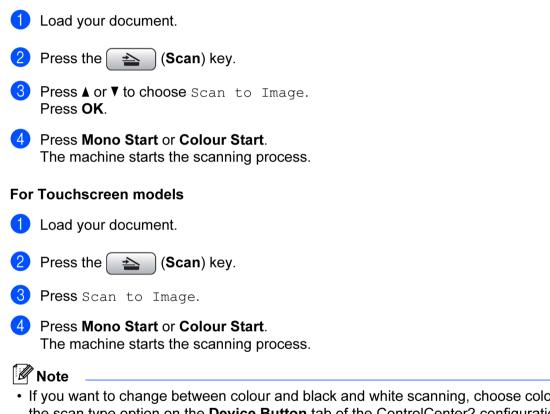

You can scan a colour picture into your graphics application for viewing and editing.

- If you want to change between colour and black and white scanning, choose colour or black and white in the scan type option on the **Device Button** tab of the ControlCenter2 configuration screen. (See SCAN on page 188.)
- Scan type depends on the settings of the Device Button tab, Mono Start or Colour Start do not change the settings.

#### Scan to OCR

If your document is text, you can have it converted by Presto! PageManager to an editable text file and then have the result displayed in your word processing application for viewing and editing.

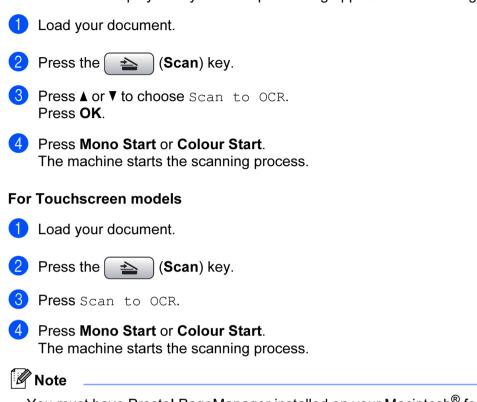

- You must have Presto! PageManager installed on your Macintosh<sup>®</sup> for the OCR feature to work from the Scan key or ControlCenter2. (See Using Presto! PageManager on page 185.)
- You can't choose colour Scan type for this function. **Mono Start** or **Colour Start** do not change the settings.

#### Scan to File

You can scan a black and white or a colour document into your Macintosh<sup>®</sup> and save it as a file in the folder you choose. The file type and specific folder are based on the settings you have chosen in the Scan to File screen of the Brother ControlCenter2. (See *File* on page 193.)

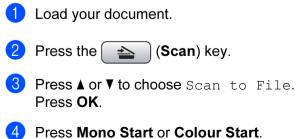

The machine starts the scanning process.

# For Touchscreen models Load your document. Press the (Scan) key. Press Scan to File. Press Mono Start or Colour Start. The machine starts the scanning process. Note If you want to change between colour and black and white scanning, choose colour or black and white in the scan type option on the Device Button tab of the ControlCenter2 configuration screen. (See SCAN and approximate of the SCAN and approximate of the SCAN and approximate of the ControlCenter2 configuration screen. (See SCAN and approximate of the SCAN approximate of the SCAN approximate of the S

- on page 188.)
  If you would like to change the file name of scanned documents, enter the file name in File Name section.
- If you would like to change the file name of scanned documents, enter the file name in **File Name** section on the **Device Button** tab of the ControlCenter2 configuration.
- Scan type depends on the settings of the **Device Button** tab, **Mono Start** or **Colour Start** do not change the settings.

#### Scan to Media

You can scan black and white and colour documents directly to a USB Flash memory drive or memory card. Black and white documents will be stored in the PDF (\*.PDF) or TIFF file formats (\*.TIF). Colour documents may be stored in PDF (\*.PDF) or JPEG (\*.JPG) file formats. File names are based on the current date. For example, the fifth image scanned on July 1, 2009 would be named 01070905.PDF. You can change the colour, quality and file name.

#### 🖉 Note

DCP models cannot change the file name.

| Resolution      | File Format Options | Default File format<br>(1 or 2 line LCD models) | Default File format<br>(Colour LCD models and<br>Touchscreen models) |
|-----------------|---------------------|-------------------------------------------------|----------------------------------------------------------------------|
| B/W 200x100 dpi | TIFF / PDF          | TIFF                                            | PDF                                                                  |
| B/W 200 dpi     | TIFF / PDF          | TIFF                                            | PDF                                                                  |
| Color 150 dpi   | JPEG / PDF          | PDF                                             | PDF                                                                  |
| Color 300 dpi   | JPEG / PDF          | PDF                                             | PDF                                                                  |
| Color 600 dpi   | JPEG / PDF          | PDF                                             | PDF                                                                  |

Put a USB Flash memory drive, CompactFlash<sup>® 1</sup>, Memory Stick<sup>®</sup>, Memory Stick Pro<sup>™</sup>, SecureDigital <sup>2</sup> or xD-Picture Card<sup>™ 3</sup> into your machine.

#### 🖉 Note

- DCP-165C, DCP-185C and MFC-290C do not support CompactFlash<sup>®</sup>.
- DCP-145C and MFC-250C do not support CompactFlash<sup>®</sup>, Memory Stick<sup>®</sup>, Memory Stick Pro<sup>™</sup>, SecureDigital or xD-Picture Card<sup>™</sup>.
  - <sup>1</sup> This product also supports CompactFlash<sup>®</sup> type1.
  - <sup>2</sup> This product supports SecureDigital High Capacity.
  - <sup>3</sup> This product supports xD-Picture Card™ Type M / Type M<sup>+</sup> / Type H (Large Capacity).

#### ▲ CAUTION

DO NOT unplug the power cord or remove a USB Flash memory drive, CompactFlash<sup>®</sup>, Memory Stick<sup>®</sup>, Memory Stick Pro<sup>™</sup>, SecureDigital or xD-Picture Card<sup>™</sup> from the machine while it is reading the data (the **Photo Capture** key is flashing). You could lose your data or damage the media.

If you take out the USB Flash memory drive or memory card while the **Photo Capture** key is flashing, you must restart your Macintosh<sup>®</sup> before putting the USB Flash memory drive or memory card in. If you put in another USB Flash memory drive or memory card before the Macintosh<sup>®</sup> is restarted, the data on it may be destroyed.

2 Load your document.

- 3 Press the
  - ess the 🔁 (Scan) key.
- Press ▲ or ▼ to choose Scan to Media. Press OK.

Do one of the following:

- To change the quality, go to **5**.
- To start scanning without changing any settings, press Mono Start or Colour Start.
- (For 1 or 2 line LCD models) Press ▲ or ▼ to choose the quality you want. Press OK.
  (For Colour LCD models) Press ▲ or ▼ to choose Quality. Press ◀ or ▶ to choose the quality you want. Press OK.
  - To change the document size, go to 6. (Available on A3 scanning models)
  - To change the file type, go to 7.
  - To start scanning without changing any settings, press Mono Start or Colour Start.

| 6   | Press ▲ or ▼ to choose Glass ScanSize.<br>Press ◀ or ► to choose the document size you want.<br>Press OK.                                                                                                    |
|-----|----------------------------------------------------------------------------------------------------|
|     | To change the file type, go to 7.                                                                                                    |
|     | To start scanning without changing any settings, press Mono Start or Colour Start.                                                                                                    |
| 7   | <ul> <li>(For 1 or 2 line LCD models) Press ▲ or ▼ to choose the file type you want.</li> <li>Press OK.</li> <li>(For Colour LCD models) Press ▲ or ▼ to choose File Type.</li> </ul>                                                                                                    |
|     | Press ◀ or ▶ to choose the file type you want.<br>Press <b>OK</b> .                                                                                                    |
|     | ■ To change the file name, go to ⑧.                                                                                                    |
|     | To start scanning without changing any settings, press Mono Start or Colour Start.                                                                                                    |
|     | Note                                                                                                    |
| • [ | f you choose colour in the quality setting, you cannot choose TIFF.                                                                                                    |
| •   | f you choose monochrome in the quality setting, you cannot choose JPEG.                                                                                                    |
| 8   | The file name is set automatically. However, you can create a name of your choice using the dial pad.<br>You can only change the first 6 digits of the file name. (MFC models only)<br>Press <b>OK</b> .                                                                                         |
|     | Note                                                                                                    |
| F   | Press Clear/Back to delete the letters you entered.                                                                                                    |
| 9   | Press Mono Start or Colour Start to start scanning. If you are using the scanner glass, the LCD displays Next Page?. Press 1 or ▲ for Yes or press 2 or ▼ for No. After you finish scanning, make sure you choose No before removing the USB Flash memory drive or memory card from the machine. |

#### Note

Scan type depends on the settings you choose in step **(5)** to **(7)**, **Mono Start** or **Colour Start** does not change the setting.

IU

#### For Touchscreen models

Put a USB Flash memory drive, CompactFlash<sup>® 1</sup>, Memory Stick<sup>®</sup>, Memory Stick Pro<sup>™</sup>, SecureDigital <sup>2</sup> or xD-Picture Card<sup>™ 3</sup> into your machine.

- <sup>1</sup> This product also supports CompactFlash<sup>®</sup> type1.
- <sup>2</sup> This product supports SecureDigital High Capacity.
- <sup>3</sup> This product supports xD-Picture Card™ Type M / Type M<sup>+</sup> / Type H (Large Capacity).

#### ▲ CAUTION

DO NOT unplug the power cord or remove a USB Flash memory drive, CompactFlash<sup>®</sup>, Memory Stick<sup>®</sup>, Memory Stick Pro<sup>™</sup>, SecureDigital or xD-Picture Card<sup>™</sup> from the machine while it is reading the data (the **Photo Capture** key is flashing). You could lose your data or damage the media.

If you take out the USB Flash memory drive or memory card while the **Photo Capture** key is flashing, you must restart your PC before putting the USB Flash memory drive or memory card back in. If you put in another USB Flash memory drive or memory card before the PC is restarted, the data on it may be destroyed.

| 2 | Load your document.                                                                |
|---|------------------------------------------------------------------------------------|
| 3 | Press the (Scan) key.                                                              |
| 4 | Press Scan to Media.<br>Do one of the following:                                   |
|   | ■ To change the quality, go to 6.                                                  |
|   | To start scanning without changing any settings, press Mono Start or Colour Start. |
| 5 | Choose the quality you want.<br>Do one of the following:                           |
|   | To change the document size, go to 6. (Available on A3 scanning models)            |
|   | ■ To change the file type, go to ⑦.                                                |
|   | To start scanning without changing any settings, press Mono Start or Colour Start. |
| 6 | Press the document size you are scanning.<br>Do one of the following:              |
|   | ■ To change the file type, go to ⑦.                                                |
|   | To start scanning without changing any settings, press Mono Start or Colour Start. |
| 7 | Choose the file type you want.<br>Do one of the following:                         |
|   | ■ To change the file name, go to ⑧.                                                |
|   | To start scanning without changing any settings, press Mono Start or Colour Start. |
|   |                                                                                    |

#### Note

- If you choose colour in the quality setting, you cannot choose TIFF.
- If you choose monochrome in the quality setting, you cannot choose JPEG.
- 8 The file name is set automatically. However, you can create a name of your choice using the character keys on the control panel. You can only change the first 6 digits of the file name. Press OK.

🖉 Note

Press (a) to delete the letters you entered.

Press Mono Start or Colour Start to start scanning. If you are using the scanner glass, the LCD displays Next Page?. Press Yes or press No. After you finish scanning, make sure you choose No before removing the USB Flash memory drive or memory card from the machine.

🖉 Note

Scan type depends on the settings you choose in step (5) to (7), Mono Start or Colour Start does not change the setting.

#### How to set a new default for Scan to Media

You can set your own default settings.

#### For 1 or 2 Line LCD models

#### Changing the default quality

- 1 Press Menu.
- Press ▲ or ▼ to choose PhotoCapture. Press OK.
- 3 Press ▲ or ▼ to choose Scan to Media. Press OK.
- Press ▲ or ▼ to choose Quality. Press OK.
- 5 Choose the quality you want. Press **OK**.
- 6 Press Stop/Exit.

# Press Menu. Press ▲ or ▼ to choose PhotoCapture. Press OK. 3 Press ▲ or V to choose Scan to Media. Press OK. 4 Press ▲ or ▼ to choose B/W File Type. Press OK. 5 Press ▲ or ▼ to choose TIFF or PDF. Press OK. 6 Press Stop/Exit. Changing the default colour file format Press Menu. 2 Press ▲ or V to choose PhotoCapture. Press OK. 3 Press ▲ or V to choose Scan to Media. Press OK. 4 Press ▲ or ▼ to choose ColorFile Type. Press OK. 5 Press ▲ or ▼ to choose PDF or JPEG. Press OK. 6 Press Stop/Exit. For Colour LCD models Setting the new default 🚺 Press the 🛛 🛬 🗋 (Scan) key. 2 Press ▲ or V to choose Scan to Media. Press OK.

Changing the default black & white file format

- 3 Press and choose your new setting. Repeat this step for each setting you want to change.
- 4 After changing the last setting, press ▲ or ▼ to choose Set New Default. Press OK.
- 5 Press 1 or 🛨 to choose Yes.
- 6 Press Stop/Exit.

## **Factory reset** Press the [ (Scan) key. **Press** ▲ or **V** to choose Scan to Media. Press OK. 3 Press ▲ or ▼ to choose Factory Reset. Press OK. 4 Press 1 or 🕂 to choose Yes. 5 Press Stop/Exit. For Touchscreen models Setting the new default 1 Press the 🔁 (Scan) key. 2 Press Scan to Media. 3 Press and choose your new setting. Repeat this step for each setting you want to change. 4 After changing the last setting, press Set New Default. 5 Press Yes to confirm. 6 Press Stop/Exit. **Factory reset** 🚺 Press the 🛛 📥 (Scan) key. 2 Press Scan to Media. **3 Press** Factory Reset. 4 Press Yes to confirm.

5 Press Stop/Exit.

# **Using Presto! PageManager**

Presto! PageManager is an application for managing the documents in your Macintosh<sup>®</sup>. Since it is compatible with most image editors and word processing programs, Presto! PageManager gives you unmatched control over your Macintosh<sup>®</sup> files. You can easily manage your documents, edit your E-mail and files and read documents with the OCR software built into Presto! PageManager.

If you use the machine as a scanner, we recommend that you install Presto! PageManager.

For Mac OS<sup>®</sup> X 10.3.9 or greater users, you can directly install Presto! PageManager from the included CD-ROM, by following the steps in the *Quick Setup Guide*.

For Mac OS<sup>®</sup> X 10.2.4 to 10.3.8 users, you need to download Presto! PageManager from the Brother Solutions Center website. To download, insert the CD-ROM and double-click Presto! PageManager icon. You will be prompted to download the software from the Brother Solutions Center.

#### 🖉 Note

The complete NewSoft Presto! PageManager 7 User's Guide can be viewed from the **Help** icon in NewSoft Presto! PageManager 7.

#### Features

- OCR: In one step you can scan an image, recognize the text, and edit it with a word processor.
- Image Editing: Enhance, crop and rotate images, or open them with an image-editing program of your choice.
- Annotation: Add removable notes, stamps and drawings to images.
- Treeview Window: View and arrange your folder hierarchy for easy access.
- Thumbnail Window: View files as thumbnails for easy identification.

#### System requirements for Presto! PageManager

- Mac OS<sup>®</sup> X 10.2.4 or greater
- CD-ROM drive
- Hard disk drive with at least 400 MB of free disk space

# 11 ControlCenter2

#### 🖉 Note

- The screens shown in this section are from Mac OS<sup>®</sup> X 10.5. Screens on your Macintosh<sup>®</sup> may vary depending on your operating system and application.
- The features available to you in ControlCenter2 may vary depending on the model number of your machine.

# Using ControlCenter2

ControlCenter2 is a software utility that lets you quickly and easily access your often used applications. Using ControlCenter2 eliminates the need to manually launch specific applications. The icon will appear on the

menu bar. To open the ControlCenter2 window, click the *section* icon and choose **Open**. ControlCenter2 has the following operations:

- 1 Scan directly to a file, E-mail, word processor or graphics application of your choice. (1)
- 2 Custom Scan buttons let you configure a button to meet your own application needs. (2)
- Access the Copy features available via your Macintosh<sup>®</sup> and access the PC-FAX applications available for your device. (3)
- 4 Access the settings available to configure your device. (4)
- 5 You can choose which machine ControlCenter2 will connect with from the **Model** pop-up menu. (5) You can also open the **Device Selector** window by choosing **Other...** from the **Model** pop-up menu.
- 6 You can also open the configuration window for each function by clicking the **Configuration** button. (6)

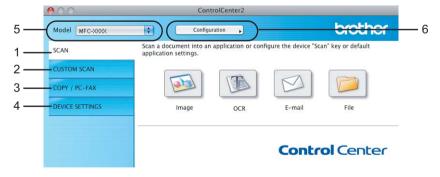

#### Turning the AutoLoad feature off

If you do not want ControlCenter2 to run automatically each time you start your Macintosh<sup>®</sup>, do the following.

 Click the ControlCenter2 icon in the menu bar and choose Preferences. The ControlCenter2 preference window appears.

- 2 Uncheck Start ControlCenter on computer startup.
- 3 Click **OK** to close the window.

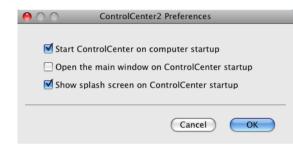

#### Note

The ControlCenter2 application icon is in **Macintosh HD/Library/Printers/Brother/Utilities/ ControlCenter**.

# SCAN

There are four scan buttons for the **Scan to Image**, **Scan to OCR**, **Scan to E-mail** and **Scan to File** applications.

■ Image (Default: Apple<sup>®</sup> Preview)

Lets you scan a page directly into any graphic viewer/editor application. You can choose the destination application, such as Adobe<sup>®</sup> Photoshop<sup>®</sup> or any kind of image editing application on your Macintosh<sup>®</sup>.

■ OCR (Default: Apple<sup>®</sup> TextEdit)

Lets you scan a page or document, automatically run the OCR application and put text (not a graphic image) into a word processing application. You can choose the target word processing application, such as Microsoft<sup>®</sup> Word or any word processing application on your Macintosh<sup>®</sup>. You must have Presto! PageManager installed on your Macintosh<sup>®</sup>.

E-mail (Default: your default E-mail software)

Lets you scan a page or document directly into an E-mail application as a standard attachment. You can choose the file type and resolution for the attachment.

#### File

Lets you scan directly to a disk file. You can change the file type and destination folder, as needed.

ControlCenter2 gives you the ability to configure the hardware **Scan** key on your machine and the ControlCenter2 Software button for each scan feature. To configure the hardware **Scan** key on your machine choose the **Device Button** tab in the configuration menu for each of the **SCAN** buttons. To configure the Software button in ControlCenter2 choose the **Software Button** tab in the configuration menu for each of the **SCAN** buttons.

#### 🖉 Note

You can configure your machine's **Scan** key for each ControlCenter2 button in the **Device Button** tab. To change the default settings, click the button while holding down the **Ctrl** key and choose the **Device Button** tab.

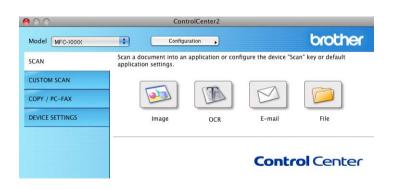

#### File types

You can choose from the following list of file types for attachments or for saving to a folder.

Choose from the pop-up menu the type of file you want the scanned images to be saved in.

- Windows Bitmap (\*.bmp)
- JPEG (\*.jpg)
- TIFF (\*.tif)
- TIFF Multi-Page (\*.tif)
- Portable Network Graphics (\*.png)
- PDF (\*.pdf)

# Image (example: Apple<sup>®</sup> Preview)

The **Scan To Image** feature lets you scan an image directly into your graphics application for image editing. To change the default settings, click the button while holding down the **Ctrl** key and choose the **Software Button**.

|                  | Software Button   | Device Button                         |       |
|------------------|-------------------|---------------------------------------|-------|
|                  | Software Button   | Device Button                         |       |
| Target Applicati | on                |                                       |       |
| Apple Preview    |                   | Add Del                               | ete   |
| File Type        |                   | File Size                             |       |
| PDF (*.pdf)      |                   |                                       |       |
|                  |                   | Small                                 | Large |
| Resolution       |                   | Brightness                            |       |
| 300 x 300 dpi    | •                 |                                       |       |
| Scan Type        |                   | <del>.</del>                          | 5     |
| 24 Bit Color     | •                 | Contrast                              |       |
| Document Size    |                   | ■                                     | ≣     |
| A4 210 x 297     | mm 🛟              | · · · · · · · · · · · · · · · · · · · |       |
| C                | Show Scanner Inte | rface                                 |       |
| Restore Defau    | lts               |                                       |       |
|                  |                   |                                       |       |

If you want to scan and then crop a portion of a page after pre-scanning the document, check the **Show Scanner Interface** box.

Change the other settings, if needed.

To change the destination application, choose the appropriate application from the **Target Application** pop-up menu. You can add an application to the lists by clicking the **Add** button.

| 00            | Add Scan to Image Application                                                                                                    |
|---------------|----------------------------------------------------------------------------------------------------|
| Application N | change your application for "Scan to Image", please specify<br>ame, Application Location and File Type.<br>k "Add" button to add your application. |
| Application N | ame                                                                                                    |
| My Original V | iewer                                                                                                    |
| Application   |                                                                                                    |
| iPhoto        | Browse                                                                                                    |
| File Type     |                                                                                                    |
| JPEG (*.jpg)  | ÷                                                                                                    |
|               |                                                                                                    |
|               | Cancel Add                                                                                                    |

Enter the **Application Name** (up to 30 characters) and choose your preferred application by clicking the **Browse** button. Also choose the **File Type** from the pop-up menu.

You can delete an application that you have added. Just choose the **Application Name** and click the **Delete** button.

| 00             | Delete So                                                    | can to Image Ap | plication |            |
|----------------|--------------------------------------------------------------|-----------------|-----------|------------|
| select your ap | delete registered<br>plicatioin from "/<br>k "Delete" button | Application Nam |           | e", please |
| Application N  | ame                                                          |                 |           |            |
| My Original    | Viewer                                                       | ÷               |           |            |
| Application    |                                                              |                 |           |            |
| iPhoto         |                                                              |                 |           |            |
| File Type      |                                                              |                 |           |            |
| JPEG (*.jpg)   |                                                              |                 |           |            |
|                |                                                              |                 | Cancel    | Delete     |

#### 🖉 Note

This function is also available for **Scan to E-mail** and **Scan to OCR**. The window may vary depending on the function.

#### **OCR** (word processing application)

**Scan To OCR** converts the graphic page image data into text which can be edited by any word processing application. You can change the default word processing application.

To configure **Scan To OCR**, click the button while holding down the **Ctrl** key and choose the **Software Button**.

| 0 | O Scar             | To OCR          |
|---|--------------------|-----------------|
| _ | Software Butto     | n Device Button |
|   |                    |                 |
|   | Target Application |                 |
|   | Apple TextEdit     | Add Delete      |
|   | File Type          |                 |
|   | Text (*.txt)       |                 |
|   | OCR Software       |                 |
|   | Newsoft OCR        | •               |
|   | OCR Language       |                 |
|   | English            |                 |
| - |                    |                 |
|   | Resolution         | Brightness      |
|   | 400 x 400 dpi      | 50              |
|   | Scan Type          |                 |
|   | Black & White      | Contrast        |
|   | Document Size      | ≣ ≣             |
|   | A4 210 x 297 mm    | 50              |
|   |                    |                 |
|   |                    |                 |
|   |                    |                 |
|   | Show Scanner I     | ntorfaco        |
| _ |                    | internace       |
|   | (Restore Defaults) |                 |
|   |                    |                 |
|   |                    | Cancel OK       |
|   |                    |                 |

To change the word processing application, choose the destination word processing application from the **Target Application** pop-up menu. You can add an application to the list by clicking the **Add** button. To delete an application, click the **Delete** button.

#### E-mail

The **Scan To E-mail** feature lets you scan a document to your default E-mail application, so you can send the scanned job as an attachment. To change the default E-mail application or attachment file type, click the button while holding down the **Ctrl** key and choose the **Software Button**.

| Resolution Brightness 200 x 200 dpi 3 Scan Type 24 Bit Color Contrast Contrast A4 210 x 297 mm C Show Scanner Interface Restore Defaults                                                                                                    | O Scan To E-mail              |
|----------------------------------------------------------------------------------------------------|-------------------------------|
| Apple Mail       Add       Delete         File Type       File Size       File Size         JPEG (*.jpg)       Small       Large         Resolution       Brightness       Small         200 x 200 dpi       Small       Contrast         Ocument Size       Email       Email         Add       Decument Size       Email         Show Scanner Interface       Restore Defaults                                                                                                    | Software Button Device Button |
| File Type       File Size         [JPEG (*,jpg)       Image: Sight ress         200 x 200 dpi       Image: Sight ress         24 bit Color       Image: Sight ress         24 bit Color       Image: Sight ress         Image: Sight ress       Image: Sight ress         Image: Sight ress       Image: Sight ress         Image: Si                                                                                                    | E-mail Application            |
| IPEG (* jpg)       small       Large         Zo0 x 200 dpi       small       Brightness         20 x 200 dpi       small       Contrast         Z4 Bit Color       contrast       small         Document Size       small       small         A4 210 x 297 mm       small       small         Show Scanner Interface       Restore Defaults                                                                                                    | Apple Mail Add Delete         |
| Small Lar<br>Small Lar<br>Resolution Brightness<br>200 × 200 dpi 2<br>24 Bit Color Contrast<br>Document Size E<br>A4 210 × 297 mm 2<br>Show Scanner Interface<br>Restore Defaults                                                                                                    | File Type File Size           |
| 200 x 200 dpi • • • • • • • • • • • • • • • • • • •                                                                                                    |                               |
| Scan Type 24 Bit Color 24 Bit Color 24 Bit Color 24 Bit Color 25 Contrast Contrast C | Resolution Brightness         |
| 24 Bit Color     Contrast       Document Size     Image: Contrast       A4 210 x 297 mm     Image: Contrast       Image: Contrast     Image: Contrast       Image: Contrast     Image: Contrast       Image: Contrest     Image: Contrast       <                                                                                                    | 200 x 200 dpi                 |
| Document Size                                                                                                    | Scan Type                     |
| A4 210 x 297 mm 3                                                                                                    | 24 Bit Color Contrast         |
| Show Scanner Interface Restore Defaults                                                                                                    | Document Size                 |
| (Restore Defaults)                                                                                                    | A4 210 x 297 mm               |
| (Restore Defaults)                                                                                                    | Show Seanner Interface        |
|                                                                                                    |                               |
|                                                                                                    | Restore Defaults              |
| (Cancel)                                                                                                    | Cancel                        |

To change the E-mail application, choose your preferred E-mail application from the **E-mail Application** pop-up menu. You can add an application to the lists by clicking the **Add** button <sup>1</sup>. To delete an application, click the **Delete** button.

<sup>1</sup> When you first start ControlCenter2 a default list of compatible E-mail applications will appear in the pop-up menu. If you are having trouble using a custom application with ControlCenter2 you should choose an application from the list.

#### File

The **Scan To File** button lets you scan an image to a folder on your hard disk in any file format. This lets you easily archive your paper documents. To configure the file type and folder, click the button while holding down the **Ctrl** key and choose the **Software Button**.

| 00                 | Scan To File                                      |
|--------------------|---------------------------------------------------|
| Sof                | tware Button Device Button                        |
| File Name<br>CCF   | (Date) (Number)<br>26102007_00000.jpg Show Folder |
| File Type          | File Size                                         |
| JPEG (*.jpg)       |                                                   |
| Destination Folder | Small Large                                       |
| Pictures           | Browse Show Save As window                        |
| Resolution         | Brightness                                        |
| 300 x 300 dpi      | •                                                 |
| Scan Type          | 50                                                |
| 24 Bit Color       | Contrast                                          |
| Document Size      | ■ _ ■                                             |
| A4 210 x 297 mm    | 50                                                |
| Show               | w Scanner Interface                               |
| Restore Defaults   |                                                   |
|                    | Cancel OK                                         |

You can change the File Name. Enter the file name you want to use for the document (up to 100 characters) in the **File Name** box. File name will be the file name you registered, current date and sequential number.

Choose the file type for the saved image from the **File Type** pop-up menu. You can save the file to the default folder, or choose your preferred folder by clicking the **Browse** button.

To show where the scanned image is saved when scanning is finished, check **Show Folder** box. To specify the destination of the scanned image everytime, check **Show Save As window** box.

# **CUSTOM SCAN**

There are four buttons which you can configure to fit your scanning needs.

To customize a button, click the button while holding down the **Ctrl** key, and the configuration window appears. There are four scan functions: **Scan to Image**, **Scan to OCR**, **Scan to E-mail** and **Scan to File**.

#### Scan to Image

Lets you scan a page directly into any image viewer/editor software. You can choose any image editor application on your Macintosh<sup>®</sup> as a destination.

#### Scan to OCR

Converts scanned documents into editable text files. You can choose the destination application for the editable text. You must install Presto! PageManager for this feature.

#### Scan to E-mail

Attaches the scanned images to an E-mail message. You can also choose the file attachment type and create a quick send list of E-mail addresses chosen from your E-mail address book.

#### Scan to File

Lets you save a scanned image to any folder on a local or network hard disk. You can also choose the file type to be used.

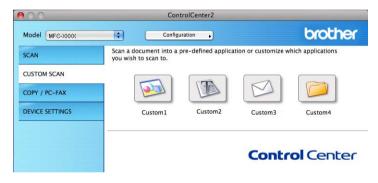

#### File types

You can choose from the following list of file types for attachments or for saving to a folder.

Choose from the pop-up menu the type of file you want the scanned images to be saved in.

- Windows Bitmap (\*.bmp)
- JPEG (\*.jpg)
- TIFF (\*.tif)
- TIFF Multi-Page (\*.tif)
- Portable Network Graphics (\*.png)
- PDF (\*.pdf)

#### **User-defined button**

To customize a button, click the button while holding down the **Ctrl** key, and the configuration window appears. Follow these guidelines for button configuration.

#### Scan to Image

#### General tab

Enter a name in Name for Custom (up to 30 characters) to create the button name.

Choose the type of scan from the **Scan Action** field.

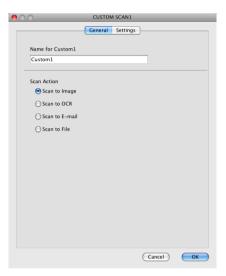

#### Settings tab

Choose the **Target Application**, **File Type**, **Resolution**, **Scan Type**, **Document Size**, **Show Scanner Interface**, **Brightness** and **Contrast** settings.

| Ceneral Settings         Target Application         Apple Preview       Ad         Pile Size         File Type         PDF (*.pdf)         Stan Type         [300 x 300 dpi<]         Stan Type         Add 210 x 297 mm         Show Scanner Interface         Resolution         Show Scanner Interface                                                                                                    | 0.0                | CUSTOM SCAN1         |
|----------------------------------------------------------------------------------------------------|--------------------|----------------------|
| Apple Preview       Add       Delete         File Type       File Size         PDF (*.pdf)       File Size         300 x 300 dpi       Small         San Type       Contrast         Document Size       Contrast         Material Size       Small         Show Scanner Interface       Stow Scanner Interface                                                                                                    |                    | General Settings     |
| File Type       File Size         PDF (*,pdf)       Image: Small         300 x 300 dpi       Image: Small         300 x 300 dpi       Image: Small         300 x 300 dpi       Image: Small         300 x 300 dpi       Image: Small         24 Bit Color       Image: Small         Document Size       Image: Small         A4 210 x 297 mm <image: small<="" td="">       Image: Small         Show Scanner Interface       Image: Small         Restore Defaults       Image: Small</image:> | Target Application |                      |
| PDF (*,pdf)       Image: Simal interface         Resolution       Brightness         300 x 300 dpi       Image: Simal interface         Contrast       Image: Simal interface         Chross Contrast       Image: Simal interface                                                                                                    | Apple Preview      | Add Delete           |
| Resolution     Brightness       300 x 300 dpi     \$       Scan Type     \$       Q24 Bit Color     \$       Document Size     Contrast       A4 210 x 297 mm     \$       Show Scanner Interface                                                                                                    |                    |                      |
| Resolution       Brightness         300 x 300 dpi       50         Scan Type       50         24 Bit Color       Contrast         Document Size       50         4 210 x 297 mm       50         Show Scanner Interface         Restore Defaults                                                                                                    | PDF (*.pdf)        |                      |
| 300 x 300 dpi       2         Scan Type       50         24 Bit Color       2         Document Size       50         A4 210 x 297 mm       2         Show Scanner Interface       50         Restore Defaults       50                                                                                                    |                    |                      |
| Document Size                                                                                                    | 300 x 300 dpi      | 50                   |
| A4 210 x 297 mm     \$       Show Scanner Interface                                                                                                    | 24 Bit Color       | Contrast             |
| Show Scanner Interface                                                                                                    |                    |                      |
| (Restore Defaults)                                                                                                    | A4 210 x 297 mm    |                      |
|                                                                                                    |                    | ow Scanner Interface |
| (Cancel) OK                                                                                                    | Restore Defaults   | )                    |
|                                                                                                    |                    | (Cancel) OK          |

#### Scan to OCR

#### General tab

Enter a name in Name for Custom (up to 30 characters) to create the button name.

Choose the type of scan from the Scan Action field.

|                  | CUSTOM SCAN2     | _ |
|------------------|------------------|---|
|                  | General Settings |   |
| Name for Custom2 |                  |   |
| Custom2          |                  |   |
| Scan Action      |                  |   |
| Scan to Image    |                  |   |
| Scan to OCR      |                  |   |
| 🔘 Scan to E-mail |                  |   |
| 🔘 Scan to File   |                  |   |
|                  |                  |   |
|                  |                  |   |
|                  |                  |   |
|                  |                  |   |
|                  |                  |   |
|                  |                  |   |
|                  |                  |   |
|                  |                  |   |
|                  |                  |   |
|                  | (Cancel) OK      | - |

#### Settings tab

Choose the Target Application, File Type, OCR Software, OCR Language, Resolution, Scan Type, Document Size, Show Scanner Interface, Brightness and Contrast settings.

| 0 | 0                  | CUSTON       | I SCAN2    |         |        |
|---|--------------------|--------------|------------|---------|--------|
| _ |                    | General      | Settings   |         |        |
|   | Target Application |              |            |         |        |
|   | Apple TextEdit     |              |            | Add 🔵 🗍 | Delete |
|   | File Type          |              |            |         |        |
|   | Text (*.txt)       |              | •          |         |        |
|   | OCR Software       |              |            |         |        |
|   | Newsoft OCR        |              | •          |         |        |
|   | OCR Language       |              |            |         |        |
|   | English            | •            |            |         |        |
|   |                    |              |            |         |        |
| - |                    |              |            |         |        |
|   | Resolution         |              | Brightness |         |        |
|   | 400 x 400 dpi      | •            | -          |         | 50     |
|   | Scan Type          |              |            | . Y     |        |
|   | Black & White      | •            | Contrast   |         |        |
|   | Document Size      |              | =          |         | =      |
|   | A4 210 x 297 mm    | •            |            |         | 50     |
|   |                    |              |            |         |        |
|   |                    |              |            |         |        |
|   |                    |              |            |         |        |
|   | Show               | Scanner Inte | erface     |         |        |
|   | Restore Defaults   |              |            |         |        |
|   |                    |              |            | Cancel  | ОК     |
|   |                    |              |            | Cancer  |        |
|   |                    |              |            |         |        |

#### Scan to E-mail

#### General tab

Enter a name in **Name for Custom** (up to 30 characters) to create the button name.

Choose the type of scan from the Scan Action field.

| 00               | CUSTOM SCAN3     |    |
|------------------|------------------|----|
|                  | General Settings |    |
| Name for Custom3 |                  |    |
| Custom3          |                  |    |
| Scan Action      |                  |    |
| Scan to Image    |                  |    |
| ○ Scan to OCR    |                  |    |
| 💽 Scan to E-mail |                  |    |
| 🔘 Scan to File   |                  |    |
|                  |                  |    |
|                  |                  |    |
|                  |                  |    |
|                  |                  |    |
|                  |                  |    |
|                  |                  |    |
|                  |                  |    |
|                  |                  |    |
|                  |                  |    |
|                  | Cancel           | ОК |

#### Settings tab

Choose the E-mail Application, File Type, Resolution, Scan Type, Document Size, Show Scanner Interface, Brightness and Contrast settings.

| 0 | CUSTON                                                        | I SCAN3    |
|---|---------------------------------------------------------------|------------|
|   | General                                                       | Settings   |
|   | E-mail Application<br>Apple Mail<br>File Type<br>JPEG (*.jpg) | Add Delete |
| _ |                                                               |            |
|   | Resolution<br>200 x 200 dpi                                   | Brightness |
|   | Scan Type<br>24 Bit Color                                     | Contrast   |
|   | Document Size           A4         210 x 297 mm               | 50         |
| _ | Show Scanner Int                                              | erface     |
|   | Restore Defaults                                              |            |
|   |                                                               | Cancel OK  |

#### Scan to File

#### General tab

Enter a name in Name for Custom (up to 30 characters) to create the button name.

Choose the type of scan from the Scan Action field.

| 0                | CUSTOM SCAN4     |   |
|------------------|------------------|---|
|                  | General Settings |   |
| Name for Custom4 |                  |   |
| Custom4          |                  |   |
| Scan Action      |                  |   |
| 🔘 Scan to Image  |                  |   |
| O Scan to OCR    |                  |   |
| 🔘 Scan to E-mail |                  |   |
| 💽 Scan to File   |                  |   |
|                  |                  |   |
|                  |                  |   |
|                  |                  |   |
|                  |                  |   |
|                  |                  |   |
|                  |                  |   |
|                  |                  |   |
|                  |                  |   |
|                  |                  |   |
|                  |                  | _ |
|                  | Cancel OK        | _ |

#### Settings tab

Choose the file format from the **File Type** pop-up menu. Save the file to the default folder or choose your preferred folder by clicking the **Browse** button.

Choose the **Resolution**, **Scan Type**, **Document Size**, **Show Scanner Interface**, **Brightness** and **Contrast** settings.

If you want to specify the destination of the scanned image, check the Show Save As Window.

| 00             |                                            | CUSTOM SC/                     | AN4         |
|----------------|--------------------------------------------|--------------------------------|-------------|
|                | (                                          | General Set                    | ttings      |
| File N<br>CCF  |                                            | (Date) (Numb<br>26102007_00000 |             |
| File T         | Type<br>G (*.jpg)                          | •                              | File Size   |
| Desti<br>Pictu | nation Folder<br>res                       | Browse                         | Small Large |
| 300<br>Scan    | lution<br>) x 300 dpi<br>Type<br>Bit Color |                                | ightness    |
| Docu           | ment Size<br>210 x 297 mm                  |                                | 50          |
| Re             | Show store Defaults                        | Scanner Interfac               | ce          |
|                |                                            |                                | Cancel OK   |

# COPY / PC-FAX (PC-FAX is MFC models only)

COPY - Lets you use your Macintosh<sup>®</sup> and any printer driver for enhanced copy operations. You can scan a page on the machine and print the copies using any of the features of the machine's printer driver, or you can direct the copy output to any standard printer driver installed on your Macintosh<sup>®</sup> including network printers.

PC-FAX - Lets you scan a page or document and automatically send the image as a fax from the Macintosh<sup>®</sup>.

You can configure your preferred settings on up to four buttons.

The **Copy1-Copy4** buttons can be customized to let you use advanced copy and fax functions such as N in 1 printing.

| Cor                     | ntrolCenter2                                                                       |                                                                                                    |                                                                                                    |
|-------------------------|------------------------------------------------------------------------------------|----------------------------------------------------------------------------------------------------|----------------------------------------------------------------------------------------------------|
| Config                  | juration                                                                           |                                                                                                    | brother                                                                                                    |
| You can use the feature |                                                                                    |                                                                                                    | set Facsimile as                                                                                                    |
| the output device.      |                                                                                    |                                                                                                    |                                                                                                    |
|                         |                                                                                    |                                                                                                    |                                                                                                    |
| Copy1                   | Copy2                                                                              | Соруз                                                                                                    | Copy4                                                                                                    |
| 2                       |                                                                                    |                                                                                                    |                                                                                                    |
|                         |                                                                                    | Contr                                                                                                    | ol Center                                                                                                    |
|                         | Config<br>Access the Copy feature<br>You can use the feature<br>the output device. | Configuration  Access the Copy features via your compute<br>You can use the features of the Printer driv<br>the output device. | Configuration Access the Copy features via your computer. You can use the features of the Printer driver to make copies or the output device. Copy1 Copy2 Copy3 Copy3 |

To use the **Copy** buttons, configure the printer driver by clicking the button while holding down the **Ctrl** key.

| 2.02            | Copy1               | _  |
|-----------------|---------------------|----|
| Name for Copy1  |                     |    |
| Copy1           |                     |    |
| Copy Ratio      |                     |    |
| 100% сору       | ÷                   |    |
| Resolution      | Brightness          |    |
| 300 x 300 dpi   |                     | 50 |
| Scan Type       | Y                   | 50 |
| 24 Bit Color    | Contrast            |    |
| Document Size   |                     |    |
| A4 210 x 297 mr | n 📢 🕂 🖓             | 50 |
|                 | w Scanner Interface |    |
| Sho             |                     |    |
| Printer         | Brother MFC-XXXX    |    |
|                 | Brother MFC-XXXX    |    |

Enter a name in Name for Copy (up to 30 characters) and choose Copy Ratio.

Choose the **Resolution**, **Scan Type**, **Document Size**, **Show Scanner Interface**, **Brightness** and **Contrast** settings to be used.

Before finishing the **Copy** button configuration, set the **Printer**. Then choose your print settings from the **Presets** pop-up menu, then click **OK** to close the dialog box. By clicking the configured copy button, the print dialog box opens.

#### For Mac OS<sup>®</sup> X 10.2.x to 10.4.x

To copy, choose **Copies & Pages** from the pop-up menu. To fax, choose **Send Fax** from the pop-up menu. (See *Sending a fax (MFC models only)* on page 163.)

| Printer:     | MFC-xxxxx                | •            |
|--------------|--------------------------|--------------|
| Presets:     | Standard                 | •            |
|              | Copies & Pages           | •            |
| Copies:      | 1 Collated               |              |
| Pages:       | • All<br>• From: 1 to: 1 | ]            |
| ? PDF • Prev | view                     | Cancel Print |

#### For Mac OS<sup>®</sup> X 10.5

To copy, click the disclosure triangle beside the Printer pop-up menu.

To fax, click the disclosure triangle beside the Printer pop-up menu and then choose **Send Fax** from the pop-up menu. (See *Sending a fax (MFC models only*) on page 163.)

| Printer: MFC-XXXX  Presets: Standard  PDF Preview Cancel Print                                                                                                    |
|----------------------------------------------------------------------------------------------------|
| Print                                                                                                    |
| Printer: Brother MFC-XXXX  Presets: Standard  Copies: 1  Collated  Pages: All  From: 1 to: 1  Layout                                                                                                    |
| Pages per Sheet: 1<br>Layout Direction: Layout Direction: Defense of the second second s |

# **DEVICE SETTINGS**

You can configure the machine settings or check ink levels by clicking a button.

#### Remote Setup

Lets you open the Remote Setup Program. (See *Remote Setup (Not available for DCP models, MFC-250C and MFC-290C)* on page 230.)

#### Quick-Dial

Lets you open the Set Quick-Dial window of the Remote Setup. (See Remote Setup (Not available for DCP models, MFC-250C and MFC-290C) on page 230.)

#### Ink Level

Lets you open the Brother Status Monitor, which displays the ink level for each cartridge.

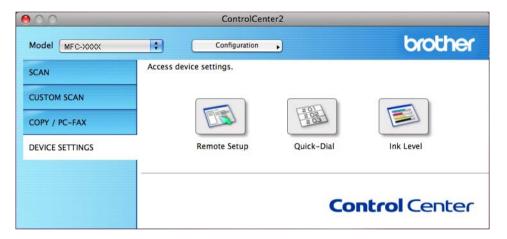

#### Remote Setup (Not available for DCP models, MFC-250C and MFC-290C)

The **Remote Setup** button lets you open the Remote Setup Program window to configure the machine setting menus.

#### Mote

For details, see Remote Setup (Not available for DCP models, MFC-250C and MFC-290C) on page 230.

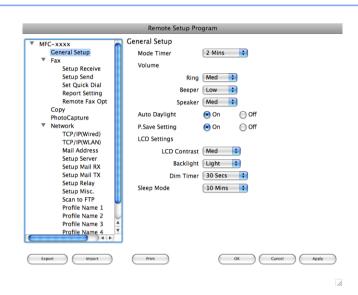

#### Quick-Dial (Not available for DCP models, MFC-250C and MFC-290C)

The **Quick-Dial** button lets you open the **Set Quick-Dial** window in the Remote Setup Program, so you can easily register or change the dial numbers from your Macintosh<sup>®</sup>.

| Remote Setup Program    |             |       |              |  |
|-------------------------|-------------|-------|--------------|--|
| MFC-xxxx Set Quick Dial |             |       |              |  |
| General Setup           | DESTINATION | TEL   | Туре         |  |
| ▼ Fax                   | *01         | TEL1  | Fax/Tel      |  |
| Setup Receive           | *02         | TEL 1 | Fax/Tel      |  |
| Setup Send              | *03         | TEL1  | Fax/Tel      |  |
| Set Quick Dial          |             |       |              |  |
| Report Setting          | *04         | TEL1  | Fax/Tel      |  |
| Remote Fax Opt          | *05         | TEL1  | Fax/Tel 📫    |  |
| Сору                    | *06         | TEL1  | Fax/Tel 🚔    |  |
| PhotoCapture<br>Vetwork | #01         | TEL1  | Fax/Tel      |  |
| TCP/IP(Wired)           |             | TEL2  | Fax/Tel      |  |
| TCP/IP(WLAN)            |             |       |              |  |
| Mail Address            | #02         | TEL1  | Fax/Tel      |  |
| Setup Server            |             | TEL2  | Fax/Tel 📫    |  |
| Setup Mail RX           | #03         | TEL1  | Fax/Tel      |  |
| Setup Mail TX           |             | TEL2  | Fax/Tel      |  |
| Setup Relay             | #04         | TEL1  | Fax/Tel      |  |
| Setup Misc.             | #04         |       |              |  |
| Scan to FTP             |             | TEL2  | Fax/Tel      |  |
| Profile Name 1          | #05         | TEL1  | Fax/Tel 📫    |  |
| Profile Name 2          |             | TEL2  | Fax/Tel      |  |
| Profile Name 3          | #06         | TEL1  | Fax/Tel      |  |
| Profile Name 4          |             | 700   | Tax/Tal      |  |
|                         |             |       |              |  |
| Export Import           | Print       | ОК    | Cancel Apply |  |

#### Ink Level

The **Ink Level** button opens the **Brother Status Monitor** window, which displays the ink level for each cartridge.

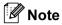

The Brother Status Monitor application is located in Macintosh HD/Library/Printers/Brother/Utilities.

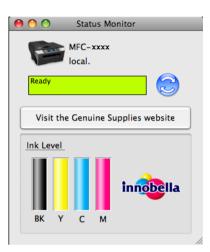

# Network Scanning (For models with built-in network support)

If you want to scan from the machine on a network, you must choose the networked machine in the Device Selector application located in **Macintosh HD/Library/Printers/Brother/Utilities/DeviceSelector** or from the **Model** pop-up menu in the main screen of ControlCenter2. If you have already installed the MFL-Pro Suite Software following the network installation steps in the *Quick Setup Guide* then this selection should already be made.

To use the machine as a network scanner, the machine must be configured with a TCP/IP address. You can set or change the address settings from the control panel. (See *Control Panel Setup* in the *Network User's Guide*.)

#### 🖉 Note

For network scanning, maximum of 25 clients can be connected to one machine on a network. For example, if 30 clients try to connect at a time, 5 clients will not be shown on the LCD.

# **Before using Network Scanning**

#### **Configuring network scanning**

From Library, choose Printers, Brother, Utilities and DeviceSelector, and then double-click Device Selector.

The **Device Selector** window appears. This window can also be opened from ControlCenter2. For more information, see *Using ControlCenter2* on page 186.

 Specify your machine by IP address or mDNS service name. To change the IP address, enter the new IP address.

You can also choose a machine from the list of the machines available. Click Browse to show the list.

| 000                               | Device Selector                                                       |
|-----------------------------------|-----------------------------------------------------------------------|
| Connection Type Network           |                                                                       |
| O Specify your machine by address | Register your computer with<br>the "Scan To" functions at the machine |
| IP Address :                      | Display Name<br>(Max 15 characters)                                   |
| Specify your machine by Name      | "Scan To" Button PIN number for this computer                         |
| mDNS service name :               | Enable PIN number protection                                          |
|                                   | PIN number<br>("0" – "9", 4 digits)                                   |
| Browse                            | Retype PIN number                                                     |
|                                   | Cancel OK                                                             |
|                                   |                                                                       |

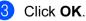

### Note

- To use the **Scan** key features on the machine, click the check box for **Register your computer with the "Scan To" functions at the machine**. Then enter the name you want to be displayed on the machine LCD for your Macintosh<sup>®</sup>. You can use up to 15 characters.
- You can avoid receiving unwanted documents by setting a 4-digit PIN number. Enter your PIN number in the **PIN number** and **Retype PIN number** field. To send data to a computer protected by a PIN number, the LCD prompts you to enter the PIN number before the document can be scanned and sent to the machine. (See Using the Scan key on page 206.)

| Device Selector                                                    |
|--------------------------------------------------------------------|
| )                                                                  |
| Register your computer with the "Scan To" functions at the machine |
| Display Name<br>(Max 15 characters)                                |
| "Scan To" Button PIN number for this computer                      |
| Enable PIN number protection                                       |
| PIN number<br>("0" – "9", 4 digits)                                |
| Retype PIN number                                                  |
| Cancel OK                                                          |
|                                                                    |
|                                                                    |

# Using the Scan key

🖉 Note

If you are connected using USB, see Using the Scan key (For USB cable users) on page 175.

#### Scan to E-mail (PC)

When you choose Scan to E-mail, your document will be scanned and sent directly to the Macintosh<sup>®</sup> you designated on your network. ControlCenter2 will activate the default E-mail application on the designated Macintosh<sup>®</sup> for addressing to the recipient. You can scan a black and white or colour document and it will be sent with the E-mail from the Macintosh<sup>®</sup> as an attachment.

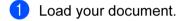

- 🅗 Press the 🛛 놀 🗋 (Scan) key.
- 3 Press ▲ or V to choose Scan to E-mail. Press OK.
- (For MFC-6490CW)
   Press ▲ or ▼ to choose PC.
   Press OK.
- Press ▲ or ▼ to choose the destination Macintosh<sup>®</sup> you want to use for E-mailing your document. Press OK.

If the LCD prompts you to enter a PIN number, enter the 4-digit PIN number for the destination  $Macintosh^{\ensuremath{\mathbb{R}}}$  on the control panel.

Press **OK**.

#### 🖉 Note

For DCP models, press  $\blacktriangle$  or  $\lor$  repeatedly to enter the first digit of the PIN number. Press  $\triangleright$  to move the cursor, then use  $\blacktriangle$  or  $\lor$  to enter the second digit. Repeat until you have entered all four digits of the PIN number. Press **OK**.

#### 6 Press Mono Start or Colour Start.

The machine starts the scanning process.

#### For Touchscreen models

Load your document.

Press the 🔁 (Scan) key.

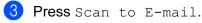

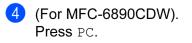

Network Scanning (For models with built-in network support)

- 5 Press ▲ or ▼ to display the destination Macintosh<sup>®</sup> you want to use for E-mailing your document.
- Press the destination Macintosh<sup>®</sup> and then Press OK. If the LCD prompts you to enter a PIN number, enter the 4-digit PIN number for the destination Macintosh<sup>®</sup> on the control panel. Press OK.
- Press Mono Start or Colour Start. The machine starts the scanning process.

🖉 Note

- If you want to change between colour and black and white scanning, choose colour or black and white in the scan type option on the **Device Button** tab of the ControlCenter2 configuration screen. (See SCAN on page 188.)
- Scan type depends on the settings of the Device Button tab, Mono Start or Colour Start do not change the settings.

#### Scan to E-mail (E-mail Server, For MFC-6490CW and MFC-6890CDW)

When you choose Scan to E-mail (E-mail Server) you can scan a black and white or colour document and send it directly to an E-mail address from the machine. You can choose PDF or TIFF for Black and White and PDF or JPEG for colour.

#### 🖉 Note

- Scan to E-mail (E-mail Server) requires SMTP/POP3 mail server support. (See the Network User's Guide on the CD-ROM.)
- MFC-5890CN can be also assigned an E-mail address allowing you to send, receive or forward documents over a Local Area Network or the Internet to PC's or other Internet Fax machines. In order to use this function, please download the necessary software from the Brother Solutions Center (http://solutions.brother.com).

#### For MFC-6490CW

Load your document.

- 2 Press the 🔁 (Scan) key.
- 3 Press ▲ or ▼ to choose Scan to E-mail. Press OK.
- Press ▲ or ▼ to choose E-mail Server. Press OK.
- 5 Press ▲ or ▼ to choose Quality. If you don't want to change the quality or file type, press ▲ and then enter destination address. Go to ③.

Network Scanning (For models with built-in network support)

6 Press ◀ or ► to choose Color 150 dpi, Color 300 dpi, Color 600 dpi, B/W 200 dpi or B/W 200x100 dpi. Press OK.

7 Press ▼ to choose File Type. Press ◄ or ► to choose PDF or JPEG for colour or greyscale documents and PDF or TIFF for B/W documents. Press OK.

#### 🖉 Note

If you are using the scanner glass of the machine, choose the document size.

- **Press V to choose** Glass ScanSize.
- Press  $\blacktriangleleft$  or  $\blacktriangleright$  to choose A4, A3, Letter, Legal or Ledger.

Press OK.

8 Press  $\blacktriangle$  or  $\blacksquare$  to choose  $\square$ . Enter the destination E-mail address from the dial pad.

#### Mote 🖉

You can also use E-mail addresses you have stored in your machine.

• Press  $\blacktriangle$  or  $\blacksquare$  to choose Phone Book.

Press ▶.

• Press  $\blacktriangle$  or  $\blacktriangledown$  to choose Alphabetical Order or Numerical Order.

Press OK.

Press ▲ or ▼ to choose the E-mail address you want.

Press OK.

Press OK again.

#### Press Mono Start or Colour Start.

The machine starts the scanning process. If you are using the scanner glass, the LCD displays Next Page?. Press 1 for Yes or press 2 for No.

#### For MFC-6890CDW

Load your document.

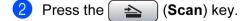

- **3 Press** Scan to E-mail.
- 4 **Press** E-mail server.

5 Press Manual to enter the destination E-mail address.

🖉 Note

You can also use E-mail addresses you have stored in your machine.

- **Press** Phone Book.
- Press I to search by Alphabetical Order or Numerical Order.
- Press ▲ or ▼ to choose the E-mail address you want.

6 Press ◀ or ► to choose Quality. Choose the quality you want. If you don't want to change the quality or file type, go to ⑧.

Press ◀ or ► to choose File Type. Choose the file type you want. If you don't want to change the file type, go to ③.

### 🖉 Note

If you are using the scanner glass of the machine, choose the document size.

- Press ◀ or ▶ to choose Glass Scan Size.
- · Choose the document size you want.

#### 8 Press Mono Start or Colour Start.

The machine starts the scanning process. If you are using the scanner glass, the LCD displays Next Page?. Press Yes or No.

#### Scan to Image

When you choose Scan to Image, your document will be scanned and sent directly to the Macintosh<sup>®</sup> you designated on your network. ControlCenter2 will activate the default graphics application on the designated Macintosh<sup>®</sup>. You can change the **Scan** configuration. (See *Image (example: Apple<sup>®</sup> Preview)* on page 189.)

12

1 Load your document.

- 2 Press the 놀 🗋 (Scan) key.
- 3 Press ▲ or ▼ to choose Scan to Image. Press OK.
- Press ▲ or ▼ to choose the destination Macintosh<sup>®</sup> you want to send to. Press OK.

If the LCD prompts you to enter a PIN number, enter the 4-digit PIN number for the destination Macintosh<sup>®</sup> on the control panel.

Press OK.

#### 🖉 Note

For DCP models, press ▲ or ▼ repeatedly to enter the first digit of the PIN number. Press ▶ to move the cursor, then use ▲ or V to enter the second digit. Repeat until you have entered all four digits of the PIN number. Press OK.

#### 5 Press Mono Start or Colour Start.

The machine starts the scanning process.

#### For Touchscreen models

Load your document.

Press the (Scan) key. 1

- 3 Press Scan to Image.
- Press  $\blacktriangle$  or  $\forall$  to display the destination Macintosh<sup>®</sup> you want to send to.
- 5 Press the destination Macintosh<sup>®</sup> and then Press OK. If the LCD prompts you to enter a PIN number, enter the 4-digit PIN number for the destination Macintosh<sup>®</sup> on the control panel. Press OK.
- 6 Press Mono Start or Colour Start. The machine starts the scanning process.

#### R Note

- If you want to change between colour and black and white scanning, choose colour or black and white in the scan type option on the Device Button tab of the ControlCenter2 configuration screen. (See SCAN on page 188.)
- · Scan type depends on the settings of the Device Button tab, Mono Start or Colour Start do not change the settings.

## 12

## Scan to OCR

When you choose Scan to OCR, your document will be scanned and sent directly to the Macintosh<sup>®</sup> you designated on your network. The ControlCenter2 will launch the Presto! PageManager and convert your document into text that can be viewed and edited from a word processing application on the designated Macintosh<sup>®</sup>.

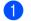

Load your document.

Press the + (Scan) key.

**Press ▲** or **▼** to choose Scan to OCR. Press OK.

Press  $\blacktriangle$  or  $\lor$  to choose the destination Macintosh<sup>®</sup> you want to send to.

#### Press OK.

If the LCD prompts you to enter a PIN number, enter the 4-digit PIN number for the destination Macintosh<sup>®</sup> on the control panel.

Press OK.

## 🖉 Note

For DCP models, press ▲ or ▼ repeatedly to enter the first digit of the PIN number. Press ► to move the cursor, then use ▲ or V to enter the second digit. Repeat until you have entered all four digits of the PIN number. Press OK.

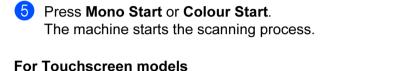

- Load your document.
- Press the (Scan) key.
- 3 Press Scan to OCR.
- Press ▲ or ▼ to display the destination Macintosh<sup>®</sup> you want to send to.
- 5 Press the destination Macintosh<sup>®</sup> and then Press OK. If the LCD prompts you to enter a PIN number, enter the 4-digit PIN number for the destination Macintosh<sup>®</sup> on the control panel. Press OK.
- 6 Press Mono Start or Colour Start. The machine starts the scanning process.

## 🖉 Note

- Presto! PageManager must be installed on your Macintosh<sup>®</sup>.
- You can't choose colour Scan type for this function. Mono Start or Colour Start do not change the settings.

## Scan to File

When you choose Scan to File, you can scan a black and white or colour document and send it directly to the Macintosh<sup>®</sup> you designate on your network. The file will be saved in the folder and file format that you have configured in ControlCenter2 on the designated Macintosh<sup>®</sup>. You can change the Scan configuration. (See File on page 193.)

Load your document.

Press the

(Scan) key. +

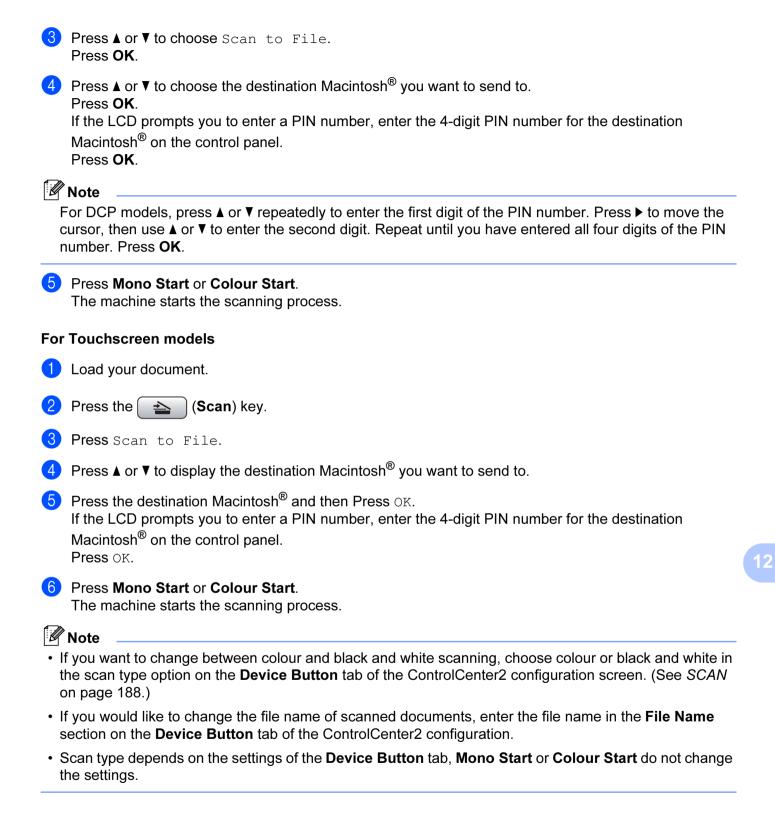

# How to set a new default for Scan to E-mail (E-mail Server, For MFC-6490CW and MFC-6890CDW)

You can set your own default settings.

#### Setting the new default

#### For MFC-6490CW

- 1 Press the 🛛 🛬 🗋 (Scan) key.
- Press ▲ or ▼ to choose Scan to E-mail. Press OK.
- 3 Press ▲ or ▼ to choose E-mail Server. Press OK.
- 4 Press and choose your new setting. Repeat this step for each setting you want to change.
- 5 After changing the last setting, press ▲ or V to choose Set New Default. Press OK.
- 6 Press 1 to choose Yes.
- 7 Press Stop/Exit.

#### For MFC-6890CDW

- 1 Press the 🛛 📥 🗋 (**Scan**) key.
- 2 Press Scan to E-mail.
- **3 Press** E-mail server.
- 4 Press and choose your new setting. Repeat this step for each setting you want to change.
- 5 After changing the last setting, press < or ▶ to choose Set New Default.
- 6 Press Yes.

Network Scanning (For models with built-in network support)

#### **Factory reset**

You can reset the factory settings.

#### For MFC-6490CW

| 1               | Press the 📤 (Scan) key.                                     |  |  |  |
|-----------------|-------------------------------------------------------------|--|--|--|
| 2               | <pre>Press ▲ or ▼ to choose Scan to E-mail. Press OK.</pre> |  |  |  |
| 3               | Press ▲ or ▼ to choose E-mail Server.<br>Press OK.          |  |  |  |
| 4               | <pre>Press ▲ or ▼ to choose Factory Reset. Press OK.</pre>  |  |  |  |
| 5               | Press 1 to choose Yes.                                      |  |  |  |
| 6               | Press Stop/Exit.                                            |  |  |  |
| For MFC-6890CDW |                                                             |  |  |  |
| 1               | Press the 🔁 ( <b>Scan</b> ) key.                            |  |  |  |
| 2               | <b>Press</b> Scan to E-mail.                                |  |  |  |
| 3               | Press E-mail server.                                        |  |  |  |
| _               |                                                             |  |  |  |

- 4 Press ◀ or ► to choose Factory Reset.
- 5 Press Yes.

## Scan to FTP (For MFC-5890CN and MFC-6490CW)

When you choose Scan to FTP, you can scan a black and white or colour document directly to an FTP server on your local network or on the internet.

The details required to use Scan to FTP can be entered manually at the control panel to pre-configure and store the details in an FTP Profile. You can configure up to five FTP server profiles.

## Pre-configuring your FTP profiles

| 1  | Press Menu.                                                                                                    |
|----|----------------------------------------------------------------------------------------------------|
| 2  | Press ▲ or V to choose Network.<br>Press OK.                                                                                                    |
| 3  | Press ▲ or V to choose Scan to FTP.<br>Press OK.                                                                                                    |
| 4  | Press ▲ or V to choose Setup Profile.<br>Press OK.                                                                                                    |
| 5  | Press ▲ or V to choose Not Registered.<br>Press OK.                                                                                                    |
| 6  | Press ▲ or V to choose Profile Name.<br>Press OK.                                                                                                    |
| 7  | Enter the name that you want to use for the profile of the FTP server. This name will be displayed on the LCD of the machine and can be up to 30 characters. Press <b>OK</b> . |
| 8  | Press ▲ or V to choose Host Address.<br>Press OK.                                                                                                    |
| 9  | Enter the Host Address (for example ftp.example.com) (up to 60 characters) or the IP address (for example 192.23.56.189).<br>Press <b>OK</b> .                                 |
| 10 | Press ▲ or V to choose Store Directory.<br>Press OK.                                                                                                    |
| 1  | Enter the destination folder where your document will be stored on the FTP server (for example /brother/abc/) (up to 60 characters).<br>Press <b>OK</b> .                      |
| 12 | Press ▲ or V to choose Username.<br>Press OK.                                                                                                    |
| 13 | Enter the Username that has been registered with the FTP server for the machine (up to 32 characters). Press <b>OK</b> .                                                       |

| 14 | Press ▲ or V to choose Password.<br>Press OK.                                                                                                    |  |  |  |  |
|----|----------------------------------------------------------------------------------------------------|--|--|--|--|
| 15 | Enter the Password for access to the FTP server (up to 32 characters).<br>Press <b>OK</b> .                                                                                                    |  |  |  |  |
| 16 | Press ▲ or V to choose Quality.<br>Press OK.                                                                                                    |  |  |  |  |
| 17 | Press ▲ or V to choose Color 150 dpi, Color 300 dpi, Color 600 dpi, B/W 200 dpi or<br>B/W 200x100 dpi.<br>Press OK.                                                                                                    |  |  |  |  |
| 18 | Choose the file type for the document. Press ▲ or V to choose File Type.<br>Press OK.                                                                                                    |  |  |  |  |
| 19 | Press ▲ or ▼ to choose PDF or JPEG for colour or greyscale documents and PDF or TIFF for B/W documents.<br>Press OK.                                                                                                    |  |  |  |  |
|    | Note                                                                                                    |  |  |  |  |
|    | For MFC-6490CW                                                                                                    |  |  |  |  |
| ľ  | f you are using the scanner glass of the machine, choose the document size.                                                                                                    |  |  |  |  |
|    | • Press ▲ or V to choose Glass ScanSize.                                                                                                    |  |  |  |  |
|    | <ul> <li>Press ◀ or ▶ to choose A4, A3, Letter, Legal or Ledger.</li> <li>Press OK.</li> </ul>                                                                                                    |  |  |  |  |
| 20 | Press ▲ or V to choose Passive Mode.<br>You can set Passive Mode to OFF or ON depending on your FTP server and network firewall configuration. By default this setting is ON.                                                                                                    |  |  |  |  |
| 21 | Press ◀ or ▶ to choose On or Off.<br>Press OK.                                                                                                    |  |  |  |  |
| 22 | Press ▲ or V to choose Port Number.<br>You can change the port number used to access the FTP server. The default for this setting is port 21.<br>In most cases these two settings can remain as default.                                                                                                    |  |  |  |  |
| 23 | Enter the port number.<br>Press <b>OK</b> .                                                                                                    |  |  |  |  |
| 24 | Choose the file name you want to use for the scanned document. You can choose from seven preset<br>and two user defined File Names. The file name that will be used for your document will be the file name<br>you selected plus the last 6 digits of the flatbed/ADF scanner counter plus the file extension (For<br>example, BRNxxxxxxxx098765.pdf). You can also manually enter a File Name up to 15 characters.<br>Press ▲ or ▼ to choose File Name.<br>Press OK. |  |  |  |  |
| 25 | Press <b>▲</b> or <b>▼</b> to choose the file name you want to use.<br>Press <b>OK</b> .                                                                                                    |  |  |  |  |
| 26 | After you have set all the settings, press ▲ or ▼ to choose Complete.<br>Press OK.<br>Press Stop/Exit.                                                                                                    |  |  |  |  |

### Creating a user defined File Name

In addition to the seven present file names you can store two user defined file names that can be used for creating an FTP Server Profile.

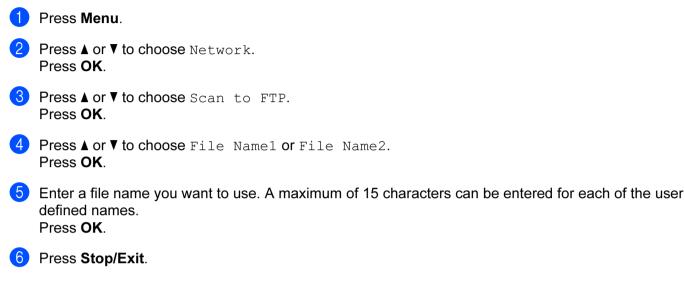

## Scan to FTP using FTP Server Profiles

1 Load your document.

- 2 Press the 🛛 놀 🗋 (Scan) key.
- 3 Press ▲ or ▼ to choose Scan to FTP. Press OK.
- Press ▲ or ▼ to choose one of the FTP server profiles listed. Press OK.
  - If the Scan to FTP profile is complete, you will automatically go to ①.
  - If the Scan to FTP profile is not complete, for instance, the login account name and password are missing or the quality or file type are not chosen, you will be prompted to enter any missing information in the following steps.

5 Choose one of the options below:

- Press ▲ or V to choose Color 150 dpi, Color 300 dpi or Color 600 dpi. Press OK and go to ⑥.
- Press ▲ or V to choose B/W 200 dpi or B/W 200x100 dpi. Press OK and go to ⑦.

6 Press ▲ or ▼ to choose PDF or JPEG for colour or greyscale documents. Press OK and go to ⑧.

Press ▲ or ▼ to choose PDF or TIFF for B/W documents. Press OK and go to ③.

| Note                                                                                                    |                 |
|----------------------------------------------------------------------------------------------------|-----------------|
| For MFC-6490CW                                                                                                    |                 |
| If you are using the scanner glass of the machine, choose document size.                                                                                                    |                 |
| <ul> <li>Press ▲ or ▼ to choose A4, A3, Letter, Legal or Ledger.</li> </ul>                                                                                                    |                 |
| Press OK.                                                                                                    |                 |
| 8 Enter the username. Press <b>OK</b> .                                                                                                    |                 |
| 9 Enter the password. Press <b>OK</b> .                                                                                                    |                 |
| 10 Press Mono Start or Colour Start.                                                                                                    |                 |
| 1 The LCD shows Connecting. When the connection to the FTP server is successful the n the scanning process.<br>If you are using the scanner glass, the LCD displays Next Page?. Press 1 for Yes or pr |                 |
| Scan to FTP Manual Method                                                                                                    |                 |
| 1 Load your document.                                                                                                    |                 |
| 2 Press the (Scan) key.                                                                                                    |                 |
| 3 Press ▲ or V to choose Scan to FTP.<br>Press OK.                                                                                                    |                 |
| 4 Press ▲ or ▼ to choose <manual>.<br/>Press OK.</manual>                                                                                                    |                 |
| Note                                                                                                    |                 |
| If there is no FTP Profile configured, skip <b>4</b> and go to <b>6</b> .                                                                                                    |                 |
| 5 Enter the FTP host address (for example ftp.example.com up to 60 characters) or the IP example 192.23.56.189). Press <b>OK</b> .                                                                    | address (for    |
| 6 Enter the destination folder (for example /brother/abc/, up to 60 characters). Press <b>OK</b> .                                                                                                    |                 |
| 7 Enter the username. Press <b>OK</b> .                                                                                                    |                 |
| 8 Enter the password. Press <b>OK</b> .                                                                                                    |                 |
| 9 Press ▲ or ▼ to choose Quality.<br>Press ◀ or ▶ to choose Color 150 dpi, Color 300 dpi, Color 600 dpi, B/W 200<br>B/W 200x100 dpi.<br>Press OK.                                                     | ) dpi <b>or</b> |

10 Press ▲ or ▼ to choose File Type.

Press ◀ or ▶ to choose PDF or JPEG for colour or greyscale documents and PDF or TIFF for B/W document. Press OK.

Pless

# For MFC-6490CW

If you use the scanner glass of the machine, choose document size.

- Press ▲ or V to choose Glass ScanSize.
- Press ◀ or ▶ to choose A4, A3, Letter, Legal or Ledger.

Press OK.

1 Do one of the following:

- If you want to start scanning, press Mono Start or Colour Start and go to ().
- If you want to change the file name, go to
- Press ▲ or ▼ to choose File Name. Press OK.

Press ▲ or ▼ to choose a file name you want to use and press OK. Press Mono Start or Colour Start and go to .

#### 🖉 Note

If you want to change the file name manually, go to (B).

13 Press ▲ or ▼ to choose <Manual>. Press OK. Enter the file name you want to use (up to 15 characters) and press OK. Press Mono Start or Colour Start and go to

14 The LCD shows Connecting. When the connection to the FTP server is successful the machine starts the scanning process.

If you are using the scanner glass, the LCD displays Next Page?. Press 1 for Yes or press 2 for No.

#### 🖉 Note

If a timeout or any other error occurs, start the Scan to FTP process again from the beginning ①. If the username is entered incorrectly then the LCD will show Authenticate Err, please start the process again from the beginning ①.

## How to set a new default for Scan to FTP

You can set your own default settings for Quality, File Type, Glass ScanSize and File Name.

#### Setting the new default

| 1    | Press the 🔁 (Scan) key.                                                                                                    |  |
|------|----------------------------------------------------------------------------------------------------|--|
| 2    | Press ▲ or V to choose Scan to FTP.<br>Press OK.                                                                                                 |  |
| 3    | Press ▲ or ▼ to choose <manual>.<br/>Press OK.</manual>                                                                                          |  |
| Ø    | Note                                                                                                    |  |
| <br> | f there is no FTP Profile configured, skip ③ and go to ④.                                                                                        |  |
| 4    | Enter the FTP host address (for example ftp.example.com up to 60 characters) or the IP address (for example 192.23.56.189).<br>Press <b>OK</b> . |  |
| 5    | Enter the destination folder (for example /brother/abc/, up to 60 characters).<br>Press <b>OK</b> .                                              |  |
| 6    | Enter the username. Press <b>OK</b> .                                                                                                    |  |
| 7    | Enter the password. Press <b>OK</b> .                                                                                                    |  |
| 8    | Press and choose your new setting. Repeat this step for each setting you want to change.                                                         |  |
| 9    | After changing the last setting, press ▲ or V to choose Set New Default.<br>Press OK.                                                            |  |
| 10   | Press 1 to choose Yes.                                                                                                    |  |
| 1    | Press Stop/Exit.                                                                                                    |  |

#### **Factroy reset**

You can reset Quality, File Type, Glass ScanSize and File Name to the factory settings.

| 1 Press the 🔁 ( <b>Scan</b> ) key.                                                                                                    |
|----------------------------------------------------------------------------------------------------|
| Press ▲ or ▼ to choose Scan to FTP.<br>Press OK.                                                                                                    |
| 3 Press ▲ or ▼ to choose <manual>.<br/>Press OK.</manual>                                                                                                    |
| P Note                                                                                                    |
| If there is no FTP Profile configured, skip (3) and go to (4).                                                                                                    |
| <ul> <li>Enter the FTP host address (for example ftp.example.com up to 60 characters) or the IP address (for example 192.23.56.189).</li> <li>Press OK.</li> </ul> |
| Enter the destination folder (for example /brother/abc/, up to 60 characters).<br>Press OK.                                                                        |
| 6 Enter the username. Press <b>OK</b> .                                                                                                    |
| 7 Enter the password. Press <b>OK</b> .                                                                                                    |
| 8 Press ▲ or ▼ to choose Factory Reset.<br>Press OK.                                                                                                    |
| 9 Press 1 to choose Yes.                                                                                                    |
| 10 Press Stop/Exit.                                                                                                    |

## Scan to FTP (For MFC-6890CDW)

When you choose Scan to FTP, you can scan a black and white or colour document directly to an FTP server on your local network or on the internet.

The details required to use Scan to FTP can be entered manually at the control panel to pre-configure and store the details in an FTP Profile. You can configure up to five FTP server profiles.

## Pre-configuring your FTP profiles

| 1  | Press MENU.                                                                                                    |
|----|----------------------------------------------------------------------------------------------------|
| 2  | Press ▲ or ▼ to choose Network.                                                                                                    |
| 3  | <b>Press ▲ or V to choose</b> Scan to FTP.                                                                                                    |
| 4  | Press ▲ or V to choose Setup Profile.                                                                                                    |
| 5  | Press ▲ or V to choose Not Registered.                                                                                                    |
| 6  | Enter the name that you want to use for the profile of the FTP server. This name will be displayed on the LCD of the machine and can be up to 30 characters. Press OK. |
| 7  | Choose Name (your FTP server name) or IP Address.                                                                                                    |
| 8  | Enter the FTP server name (for example ftp.example.com) (up to 60 characters) or the IP address (for example 192.23.56.189).<br>Press OK.                              |
| 9  | Press ▲ or V to choose Store Directory.                                                                                                    |
| 10 | Enter the destination folder where your document will be stored on the FTP server (for example /brother/abc/) (up to 60 characters).<br>Press OK.                      |
| 1  | Press ▲ or V to choose Username.                                                                                                    |
| 12 | Enter the Username that has been registered with the FTP server for the machine (up to 32 characters). Press OK.                                                       |
| 13 | Press ▲ or V to choose Password.                                                                                                    |
| 14 | Enter the Password for access to the FTP server (up to 32 characters).<br>Press OK.                                                                                    |
| 15 | Press ▲ or V to choose Quality.                                                                                                    |
| 16 | Press to choose Color 150 dpi, Color 300 dpi, Color 600 dpi, B/W 200 dpi or B/W 200x100 dpi.                                                                           |
| 17 | Choose the file type for the document. Press <b>▲</b> or <b>▼</b> to choose File Type.                                                                                 |

**18** Press to choose PDF or JPEG for colour or greyscale documents and PDF or TIFF for B/W documents.

🖉 Note

If you are using the scanner glass of the machine, choose the document size.

- Press ▲ or V to choose Glass Scan Size.
- Choose the document size you want.
- Press ▲ or ▼ to choose Passive Mode. You can set Passive Mode to OFF or ON depending on your FTP server and network firewall configuration. By default this setting is ON.
- 20 Press to choose On or Off.
- 21 Press ▲ or ▼ to choose Port Number. You can change the port number used to access the FTP server. The default for this setting is port 21. In most cases these two settings can remain as default.
- 22 Enter the port number. Press OK.
- Choose the file name you want to use for the scanned document. You can choose from seven preset and two user defined File Names. The file name that will be used for your document will be the file name you selected plus the last 6 digits of the flatbed/ADF scanner counter plus the file extension (For example, BRNxxxxxxx098765.pdf). You can also manually enter a File Name up to 15 characters. Press ▲ or ▼ to choose File Name.
- Press ▲ or ▼ to choose the file name you want to use. Press OK.

#### Creating a user defined File Name

In addition to the seven present file names you can store two user defined file names that can be used for creating an FTP Server Profile.

- **1** Press MENU.
- 2 Press ▲ or ▼ to choose Network.
- 3 Press ▲ or V to choose Scan to FTP.
- 4 Press ▲ or ▼ to choose File Name1 or File Name2.
- 5 Enter a file name you want to use. A maximum of 15 characters can be entered for each of the user defined names. Press OK.

## Scan to FTP using FTP Server Profiles

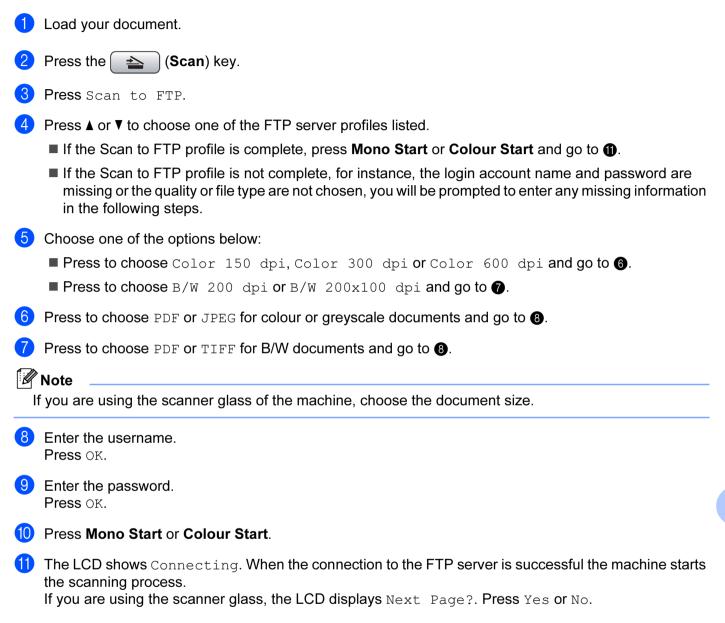

Network Scanning (For models with built-in network support)

## Scan to FTP Manual Method

| 1 Load your document.                                                                                                    |
|----------------------------------------------------------------------------------------------------|
| Press the (Scan) key.                                                                                                    |
| <b>3</b> Press Scan to FTP.                                                                                                    |
| 4 Press ▲ or ▼ to choose <manual>.</manual>                                                                                                |
| Note                                                                                                    |
| If there is no FTP Profile configured, skip <b>4</b> and go to <b>5</b> .                                                                  |
| <b>5</b> Press to choose Name for the FTP host address or IP Address for the FTP IP address.                                               |
| 6 Enter the FTP host address (for example ftp.example.com up to 60 characters) or the IP address (for example 192.23.56.189).<br>Press OK. |
| 7 Enter the destination folder (for example /brother/abc/, up to 60 characters).<br>Press OK.                                              |
| 8 Enter the username.<br>Press OK.                                                                                                    |
| 9 Enter the password.<br>Press OK.                                                                                                    |
| Press ◀ or ► to choose Quality.<br>Press to choose Color 150 dpi, Color 300 dpi, Color 600 dpi, B/W 200 dpi or<br>B/W 200x100 dpi.         |
| 1 Press < or ▶ to choose File Type.<br>Press to choose PDF or JPEG for colour or greyscale documents and PDF or TIFF for B/W documents     |
| If you are using the scanner glass of the machine, choose the document size.                                                               |
| <ul> <li>Press ≤ or ▶ to choose Glass Scan Size.</li> </ul>                                                                                |
| Choose the document size you want.                                                                                                    |
| 12 Do one of the following:                                                                                                    |
| If you want to start scanning, press Mono Start or Colour Start and go to (6).                                                             |
| If you want to change the file name, go to                                                                                                 |
| Press ◀ or ► to choose File Name.<br>Press ▲ or ▼ to choose a file name you want to use. Press Mono Start or Colour Start and go to .      |
| Note                                                                                                    |
| If you want to change the file name manually, go to ().                                                                                    |

14 Press ▲ or ▼ to choose <Manual>.

Enter the file name you want to use (up to 15 characters) and press OK. Press Mono Start or Colour Start and go to ().

15 The LCD shows Connecting. When the connection to the FTP server is successful the machine starts the scanning process.

If you are using the scanner glass, the LCD displays Next Page?. Press Yes or No.

🖉 Note

If a timeout or any other error occurs, start the Scan to FTP process again from the beginning ①. If the username is entered incorrectly then the LCD will show Authenticate Err, please start the process again from the beginning ①.

### How to set a new default for Scan to FTP

You can set your own default settings for Quality, File Type, Glass Scan Size and File Name.

#### Setting the new default

| 1 | Press the |  | ( <b>Scan</b> ) key. |
|---|-----------|--|----------------------|
|---|-----------|--|----------------------|

- 2 Press Scan to FTP.
- 3 Press ▲ or ▼ to choose <Manual>.
- Note

If there is no FTP Profile configured, skip (3) and go to (4).

- 4 Press to choose Name for the FTP host address or IP Address for the FTP IP address.
- 5 Enter the FTP host address (for example ftp.example.com up to 60 characters) or the IP address (for example 192.23.56.189). Press OK.
- 6 Enter the destination folder (for example /brother/abc/, up to 60 characters). Press OK.
- **7** Enter the username. Press OK.
- 8 Enter the password. Press OK.
- 9 Press and choose your new setting. Repeat this step for each setting you want to change.
- 10 After changing the last setting, press < or ▶ to choose Set New Default.
- 11 Press Yes.

Network Scanning (For models with built-in network support)

#### **Factory reset**

You can reset Quality, File Type, Glass Scan Size and File Name to the factory settings.

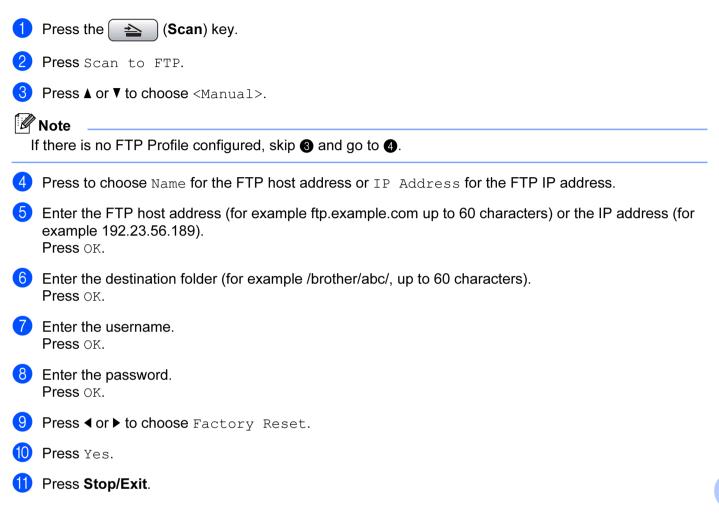

## **Entering Text**

## For MFC-5890CN and MFC-6490CW

When you are setting certain menu selections, you may need to enter text into the machine. Most number keys have three or four letters printed on keys. The keys for 0, # and \* do not have printed letters because they are used for special characters.

By pressing the proper number key repeatedly, you can access the character you want.

| Press Key | one time | two times | three times | four times |
|-----------|----------|-----------|-------------|------------|
| 2         | А        | В         | С           | 2          |
| 3         | D        | Е         | F           | 3          |
| 4         | G        | Н         | I           | 4          |
| 5         | J        | К         | L           | 5          |
| 6         | М        | Ν         | 0           | 6          |
| 7         | Р        | Q         | R           | S          |
| 8         | Т        | U         | V           | 8          |
| 9         | W        | Х         | Y           | Z          |

#### For setting an E-mail address, Scan to FTP menu options and E-mail/IFAX menu

Press Shift + 3 to change between upper case and lower case.

#### Putting spaces

To enter a space in a fax number, press ► once between numbers. To enter a space in a name, press ► twice between characters.

#### **Making corrections**

If you entered a letter incorrectly and want to change it, press ◀ to move the cursor under the incorrect character, press **Clear/Back**. Re-enter the correct character. You can also back up and insert letters.

#### **Repeating letters**

If you need to enter a letter that is on the same key as the letter before, press ► to move the cursor to the right before you press the key again.

#### Special characters and symbols

Press \*, **#** or **0**, and then press  $\triangleleft$  or  $\triangleright$  to move the cursor under the special character or symbol you want. Then press **OK** to choose it. The symbols and characters below will appear depending on your menu selection.

| Press * for | (space) ! " # \$ % & ' () * + , / |
|-------------|-----------------------------------|
| Press # for | :;<=>?@[]^_                       |
| Press 0 for | 0 \ {   } ~                       |

## For MFC-6890CDW

When you are setting certain menu selections, you may need to enter text into the machine. Press Me to choose numbers, letters or special characters. Up to four letters are assigned to each button on the LCD. By pressing the correct button repeatedly, you can access the character you want.

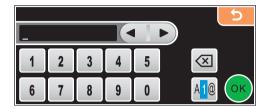

#### **Inserting spaces**

To enter a space, press 🜆 to choose special characters, then press the space button \_\_\_\_ or \_\_\_\_.

## 🖉 Note

The characters available may differ depending on your country.

#### **Making corrections**

If you entered an incorrect letter and want to change it, use the arrow buttons to move the cursor under the incorrect character. Then press a. Re-enter the correct character. You can also insert letters by moving the cursor and entering a character.

#### **Repeating letters**

If you need to enter a letter that is on the same button as the letter before it, press ◀ or ► to move the cursor to the right before you press the same button again.

13

# Remote Setup & PhotoCapture Center™

## Remote Setup (Not available for DCP models, MFC-250C and MFC-290C)

The **Remote Setup** application lets you configure many machine settings from a Macintosh<sup>®</sup> application. When you access this application, the settings on your machine will be downloaded automatically to your Macintosh<sup>®</sup> and displayed on your Macintosh<sup>®</sup> screen. If you change the settings, you can upload them directly to the machine.

### 🖉 Note

The Remote Setup application icon is in Macintosh HD/Library/Printers/Brother/Utilities.

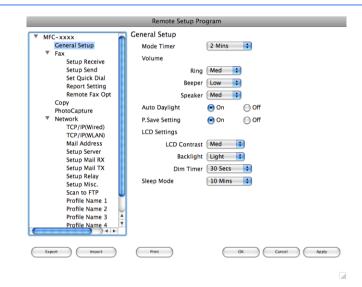

#### ■ OK

Lets you start uploading data to the machine and exit the Remote Setup application. If an error message is displayed, enter the correct data again and then click **OK**.

#### Cancel

Lets you exit the Remote Setup application without uploading data to the machine.

#### Apply

Lets you upload data to the machine without exiting the Remote Setup application.

#### Print

Lets you print the chosen items on the machine. You cannot print the data until it is uploaded to the machine. Click **Apply** to upload the new data to the machine and then click **Print**.

#### Export

Lets you save the current configuration setting to a file.

#### Import

Lets you read the setting from a file.

## Note

- You can use the **Export** and **Import** buttons to save **Quick-Dial** or all your settings for your machine.
- If you need to change the machine that was registered to your Macintosh<sup>®</sup> during the installation of MFL-Pro Suite (see the *Quick Setup Guide*), or if the network environment was changed, you need to specify the new machine. Open the **Device Selector** and choose the new machine. (For network users only)

## PhotoCapture Center™

You can access a USB Flash memory drive or a memory card installed in the machine from a Macintosh<sup>®</sup>.

## **A** CAUTION

DO NOT start your Macintosh<sup>®</sup> with a USB Flash memory drive or a memory card installed in the media drive of the machine. You could lose your data or damage the media.

## 🖉 Note

- The PhotoCapture Center<sup>™</sup> will read only the media that was put in first.
- DCP-165C, DCP-185C and MFC-290C do not support CompactFlash<sup>®</sup>.
- DCP-145C and MFC-250C do not support CompactFlash<sup>®</sup>, Memory Stick<sup>®</sup>, Memory Stick Pro<sup>™</sup>, SecureDigital or xD-Picture Card<sup>™</sup>.
- While the machine is printing from the PhotoCapture Center<sup>™</sup>, your Macintosh<sup>®</sup> cannot access the PhotoCapture Center<sup>™</sup> for any other operation.

## For USB cable users

Put a USB Flash memory drive, CompactFlash<sup>® 1</sup>, Memory Stick<sup>®</sup>, Memory Stick Pro<sup>™</sup>, SecureDigital<sup>2</sup> or xD-Picture Card<sup>™ 3</sup> into your machine.

The **Removable Disk** icon appears on the Desktop.

- <sup>1</sup> This product also supports CompactFlash<sup>®</sup> type1.
- <sup>2</sup> This product supports SecureDigital High Capacity.
- <sup>3</sup> This product supports xD-Picture Card™ Type M / Type M<sup>+</sup> / Type H (Large Capacity).

### 🖉 Note

If you create a name for the volume level of the USB Flash memory drive or memory card, the name appears instead of "**Removable Disk**".

2 Double-click the **Removable Disk** icon. The files and folders on the USB Flash memory drive or memory card appear on your screen.

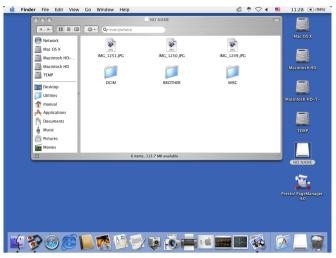

You can edit a file and save it to another drive on your Macintosh<sup>®</sup>.

Quit all applications that are running stored data on the USB Flash memory drive or memory card and drag the **Removable Disk** icon into the **Trash** icon before you remove the memory card from the machine.

## **A** CAUTION

DO NOT unplug the power cord, USB cable or remove a USB Flash memory drive, CompactFlash<sup>®</sup>, Memory Stick<sup>®</sup>, Memory Stick Pro<sup>™</sup>, SecureDigital or xD-Picture Card<sup>™</sup> from the machine while it is reading it (when the **Photo Capture**) key is flashing). You could lose your data or damage the data.

If you take out the memory card while the **Photo Capture** key is flashing, you must restart your Macintosh<sup>®</sup> before putting the same media back into the machine. If you do not restart your Macintosh<sup>®</sup>, the data on your media may be destroyed.

# For network users (For models with built-in network support)

Put a USB Flash memory drive, CompactFlash<sup>® 1</sup>, Memory Stick<sup>®</sup>, Memory Stick Pro<sup>™</sup>, SecureDigital <sup>2</sup> or xD-Picture Card<sup>™ 3</sup> into your machine.

- <sup>1</sup> This product also supports CompactFlash<sup>®</sup> type1.
- <sup>2</sup> This product supports SecureDigital High Capacity.
- <sup>3</sup> This product supports xD-Picture Card™ Type M / Type M<sup>+</sup> / Type H (Large Capacity).

2 Launch any FTP software or any web browser in which FTP is supported. (e.g. Safari, Internet Explorer) Your browser software accesses the memory card using the FTP protocol and the network Host Name of the machine. In the address bar, enter ftp://XXX.XXX.XXX.XXX (where XXX.XXX.XXX.XXX is the IP address of your Brother machine).

Your browser software appears and a list of file names on your memory card is shown.

Click the name of the file you want to see.

#### Note 🖉

Using certain characters or symbols in a file name on the USB Flash memory or memory card may cause a problem accessing the file. We recommend to only use combinations of the following characters in a file name.

#### 1234567890

ABCDEFGHIJKLMNOPQRSTUVWXYZ

abcdefghijklmnopqrstuvwxyz

! # \$ % & ' ( ) - , @ ^ \_ ' { } ~

When you take out a USB Flash memory drive or memory card, do the following to prevent damage to the USB flash driver or memory card:

Close the browser.

2 Wait until the (Photo Capture) key stops blinking before taking out the USB flash driver or memory card.

## A CAUTION

DO NOT unplug the power cord, USB cable or remove a USB Flash memory drive, CompactFlash<sup>®</sup>, Memory Stick<sup>®</sup>, Memory Stick Pro<sup>™</sup>, SecureDigital or xD-Picture Card<sup>™</sup> from the machine while it is

reading it (when the **Photo Capture**) key is flashing). You could lose your data or damage the data.

If you take out the memory card while the **Photo Capture** key is flashing, you must restart your Macintosh<sup>®</sup> before putting the same media back into the machine. If you do not restart your Macintosh<sup>®</sup>, the data on your media may be destroyed.

# A Index

## С

| ControlCenter2         |    |
|------------------------|----|
| Macintosh <sup>®</sup> |    |
| ControlCenter3         |    |
| Windows <sup>®</sup>   | 65 |

## D\_\_\_\_\_

| Device Selector 169, 204, | 231 |
|---------------------------|-----|
| Drivers                   |     |
| Macintosh <sup>®</sup>    |     |
| Brother Ink driver        | 152 |
| TWAIN                     | 169 |
| Windows <sup>®</sup>      |     |
| Brother printer driver    | 2,6 |
| TWAIN                     | 37  |
| WIA                       | 44  |

## F

| FaceFilter Studio      | 30, 82   |
|------------------------|----------|
| FAX (PC-FAX)           |          |
| Macintosh <sup>®</sup> |          |
| sending                | 163, 166 |
| Windows <sup>®</sup>   |          |
| address book           | 130      |
| cover page             | 125      |
| facsimile style        | 126      |
| group                  | 132      |
| receiving              |          |
| sending                | 124      |
| simple style           | 127      |

#### Ρ

| PhotoCapture Center™               |        |
|------------------------------------|--------|
| Macintosh <sup>®</sup>             | 232    |
| Windows <sup>®</sup>               | 142    |
| Presto! PageManager (Macintosh®)17 | 7, 185 |
| Presto! PageManager (Windows®)     | 64     |
| Print                              |        |
| Macintosh <sup>®</sup>             |        |
| Brother Ink driver                 | 152    |
| Windows <sup>®</sup>               |        |
| Brother printer driver             | 6      |
|                                    |        |

## R

| Remote Setup           |        |
|------------------------|--------|
| Macintosh <sup>®</sup> | <br>30 |

| Windows® |  | .121 |  |
|----------|--|------|--|
|----------|--|------|--|

## S

| Scan                   |        |
|------------------------|--------|
| Macintosh <sup>®</sup> |        |
| Network                |        |
| OCR                    |        |
| Presto! PageManager    |        |
| Resolution             |        |
| Scan key               |        |
| TWAIN compliant        |        |
| Windows <sup>®</sup>   |        |
| Network                | 92     |
| Presto! PageManager    | 64     |
| Resolution             | 40     |
| Scan key               | 53, 96 |
| TWAIN Compliant        |        |
| WIA Compliant          |        |
| Status Monitor         |        |
| Macintosh <sup>®</sup> |        |
| Windows <sup>®</sup>   | 4      |
|                        |        |

## T

| Text               |       |     |
|--------------------|-------|-----|
| entering           | .119, | 228 |
| special characters | .119, | 228 |

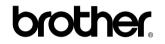

Visit us on the World Wide Web http://www.brother.com

This product is approved for use in the country of purchase only. Local Brother companies or their dealers will only support machines purchased in their own countries.